## **SAMSUNG**

## SM-N930F SM-N930FD

# 用户手册

Chinese. 08/2016. Rev.1.0 www.samsung.com

目录

- [请先阅读说明文件](#page-3-0)
- [防水和防尘](#page-5-0)
- [包装内容](#page-6-0)
- [设备部位图](#page-7-0)
- [电池](#page-12-0)
- 21 SIM 或 USIM 卡 [\(nano-SIM](#page-20-0) 卡)
- 存储卡 [\(microSD](#page-26-0) 卡)
- [30 USB](#page-29-0) 连接器
- [打开和关闭设备](#page-30-0)
- [从之前的设备传输数据](#page-31-0)

#### [基本操作](#page-35-0)

- [控制触摸屏](#page-35-0)
- [主屏幕](#page-38-0)
- [锁定屏幕](#page-44-0)
- [息屏提醒](#page-46-0)
- [通知面板](#page-48-0)
- [输入文本](#page-51-0)
- [截屏](#page-54-0)
- [打开应用程序](#page-55-0)
- [曲面侧屏](#page-55-0)
- [66 S Pen](#page-65-0) 功能
- [虹膜识别](#page-75-0)
- [指纹识别](#page-81-0)
- [安全文件夹](#page-85-0)
- [多窗口](#page-89-0)
- [三星账户](#page-93-0)
- [设备和数据管理](#page-95-0)
- [快速连接](#page-97-0)
- [共享功能](#page-99-0)
- [紧急模式](#page-101-0)

#### [应用程序](#page-102-0)

- [安装或卸载应用程序](#page-102-0)
- [电话](#page-104-0)
- [联系人](#page-108-0)
- [信息](#page-113-0)
- [互联网](#page-116-0)
- [电子邮件](#page-118-0)
- [相机](#page-119-0)
- [相册](#page-142-0)
- [147 Samsung Gear](#page-146-0)
- [盖乐世空间](#page-147-0)
- [游戏中心](#page-149-0)
- [三星笔记](#page-152-0)
- [159 PEN.UP](#page-158-0)
- [日历](#page-161-0)
- [163 S](#page-162-0) 健康
- [166 S Voice](#page-165-0)
- [录音机](#page-167-0)

目录

[我的文件](#page-169-0) [时钟](#page-169-0) [计算器](#page-171-0) [172 Google](#page-171-0) 应用程序 [173 Amazon Video](#page-172-0)

#### [设置](#page-173-0)

[介绍](#page-173-0)

[连接](#page-173-0)

[声音和振动](#page-186-0)

[通知](#page-187-0)

[显示](#page-187-0)

- [壁纸和主题](#page-190-0)
- [高级功能](#page-190-0)
- [设备维护](#page-193-0)
- [应用程序](#page-195-0)
- [锁定屏幕与安全](#page-195-0)
- [云和帐户](#page-197-0)
- [200 Google](#page-199-0)
- [辅助功能](#page-200-0)
- [常规管理](#page-215-0)
- [系统更新](#page-215-0)
- [用户手册](#page-216-0)
- [关于手机](#page-216-0)
- [附录](#page-217-0)

## <span id="page-3-0"></span>请先阅读说明文件

使用设备之前,请阅读本说明书,以确保安全和正确使用。

- 描述基于设备的默认设定。
- 取决于地区、服务提供商、型号规格或设备的软件, 有些内容可能会因设备而 有所不同。
- 高 CPU 和内存占用率的内容 (高质量内容) 会影响设备的整体性能。根据设备 的规格及所使用的环境,与该内容相关的应用程序可能无法正常工作。
- 对于由三星以外的提供商提供的应用程序所造成的性能问题,三星概不负责。
- 对于编辑注册表设定或修改操作系统软件所造成的性能问题或不兼容性,三星 概不负责。尝试定制操作系统可能导致您的设备或应用程序无法正常工作。
- 本设备中提供的软件、声源、墙纸、图像及其他媒体以授权方式供有限使用。 针对商业或其他用途抽取和使用这些资料将违反版权法。对于非法使用媒体导 致的法律问题,用户应完全负责。
- 取决于您的数据方案,收发信息、上传和下载、进行自动同步或使用定位服务 等数据服务可能会产生额外费用。对于大数据传输,建议使用 Wi-Fi 功能。
- · 随设备附带的默认应用程序随时可能更新, 并可能在未经事先通知的情况下撤 消支持。如您对随设备附带的应用程序有疑问,请联系三星服务中心。对于用 户安装的应用程序,请联系服务提供商。
- · 修改设备的操作系统或安装非官方来源的软件,可能会导致设备发生故障并损 坏或丢失数据。这些操作违反三星许可协议,并将使您的保修失效。
- 请务必不要忘记屏幕锁定的解锁码、账户以及其他安全功能。如果忘记解锁 码,那么您需要重置设备,然后才能使用该设备。对于因忘记解锁码导致的任 何数据丢失或不便,三星概不负责。
- 根据地区或型号的不同,某些设备需要经联邦通信委员会 (FCC) 批准。如果 您的设备获得了 FCC 的批准, 则您可以查看设备的 FCC ID。如欲查看 FCC  $ID, \nightharpoonup$ 点击应用程序 → 设置 → 关于手机 → 电池信息。

#### 指示图标

- 警告:可能伤及自己或他人的情况
	- 小心:可能损坏设备或其他设备的情况
	- 注意:注释、使用提示或附加信息

## <span id="page-5-0"></span>防水和防尘

您的设备支持防水和防尘。请仔细遵循这些提示以保持设备的防水和防尘性能。否 则可能会导致设备损坏。

- 请勿将设备浸入深度超过 1.5 米的水中或使其在水中浸泡超过 30 分钟。
- 请勿将设备暴露在**流水中**。
- · 如果设备暴露在清水环境中, 用干净的软布将其彻底擦干。如果设备暴露在其 他液体中,例如盐水、去离子水或酒精饮料,请立即用清水将设备冲洗干净并 用干净的软布将其彻底擦干。未遵循这些指示可能影响设备性能及外观。
- · 如果设备浸到了水中,或话筒或扬声器被弄湿,在通话时,对方可能听不清您 说的话。使用设备前请用干布擦拭或将其彻底擦干。
- · 如果在水中使用设备,触摸屏及其他功能可能无法正常工作。
- 您的设备已在受控的条件进行测试,被证明在某些情况下具有防水和防尘的能 力 **(**符合如国际标准 **IEC 60529 -** 外壳 **[IP** 代码**]** 提供的保护程度所述的 **IP68**  类要求;测试条件:**15-35** ℃,**86–106 kPa**,**1.5** 米,持续 **30** 分钟**)**。尽管已 作出如上分类说明,但某些情况下仍然会造成设备损坏。

## <span id="page-6-0"></span>包装内容

检查产品包装盒中是否包含以下用品:

• 设备

 $\blacksquare$ 

- · USB 连接器
- Micro USB 连接器
- 快速入门指南
	- 设备随附的用品及任何可用配件可能会因所在地区或服务提供商而异。
		- 随附的用品专为此设备设计,并不兼容于其他设备。
		- 外观和规格如有变更,恕不另行通知。
		- 可以向本地三星零售商购买其他配件。购买前请确保它们与设备兼容。
		- 只可使用经过三星认可的配件。使用未经认可的配件可能导致性能问题和 故障,这些情况不涵盖在保修范围内。
		- 是否提供所有配件完全取决于制造公司。有关可用配件的更多信息, 请 参阅三星网站。

## <span id="page-7-0"></span>设备部位图

设备

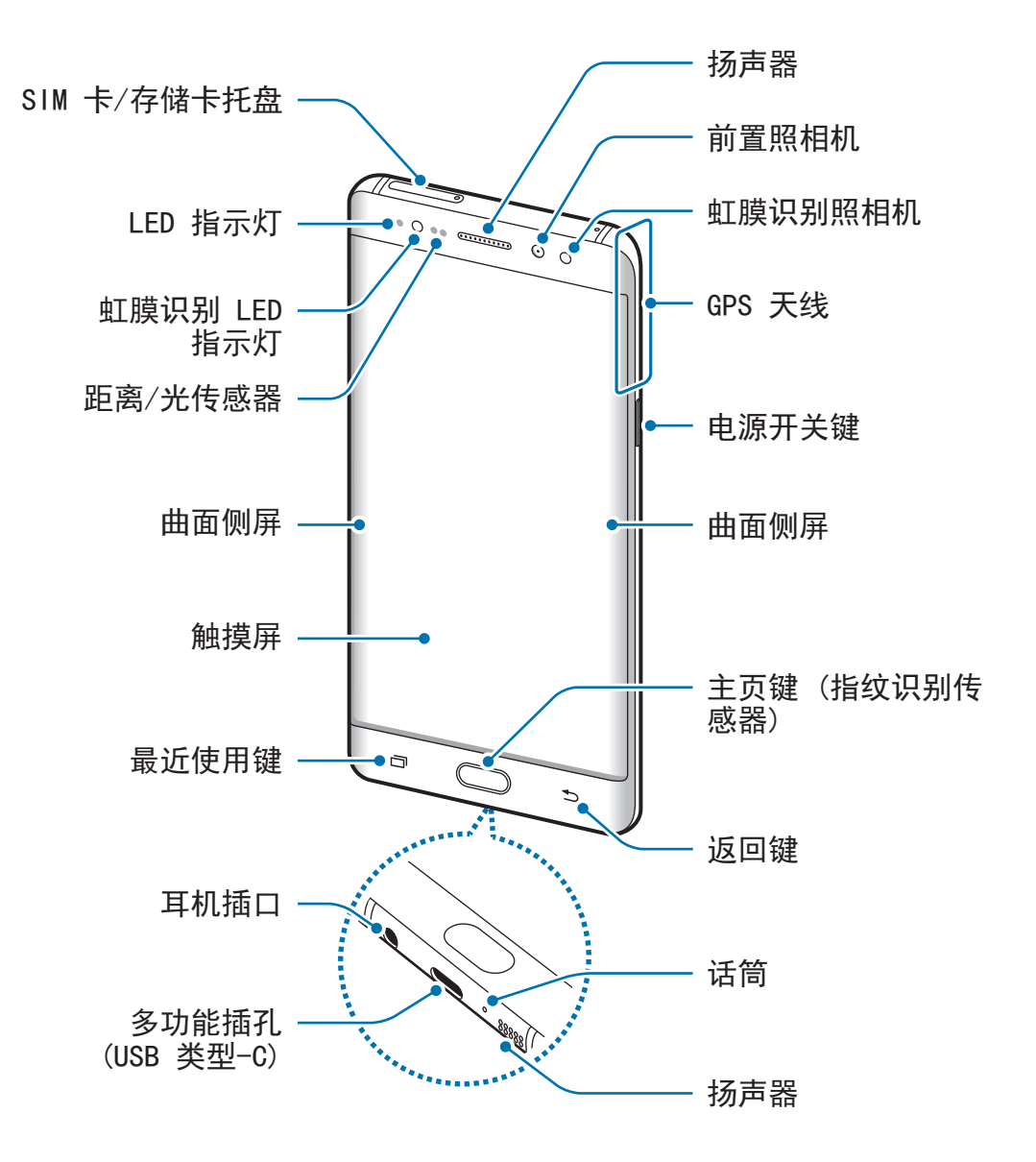

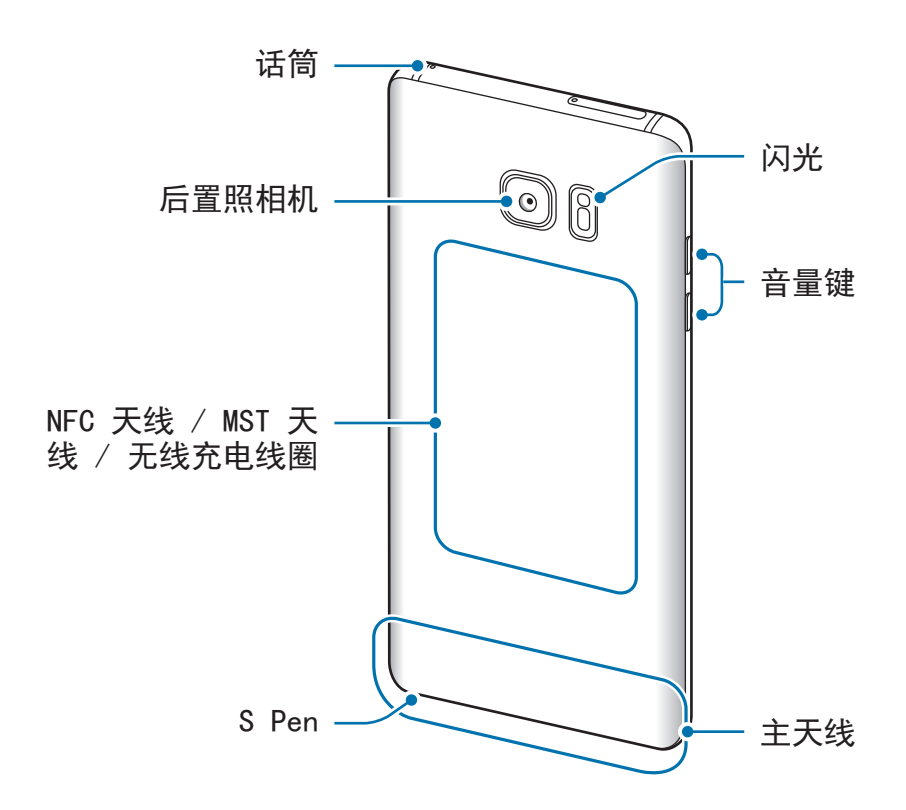

- 
- 以下情况可能造成连接问题和电池损耗:
	- 将金属贴粘在设备的天线区域
	- 为设备装上金属材料制成的保护盖
	- 在使用某些功能 (如拔打电话或移动数据连接) 时,用手或其他物体 覆盖设备的天线区域
- · 建议使用经过三星认可的屏幕保护装置。未经认可的屏幕保护装置可能 导致传感器故障。
- 请勿让屏幕配件遮盖住距离/光传感器区域,如屏幕保护盖或贴纸。否则 可能会导致传感器发生故障。
- 取决于您的查看方位,曲面屏上的颜色看起来可能会有所不同。

#### 按键

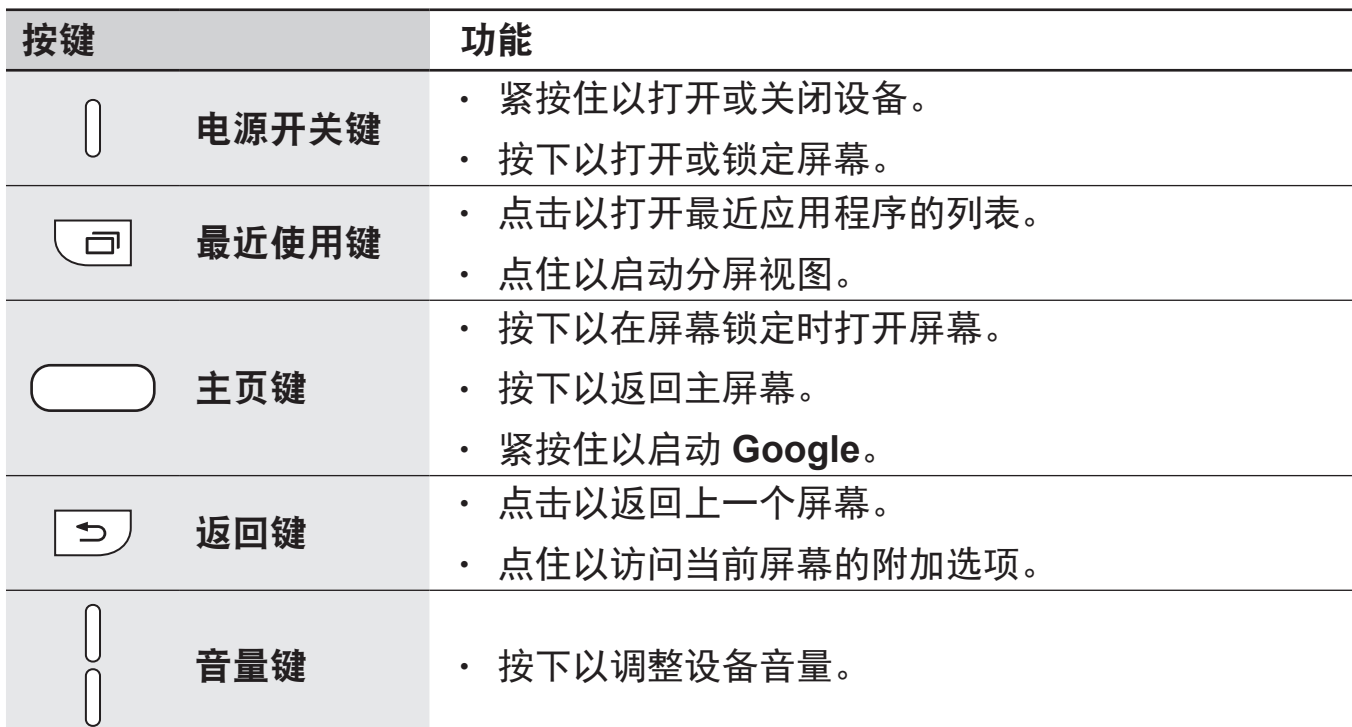

## **S Pen**

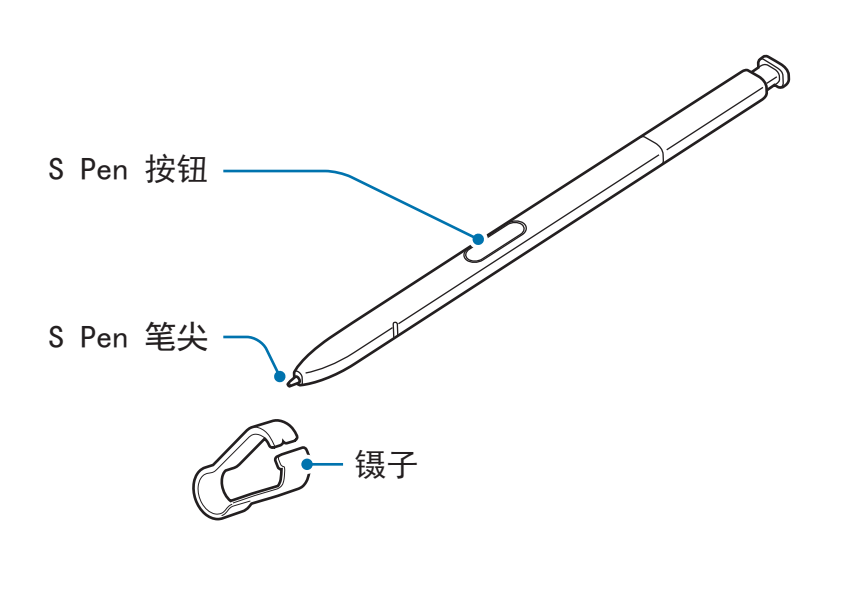

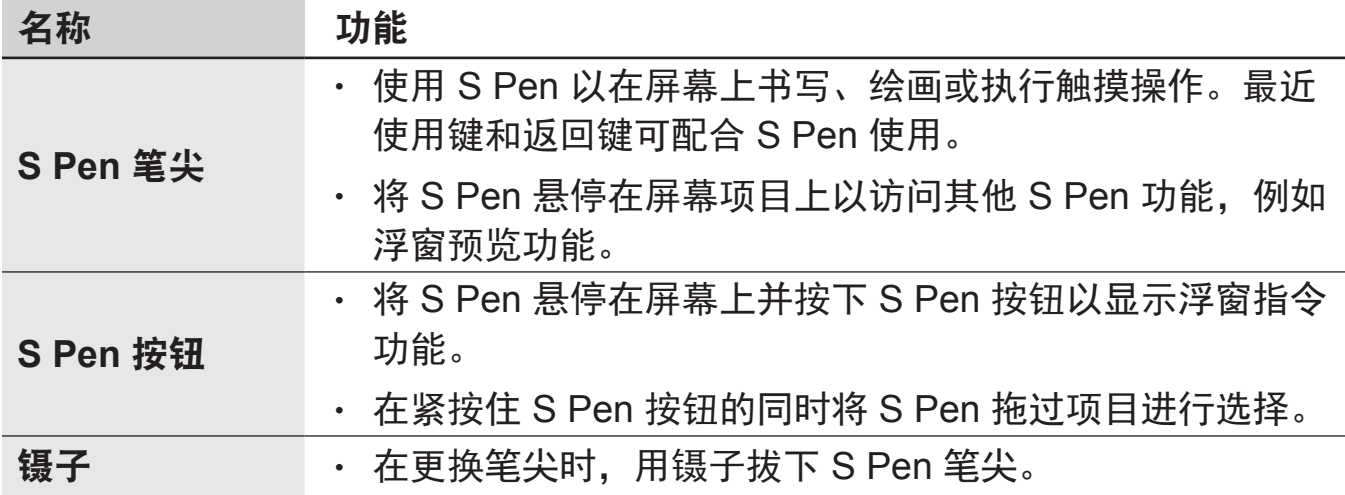

#### 卸下 **S Pen**

按下 S Pen 的末端以使其脱离。然后, 从插槽拔出 S Pen。如欲存放 S Pen, 将 其推回至插槽,直至听到咔嗒声。

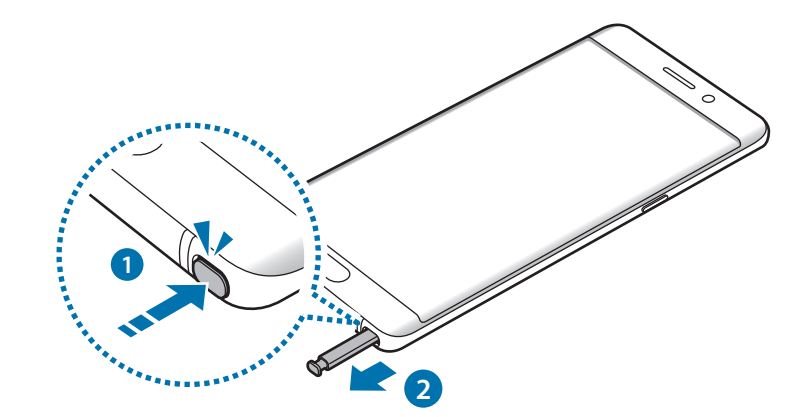

#### 更换 **S Pen** 笔尖

如果笔尖变钝,则用新笔尖更换。

1 用镊子紧按笔尖并将其拔下。

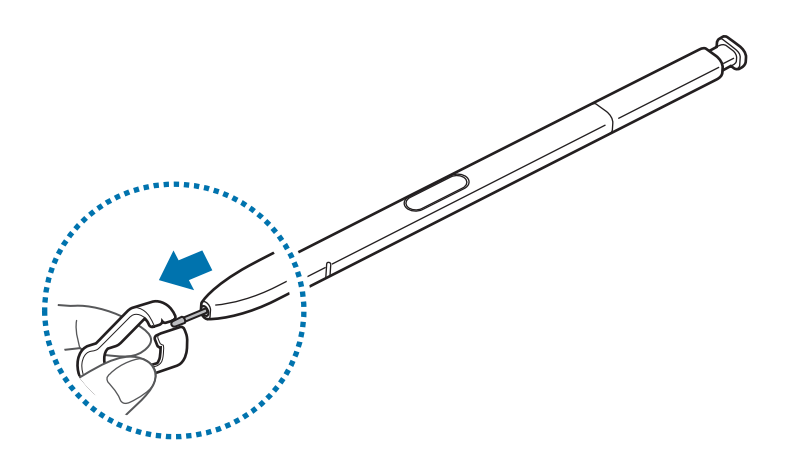

2 将新笔尖插入 S Pen。

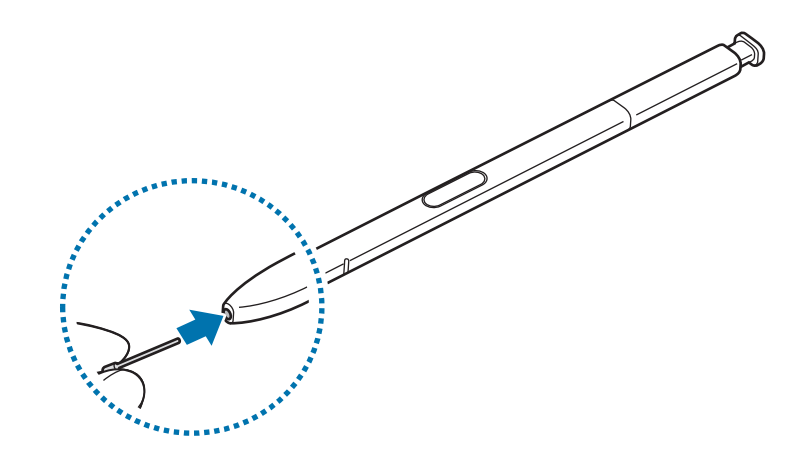

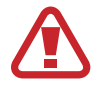

小心不要让镊子夹住手指。

- <span id="page-12-0"></span>• 请勿再用旧笔尖。否则可能会导致 S Pen 发生故障。  $\bf{Q}$ 
	- · 将笔尖插入 S Pen 时, 请勿过于用力按下笔尖。
		- 请勿将笔尖的圆端插入 S Pen。否则可能导致 S Pen 或设备损坏。
	- 使用时请勿弯曲或对 S Pen 用力过大。S Pen 可能已损坏或笔尖可能已 变形。
- 如果以过斜的角度在屏幕上使用 S Pen,设备可能无法识别 S Pen 动 作。
	- · 如果 S Pen 插槽进水,可在使用设备前轻轻地摇动设备以使水从插槽中 流出。
	- 有关 S Pen 的详细信息,请访问三星网站。
	- 如果 S Pen 无法正常使用,将其送往三星服务中心。

## 电池

#### 为电池充电

首次使用电池前或长时间未用后请先为电池充电。

仅使用三星许可的充电器、电池和数据线。未经许可的充电器或数据线会导 4 致电池爆炸或损坏设备。

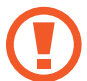

充电器连接不当可能会严重损坏设备。对于因误操作造成的任何损坏,将不 予保修。

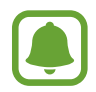

为了节能,不用时,请拔下充电器。充电器不带电源开关,因此不使用时, 必须要从电源插座上拔下充电器,以免浪费电。充电时,充电器应保持紧贴 电源插座并易于拔插。

1 <sup>将</sup> USB 数据线一端连接到 USB 电源适配器,再将 USB 数据线另一端插入设 备的多功能插孔。

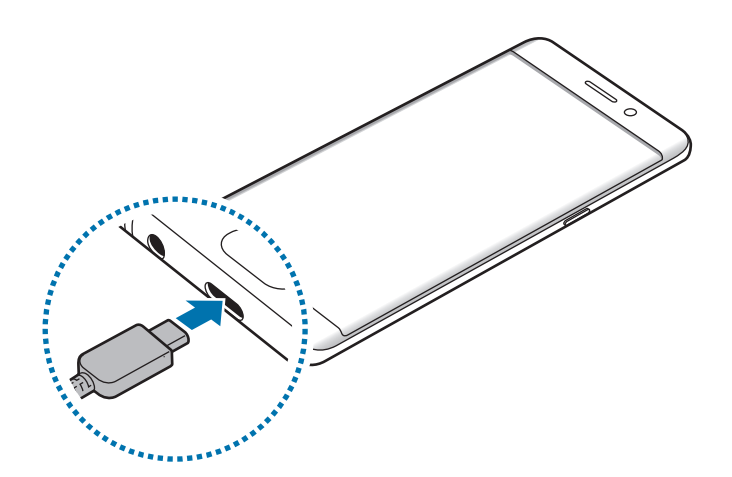

2 <sup>将</sup> USB 电源适配器插入电源插座中。

#### 使用 **Micro USB** 数据线充电

使用 Micro USB 数据线连接 Micro USB 连接器,为电池充电。

请勿将 Micro USB 数据线插入设备的多功能插孔。否则可能损坏设备和数 据线。

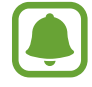

微型 USB 连接器用于对电池进行充电以及连接至电脑。

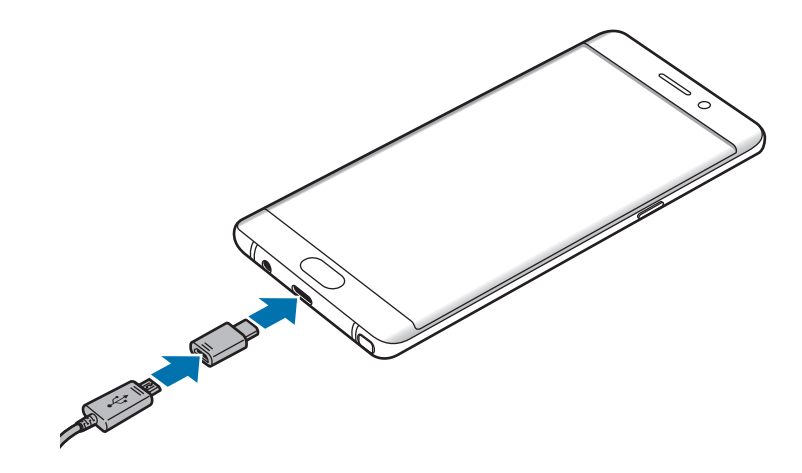

入门指南

#### 为其他设备充电

通过 USB 连接器用设备的电池为其他移动设备充电。

将 USB 连接器插入设备的多功能插孔,然后通过另一个设备的 USB 数据线连接 您的设备和另一个设备。

开始充电时,另一设备屏幕上会显示电池充电图标。

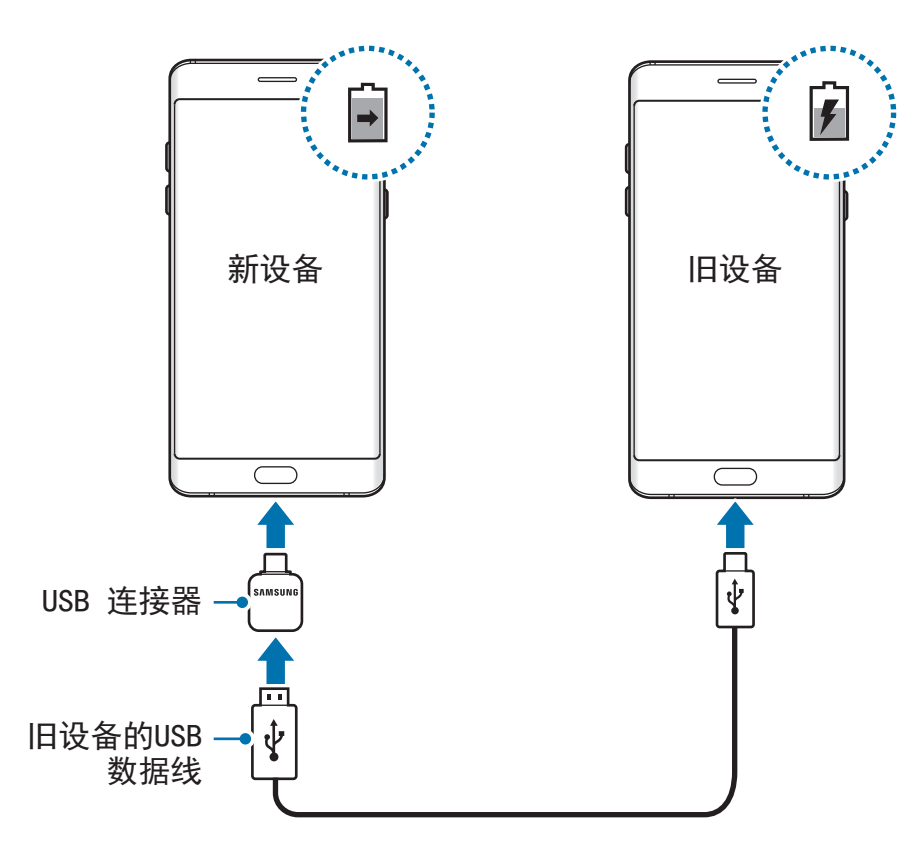

设备上出现的应用程序选择弹出窗口用于数据传输。请勿从弹出窗口中选择 应用程序。

#### 查看预计充电时间

充电时,打开主屏幕并点击应用程序 → 设置 → 设备维护 → 电池。

实际充电时间可能因设备状态和充电条件而异。在极冷或极热条件下为设备 充电时,预计充电时间可能无法显示。

#### 减少电池消耗

设备提供各种选项,可助您节省电池电量。

- 使用设备维护功能优化设备。
- 在不用设备时, 按下电源开关键关闭屏幕。
- 启动省电模式。
- 关闭不必要的应用程序。
- 不在使用时取消蓝牙功能。
- 不在使用时取消 Wi-Fi 功能。
- 停用电子邮件等需要同步的应用程序的自动同步功能。
- 减少背景灯时间。
- 降低屏幕亮度。

#### 电池充电提示和注意事项

- 电池电量不足时, 电池图标显示为空。
- · 如果电池完全放电,连接充电器时,设备将无法立即开启。开启设备前, 让电 量耗尽的电池先充电几分钟。
- 如果一次使用多个应用程序、使用网络应用程序或需要连接至其他设备的应用 程序,电池将会快速耗尽。为避免在数据传输期间断电,应在电池完全充电后 使用这些应用程序。
- ・ 使用充电器以外的电源,例如电脑,由于电流较低,因此充电速度可能会较 慢。
- 虽然在充电时可以使用设备,但这可能会延长电池完全充电的时间。
- 如果充电时电源电压不稳定,触摸屏可能无法正常工作。这时,请从设备上拔 下充电器。
- 充电时,设备和充电器可能变热。这属于正常情况,不会影响设备的使用寿命 或性能。如果电池比平常更热,则充电器可能停止充电。
- 如果在多功能插孔潮湿时给设备充电,可能会损坏设备。给设备充电前要确保 多功能插孔完全干燥。
- 如果设备无法正常充电,请将设备和充电器送至三星服务中心。

#### 快速充电

设备具有内置的快速充电功能。设备或其屏幕关闭时可以更快为电池充电。

#### 关于快速充电

- 快速充电功能采用的电池充电技术可通过增加充电功率来更快地为电池充电。 设备支持三星的自适应快速充电功能和高通 Quick Charge 2.0。
- 如欲在设备上使用快速充电,将其连接至支持自适应快速充电或 Quick Charge 2.0 的电池充电器。

#### 提高充电速度

如欲提高充电速度,请在为电池充电时关闭设备或其屏幕。在设备关闭的情况下为 电池充电时,屏幕上将会出现 多 图标。

如果快速充电功能未启动,请在主屏幕上点击**应用程序 → 设置 → 设备维护 → 电** 池 →  $\stackrel{\bullet}{\bullet}$  → 高级设置, 然后点击快速有线充电开关以启动。

• 在使用标准电池充电器为电池充电时,无法使用内置的快速充电功能。

如果设备变热或环境气温上升,充电速度可能会自动降低。这是正常的运 行状况,以防止对设备造成损坏。

#### 无线充电

设备具有内置的无线充电线圈。可以使用无线充电器 (另售) 为电池充电。

#### 快速无线充电

可以使用快速无线充电功能为设备更快地充电。如欲使用此功能,必须使用充电器 和支持快速无线充电功能的组件。

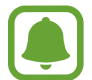

充电器内部的风扇可能会在快速无线充电期间产生噪音。如欲降低风扇噪 音,必须取消快速无线充电功能。将设备首次放置在充电器上时,打开/关  $\overline{m}$  闭选项将添加至设备的设定功能表。在主屏幕上点击**应用程序 → 设置 →** 设备维护 → 电池 → • → 高级设置, 然后点击快速无线充电开关以停用。 停用此功能将降低噪音,但可能导致充电时间变慢。

#### 为电池充电

将设备背面的中央放在无线充电器中央。 屏幕上将出现预计充电时间。实际充电时间可能因充电条件而异。

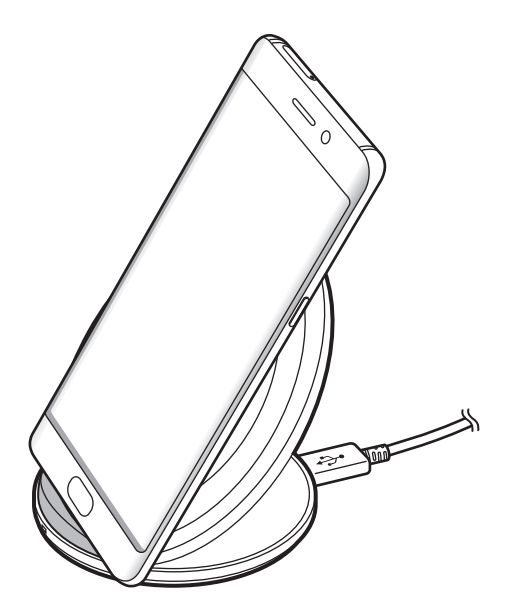

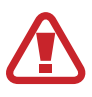

使用无线充电器时,请勿在设备与无线充电器之间放置无关材料,例如金属 物体、磁铁和磁条卡。设备可能无法正常充电或可能会过度发热。

- 如果在网络信号较弱的区域使用无线充电器,可能无法接收网络。
- · 使用经过三星认可的无线充电器。如果使用其他无线充电器, 电池可能 无法正常充电。

#### 省电模式

启动省电模式以延长电池的使用时间。

 $1$  在主屏幕上,点击应用程序 → 设置 → 设备维护 → 电池 → 中等。

2 进入省电模式之前,点击自定义,更改省电设置。

3 点击应用。

#### 最省电模式

在最大省电模式中,设备将应用暗色主题并限制可用应用程序和功能,以减小电量 消耗。除移动网络以外的网络连接将被停用。

 $1$  在主屏幕上,点击应用程序 → 设置 → 设备维护 → 电池 → 最大。

2 进入最省电模式之前,点击自定义,更改省电设置。

3 点击应用。

进入最省电模式之后,在主屏幕上点击 ,然后选择要使用的应用程序。要移除 应用程序,点击:→编辑并选择带有 → 的应用程序。 如欲停用最省电模式,可点击 → 禁用超级省电模式。

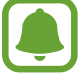

预计电池使用时间可能因您的设备设置和操作条件而异。

```
入门指南
```
## **SIM** 或 **USIM** 卡 **(nano-SIM** 卡**)**

#### 安装 **SIM** 或 **USIM** 卡

安装手机服务提供商提供的 SIM 或 USIM 卡。

小心不要丢失或让他人使用 SIM 或 USIM 卡。对于卡丢失或被盗所造成的 任何损害或不便,三星概不负责。

- 双 **SIM** 卡型号:在某些区域,如果在设备中插入了两张 SIM 卡,数据传 输速度可能会比插入一张 SIM 卡时的速度更慢。
	- · 取决于服务提供商, 有些 LTE 服务可能无法使用。有关服务可用性的详 细信息,请联系您的服务提供商。

▶ 单 SIM 卡型号:

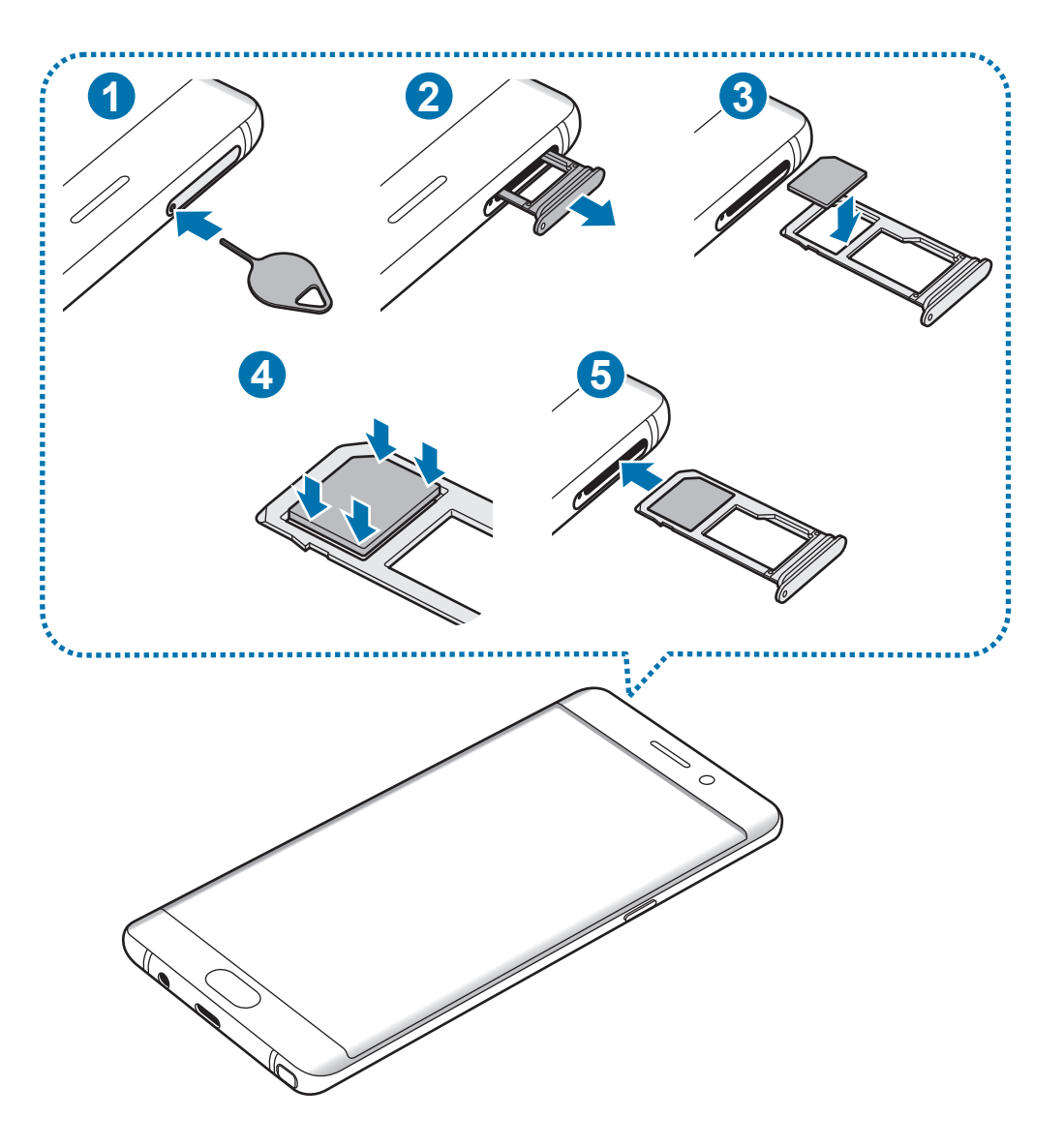

▶ 双 SIM 卡型号:

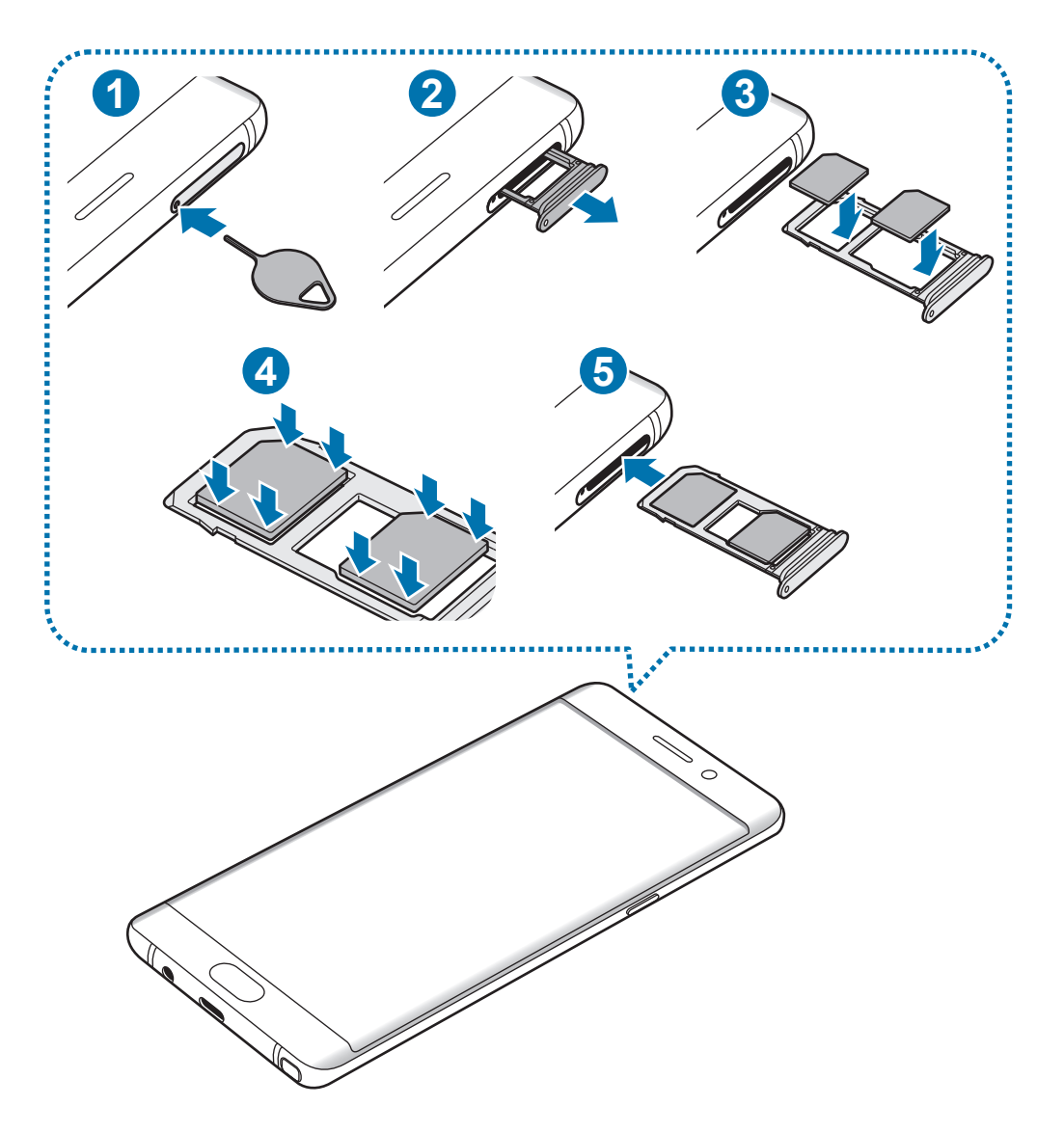

1 将取卡针插入托盘上的孔以松开托盘。

U

确保取卡针与孔垂直。否则,可能会损坏设备。

- 2 从托盘插槽中轻轻拉出托盘。
- 3 ► <sup>单</sup> **SIM** 卡型号:将 SIM 或 USIM 卡放在托盘 1 上,使金色触点面朝下。 ▶ 双 SIM 卡型号: 将 SIM 或 USIM 卡放在托盘上, 使金色触点面朝下。 主 SIM 或 USIM 卡放在托盘 1 (●) 上并将次 SIM 或 USIM 卡放在托盘 2 (<sup>2</sup>) 上。

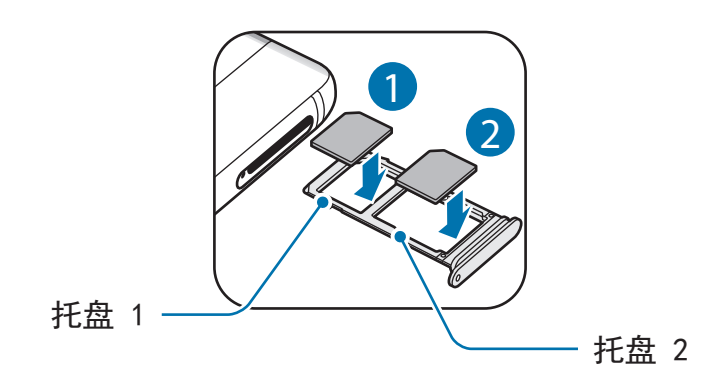

4 将 SIM 或 USIM 卡轻按进托盘以将其紧固。

如果卡未完全紧固到托盘,可能会导致 SIM 卡从托盘松开或掉落。

5 将托盘重新插入托盘插槽。

- 将潮湿的托盘插入设备可能导致设备损坏。务必确保托盘干燥。 Q
	- 请将托盘完全插入托盘插槽,以防止液体进入设备。

正确安装卡

▶ 单 SIM 卡型号:

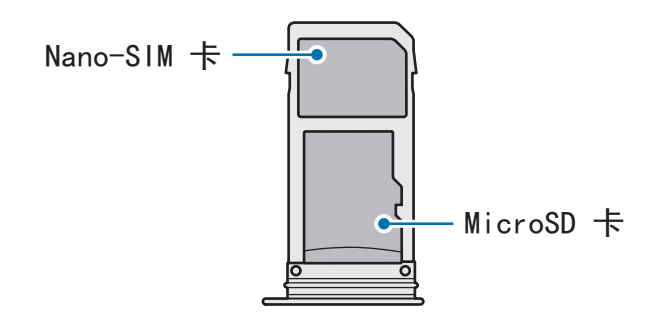

▶ 双 SIM 卡型号:

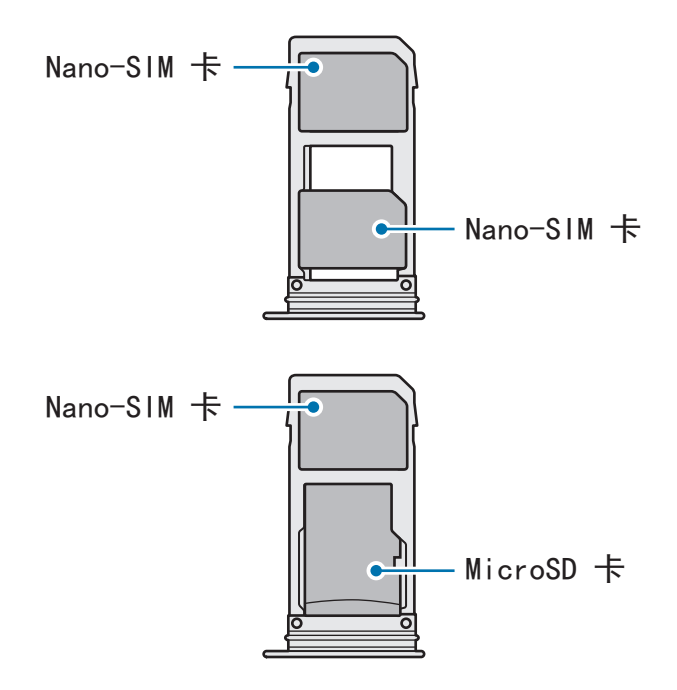

- 只能使用 nano-SIM 卡。
	- Nano-SIM 卡和 microSD 卡无法在托盘 2 同时插入。

#### 取出 **SIM** 卡或 **USIM** 卡

- 1 将取卡针插入托盘上的孔以松开托盘。
- 2 从托盘插槽中轻轻拉出托盘。
- 3 移除 SIM 卡或 USIM 卡。
	- ▶ 单 SIM 卡型号:

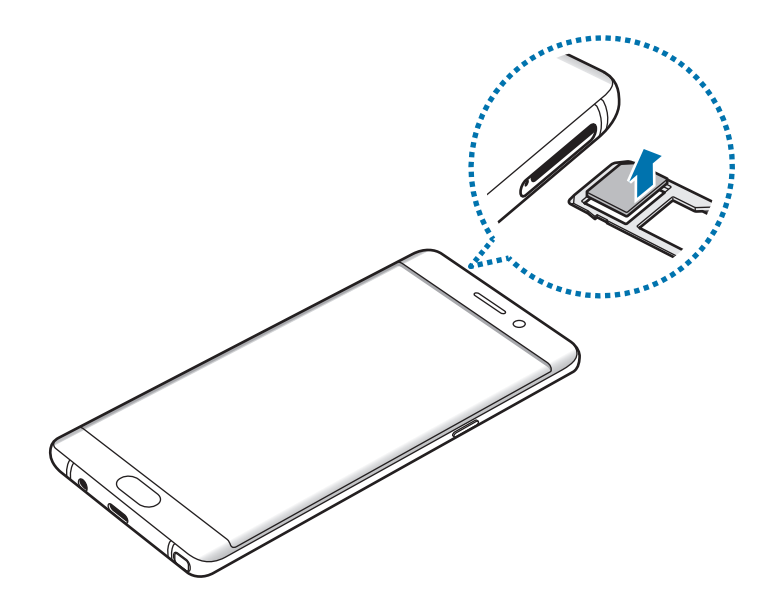

► 双 **SIM** 卡型号:

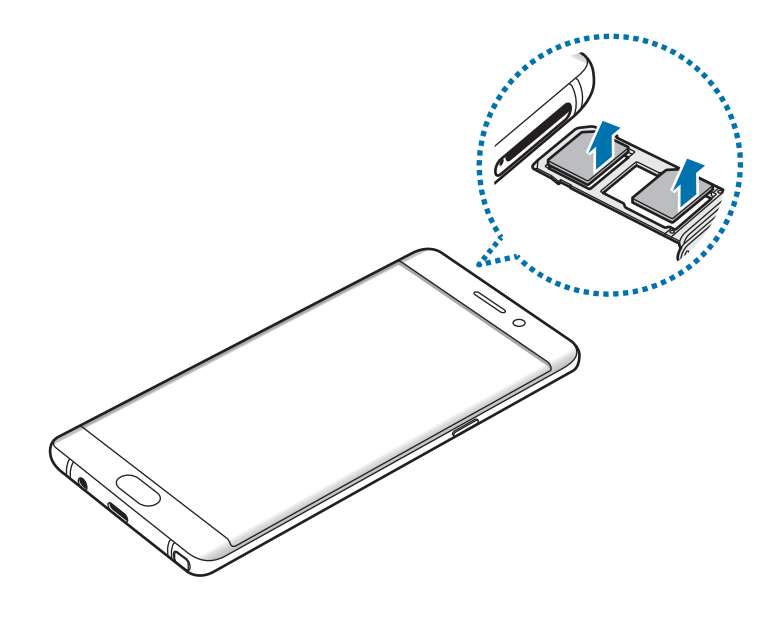

4 将托盘重新插入托盘插槽。

#### 使用双 **SIM** 或 **USIM** 卡 **(**双 **SIM** 卡型号**)**

如果插入两张 SIM 或 USIM 卡,则可在单个设备上使用两个电话号码或服务提供 商。

#### 启动 **SIM** 或 **USIM** 卡

在主屏幕上,点击应用程序 → 设置 → 连接 → **SIM** 卡管理器。选择 SIM 或 USIM 卡并点击开关以启动。

#### 自定义 **SIM** 或 **USIM** 卡

在主屏幕上,点击应用程序 → 设置 → 连接 → **SIM** 卡管理器并选择一个 SIM 或 USIM 卡访问以下选项:

- 图标:更改 SIM 或 USIM 卡图标。
- ・ 名称:更改 SIM 或 USIM 卡显示名。
- · 网络模式: 选择 SIM 或 USIM 卡使用的网络类型。

#### 设置首选 **SIM** 或 **USIM** 卡

启动两张卡后,您可以将语音电话、信息和数据服务分配至特定卡。

在主屏幕上,点击应用程序 → 设置 → 连接 → **SIM** 卡管理器并在首选的 **SIM** 卡 中设置卡的功能首选项。

## <span id="page-26-0"></span>存储卡 **(microSD** 卡**)**

## 安装存储卡

本设备可使用容量最高为 256 GB 的存储卡。取决于存储卡制造商和类别,有些存 储卡可能与您的设备并不兼容。

- 有些存储卡可能与设备并不完全兼容。使用不兼容的存储卡可能会损坏设 备或存储卡,或损坏存储在卡中的数据。
	- 正面朝上插入存储卡。
- · 设备支持 FAT32 和 exFAT 文件系统的存储卡。插入不同文件系统格式的 卡时,设备会要求重新格式化该卡或无法识别该卡。如果设备无法识别您 的存储卡,将其在电脑上进行格式化。
	- 频繁写入和删除数据会缩短存储卡的使用寿命。
	- 将存储卡插入设备时,存储卡的文件目录将出现在我的文件 → SD 卡文 件夹中。

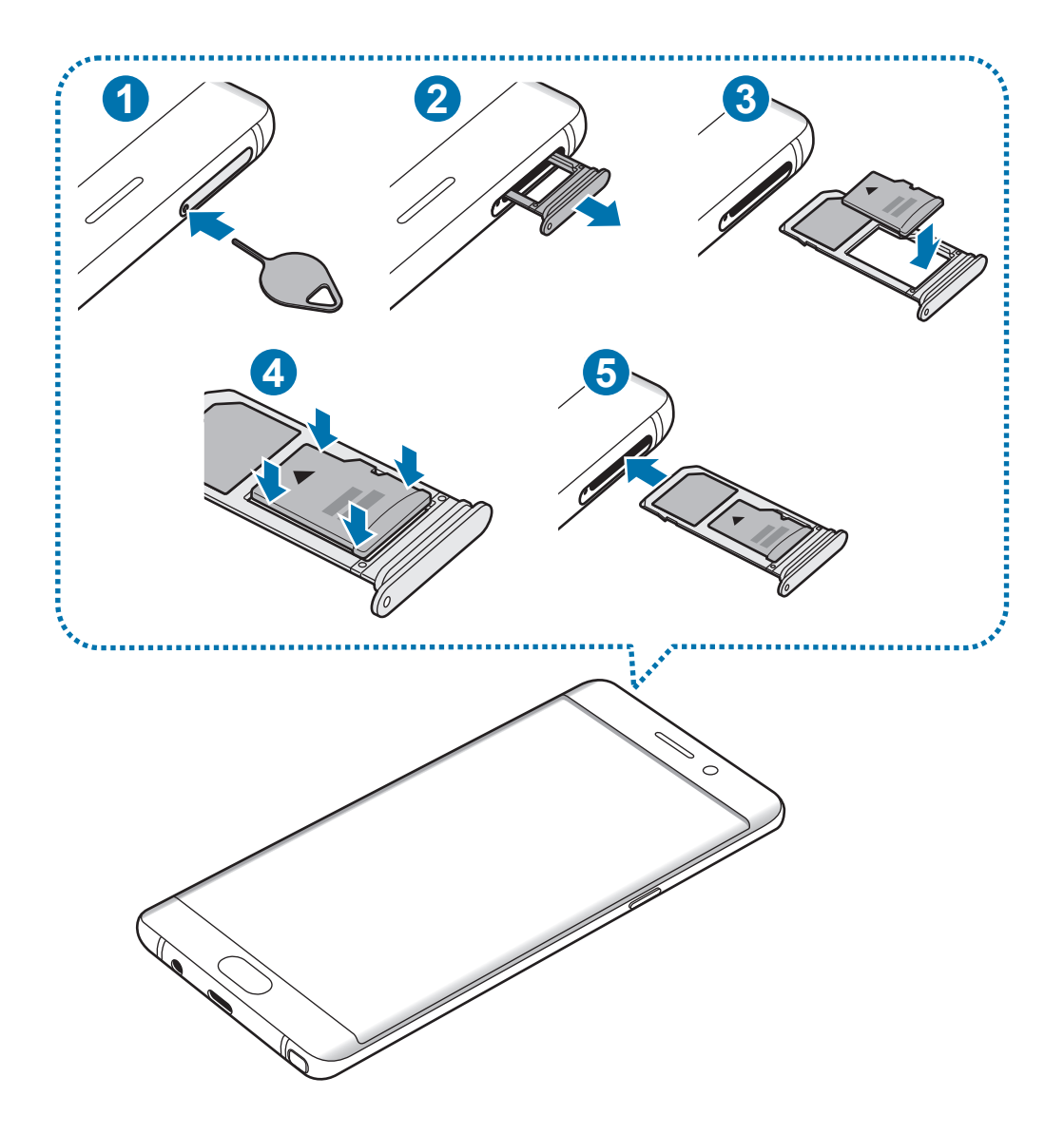

- 1 将取卡针插入托盘上的孔以松开托盘。
- Q 确保取卡针与孔垂直。否则,可能会损坏设备。
- 2 从托盘插槽中轻轻拉出托盘。

L

托盘从设备移除后,移动数据连接将禁用。

3 将存储卡放入托盘 2,使金色触点朝下。

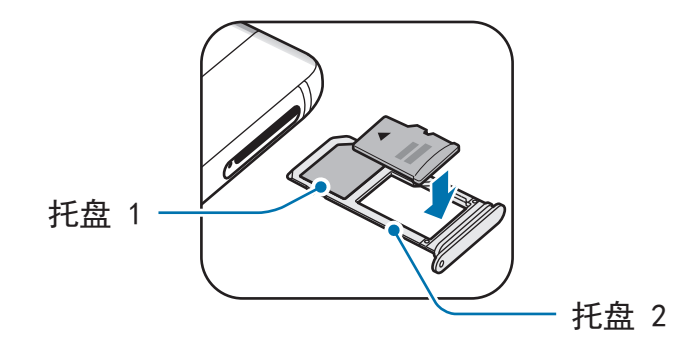

4 将存储卡轻按进托盘以将其紧固。

5 将托盘重新插入托盘插槽。

- 将潮湿的托盘插入设备可能导致设备损坏。务必确保托盘干燥。 H
	- 请将托盘完全插入托盘插槽,以防止液体进入设备。

#### 取出存储卡

取出存储卡前,先解除固定以便安全取出。

在主屏幕上,点击应用程序 → 设置 → 设备维护 → 存储位置 → → 存储设置 → **SD** 卡 → 卸载。

- 1 将取卡针插入托盘上的孔以松开托盘。
- 2 从托盘插槽中轻轻拉出托盘。
- 3 取出存储卡。
- 4 将托盘重新插入托盘插槽。
- 请勿在设备传输或访问信息时取出存储卡。否则会导致数据丢失或损坏,或 U 损坏存储卡或设备。对于误用损坏的存储卡所造成的损失 (包括数据丢失), 三星概不负责。

#### <span id="page-29-0"></span>格式化存储卡

在电脑上格式化的存储卡可能与设备不兼容。在设备上格式化存储卡。

在主屏幕上,点击应用程序 → 设置 → 设备维护 → 存储位置 → → 存储设置 → **SD** 卡 → 格式化。

格式化存储卡前,记住要对存储卡中存储的所有重要数据建立备份。因用户 操作而导致的数据丢失,制造商不提供保修服务。

## **USB** 连接器

使用随附的 USB 连接器 (OTG 适配器), 您可以从其他移动设备传输数据或将鼠标 和键盘等 USB 外围设备接入设备。

仅使用设备随附的 USB 连接器。

#### 从之前的设备传输数据

您可以通过 USB 连接器和 USB 数据线将之前的设备连接到您的设备上, 从而轻 松快速传输数据。有关详细信息,请参阅使用 USB [连接器传输数据。](#page-31-1)

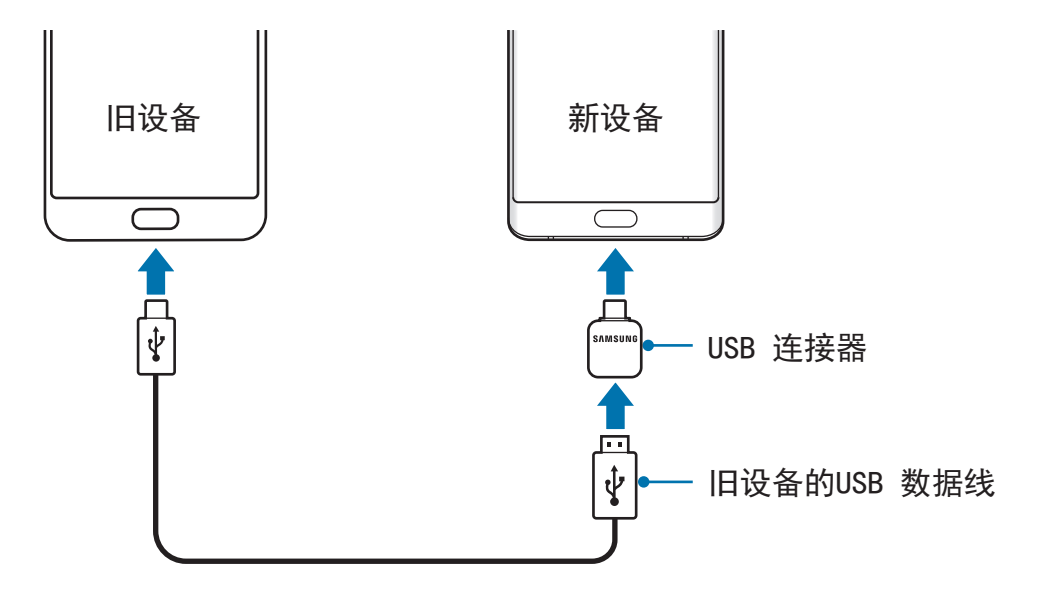

#### <span id="page-30-0"></span>连接 **USB** 外围设备

将 USB 外围设备连接至 USB 连接器, 然后将 USB 连接器插入设备的多功能插 孔。

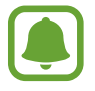

某些 USB 外围设备可能与您的设备不兼容。

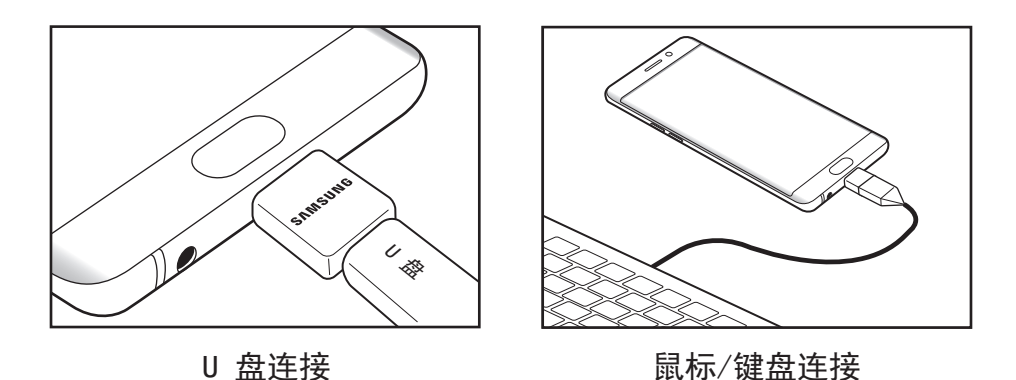

打开和关闭设备

紧按住电源开关键几秒钟以打开设备。

首次打开设备时或执行数据重置后,按照屏幕上的指示以设定设备。 如欲关闭设备,紧按住电源开关键,然后点击关机。

在禁止使用无线设备的区域 (例如飞机和医院),请遵守所有张贴的警告和授 权人员的指示。

#### 重新启动设备

如果设备卡死或反应缓慢,同时紧按住电源开关键和音量减小键超过 7 秒以重 启。

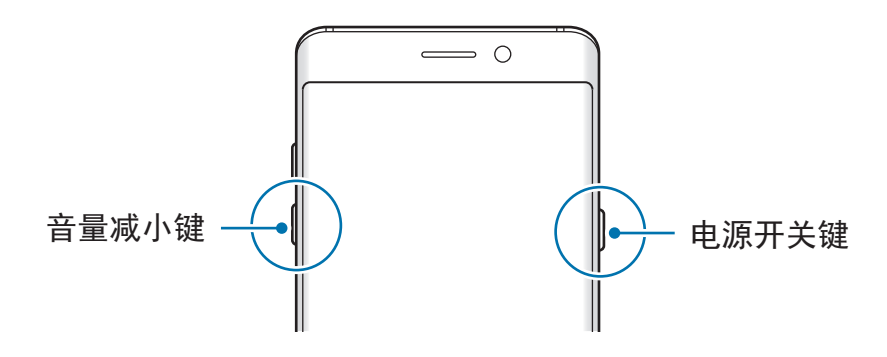

## <span id="page-31-0"></span>从之前的设备传输数据

您可以通过 Smart Switch (无线或使用 USB 连接器) 或三星云端从之前的设备传输 联系人、图片或其他数据至您的设备。

• 部分设备或电脑可能不支持此功能。

• 有限制规定。有关详细信息,请访问 www.samsung.com/smartswitch。 三星非常重视版权。仅会传输您拥有或有权传输的内容。

### 通过 **Smart Switch** 传输数据

通过 Smart Switch 在移动设备之间传输数据。点击**应用程序 → 设置 → 云和帐户** → S 换机助手, 即可启动 Smart Swith。如果没有安装该应用程序, 从**三星应用商** 店或 **Play** 商店下载。

#### <span id="page-31-1"></span>使用 **USB** 连接器传输数据

您可以通过 USB 连接器和 USB 数据线将之前的设备连接到您的设备上,从而轻 松快速传输数据。

1 <sup>将</sup> USB 连接器插入设备的多功能插孔。

2 使用之前设备的 USB 数据线将本设备连接至之前的设备。

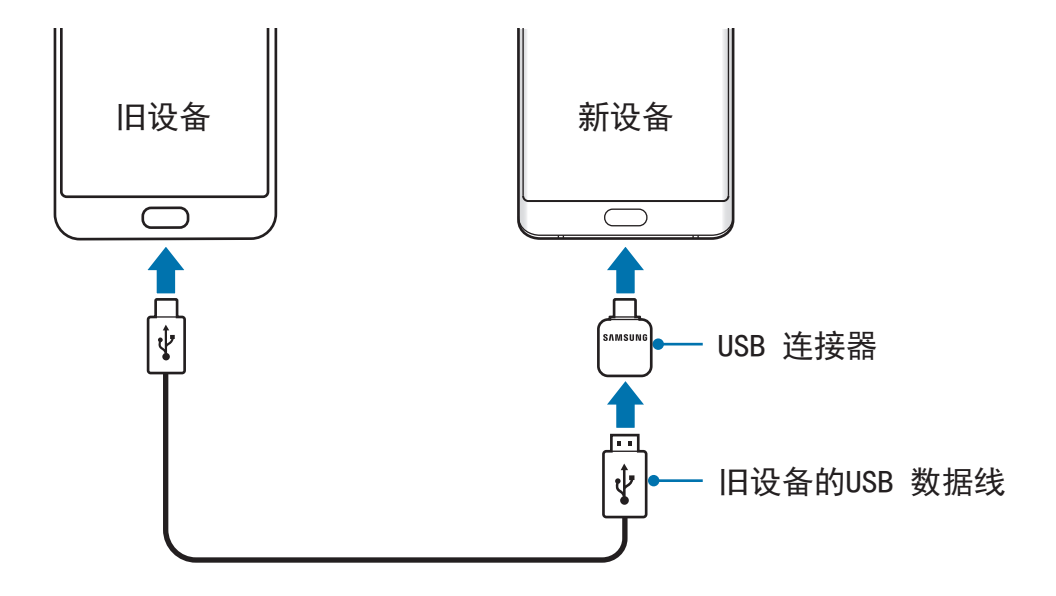

- 3 应用程序选择弹出窗口出现后,点击 S换机助手 → 接收。
- 4 在之前的设备上,点击允许。 您的设备会识别之前的设备并显示可传输的数据列表。
- 5 按照屏幕上的指示从之前的设备中传输数据。
- 请勿在传输文件时从设备拔下 USB 数据线或 USB 连接器。否则可能会导 致数据丢失或设备损坏。
- 传输数据会增加设备的电池电量消耗。传输数据前请确保设备充满电。如果 电池电量低,数据传输可能会中断。

#### 通过 **Wi-Fi** 直连以无线方式传输数据

通过 Wi-Fi 直连以无线方式将数据从之前的设备传输到您的设备。

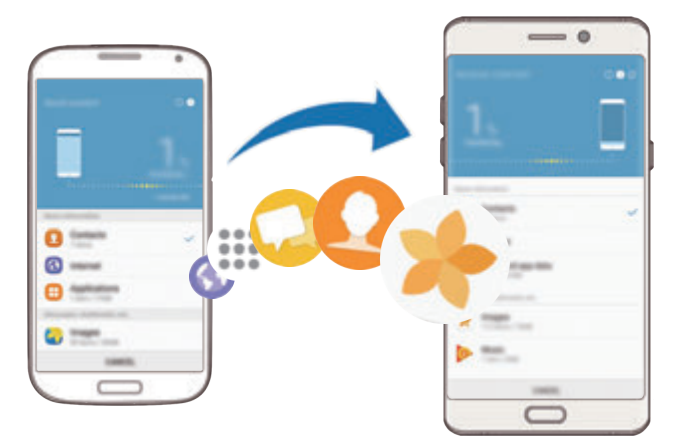

- 1 在之前的设备上, 启动 Smart Switch。 如果没有安装该应用程序,从三星应用商店或 **Play** 商店下载。
- 2 在您的设备上,点击应用程序 → 设置 → 云和帐户 → S 换机助手。
- 3 将两个设备相互靠近。
- $4$  在之前的设备上,点击无线 → 发送 → 连接。
- $5$  在您的设备上,点击无线 → 接收,然后选择之前的设备类型。
- 6 按照屏幕上的指示从之前的设备中传输数据。

#### 从电脑传输备份数据

在设备和电脑之间传输数据。您必须从 www.samsung.com/smartswitch 下载 Smart Switch 电脑版应用程序。将数据从之前的设备备份至电脑并将数据导入至 本设备。

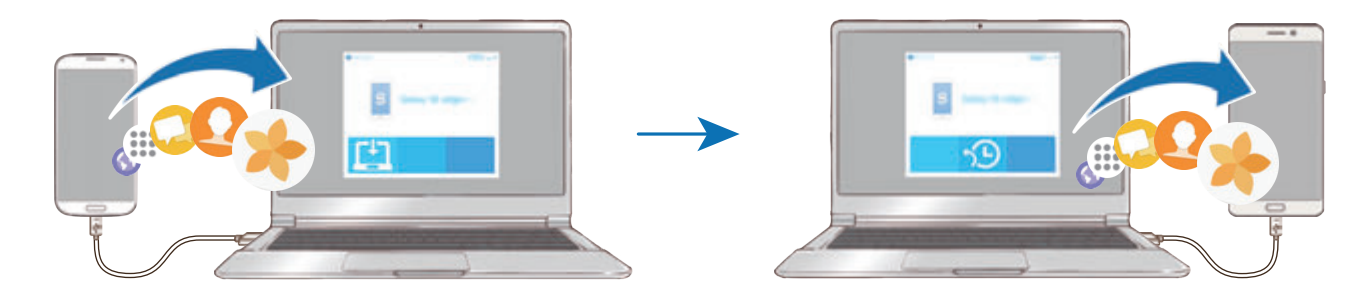

- 1 在电脑上,请访问 www.samsung.com/smartswitch 以下载 Smart Switch。
- 2 在电脑上, 启动 Smart Switch。

如果之前的设备不是三星设备,使用设备制造商提供的程序将数据备份至电 脑。然后,跳至第五步。

- 3 使用 USB 数据线将之前的设备连接至电脑。
- 4 在电脑上,按照屏幕上的说明从设备备份数据。然后,从电脑断开之前的设 备。
- 5 使用 USB 数据线将设备连接至电脑。
- 6 在电脑上,按照屏幕上的说明将数据传输至本设备。

#### 通过三星云端传输数据

将数据从之前的设备备份至三星云并将数据恢复至本设备。您必须注册并登录三星 账户以使用三星云端。有关详细信息,请参[阅三星账户](#page-93-1)。

1 在之前的设备上,备份数据至三星账户。

 $2$  在您的设备上,点击应用程序 →设置 → 云和帐户 → 三星云 → 恢复。

3 点击 并从设备列表中选择之前的设备。

4 勾选要恢复的数据类型并点击立即恢复。

## <span id="page-35-0"></span>基本操作

## 控制触摸屏

- 禁止触摸屏接触其他电子设备。静电放电会导致触摸屏发生故障。
	- 为免损坏触摸屏,请勿使用任何尖利物体点触屏幕,或在指尖点触屏幕 时用力过猛。

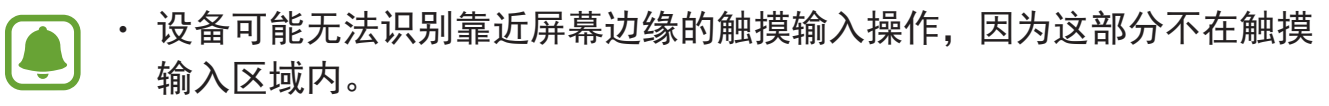

- 使触摸屏待机过长时间可能会产生残像 (屏幕老化) 或重像。不使用设备 时请关闭触摸屏。
- 建议在使用触摸屏时用手指或 S Pen。

#### 点击

如欲打开应用程序、选择功能表项目、按下屏幕上的按钮或使用屏幕上的键盘输入 字符, 用手指或 S Pen 点击即可。

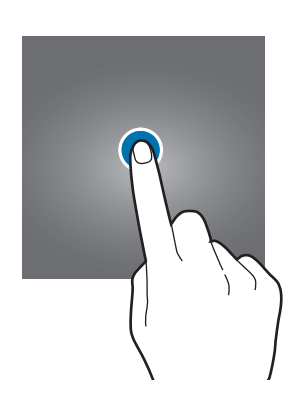

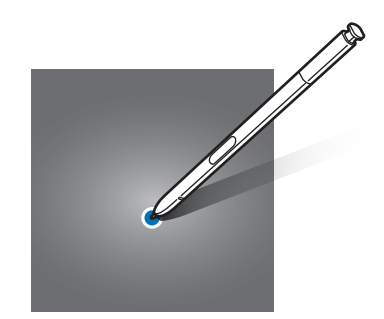
# 点住

点住某一项目或屏幕 2 秒以上以访问可用选项。

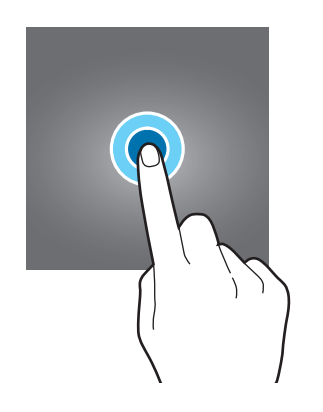

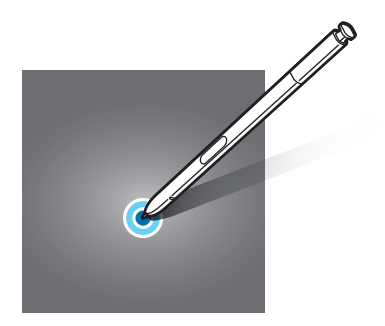

## 拖动

如欲移动项目,将其点住并拖至目标位置。

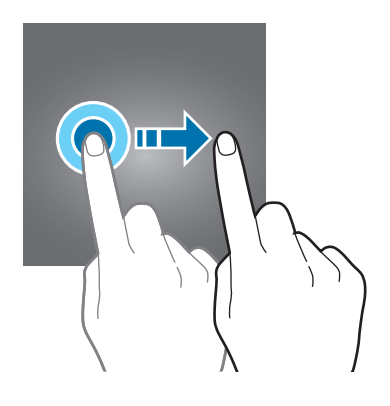

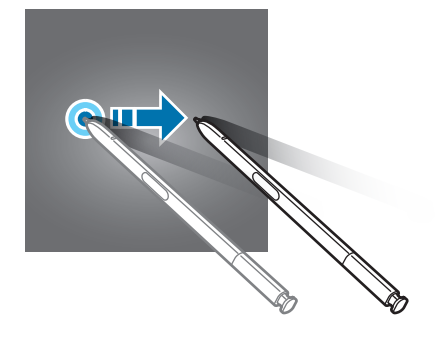

## 双击

在网页或图像上双击以放大。再次双击返回。

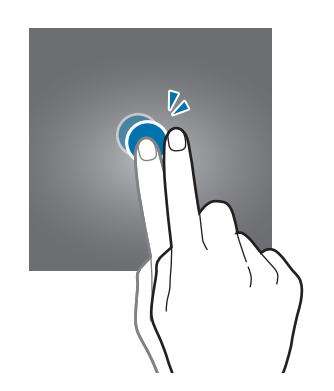

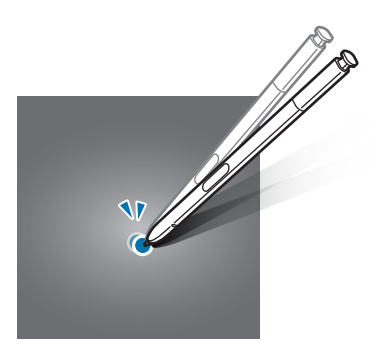

## 滑动

在主屏幕或应用程序屏幕上向左或向右滑动以查看其他面板。向上或向下滑动以查 看网页或项目列表,例如联系人。

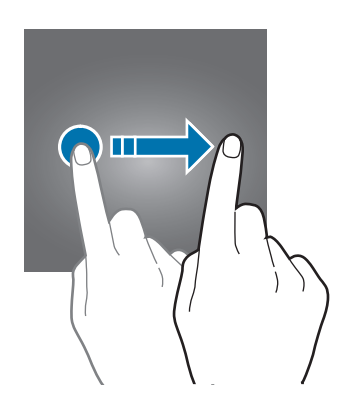

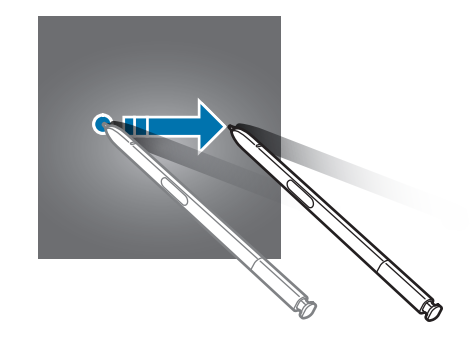

## 张开和合拢

在网页、地图或图像上分开两指可将某一部分放大。合拢则缩小。

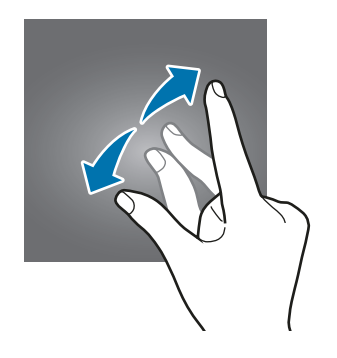

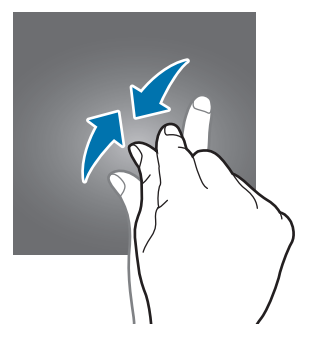

# 主屏幕

## 主屏幕

主屏幕是用于访问所有设备功能的起点。此功能显示小组件、应用程序快捷方式 等。

如欲查看其他面板,向左或向右滑动。

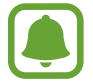

视地区或服务提供商而定,所显示的主屏幕可能有所不同。

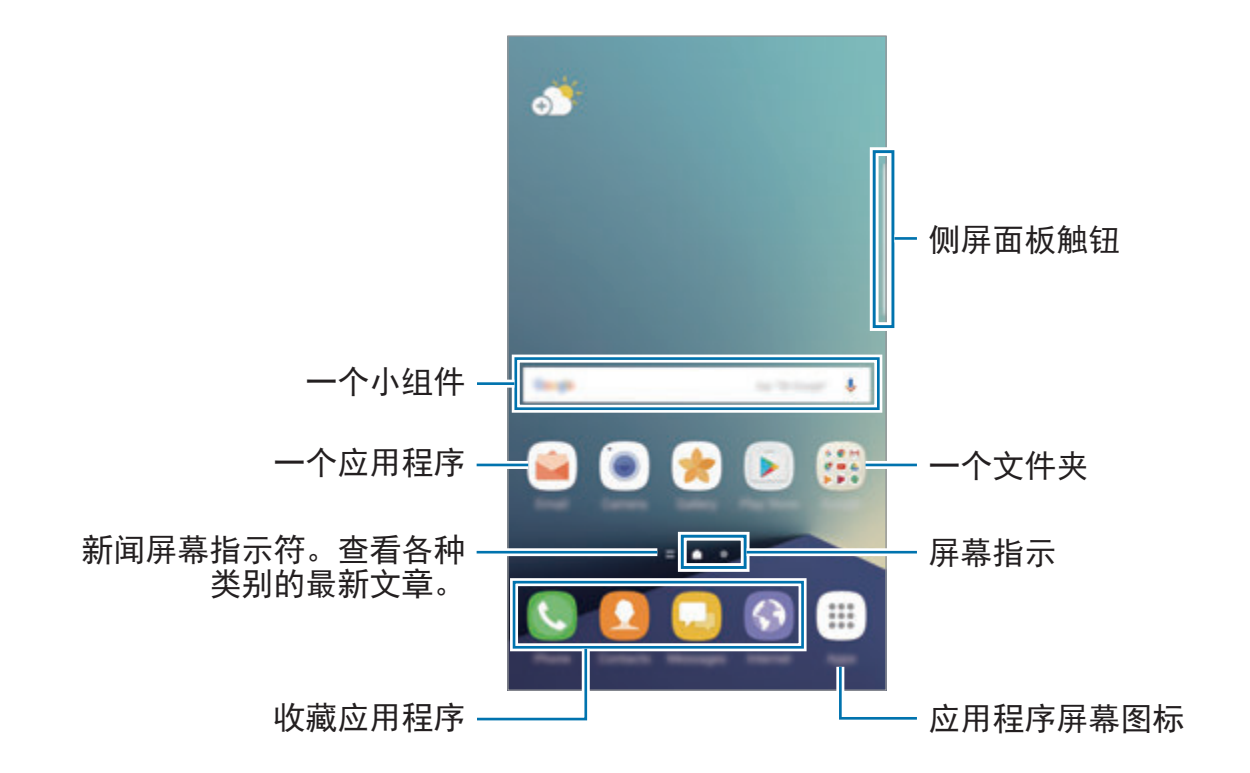

### 主屏幕选项

在主屏幕上,点住空白区域,或将手指合拢到一起以访问可用选项。通过添加、删 除或重新排列主屏幕面板来自定义主屏幕。也可设定主屏幕墙纸,将小组件添加至 主屏幕等。

- · 壁纸和主题: 更改设备的墙纸、主题和图标。
- · 小组件: 向主屏幕添加小组件。小组件是启动特定应用程序功能以提供信息并 可在主屏幕上轻松访问的小型应用程序。
- · 屏幕网格:更改网格的大小以在主屏幕和应用程序屏幕上显示更多或更少项 目。

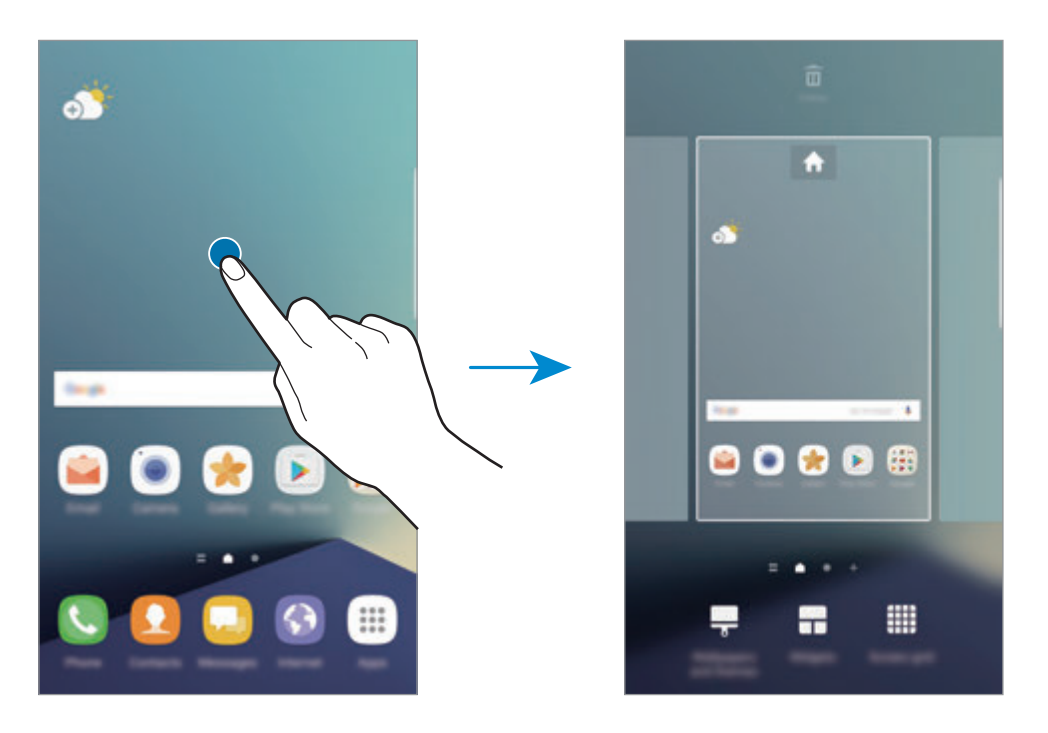

## 添加项目

从应用程序屏幕点住应用程序或文件夹,然后将其拖至主屏幕。

如欲添加小组件,在主屏幕上点住空白区域,点击小组件,点住小组件,然后将其 拖至主屏幕。

### 移动项目

在主屏幕上点住项目,然后将其拖至新位置。 也可将常用应用程序移至主屏幕底部的快捷方式区域。 如欲将项目移至另一面板,将其拖至屏幕一侧。

如欲更轻松地移动应用程序,点住一个项目并将其拖至屏幕顶部的移动应用程序。 此项目将会移动到屏幕顶部的面板。向左或向右滑动以移动至另一个面板并将项目 拖动到新位置。

### 移除项目

点住一个项目,然后将其拖拽至屏幕顶部的删除。

#### 创建文件夹

创建文件夹,将类似应用程序放在一起,以便快速访问和启动应用程序。

- 1 在主屏幕上,点住应用程序,然后将其拖至另一个应用程序上。
- 2 应用程序周围出现文件夹框架时放下应用程序。

这将创建包含所选应用程序的新文件夹。

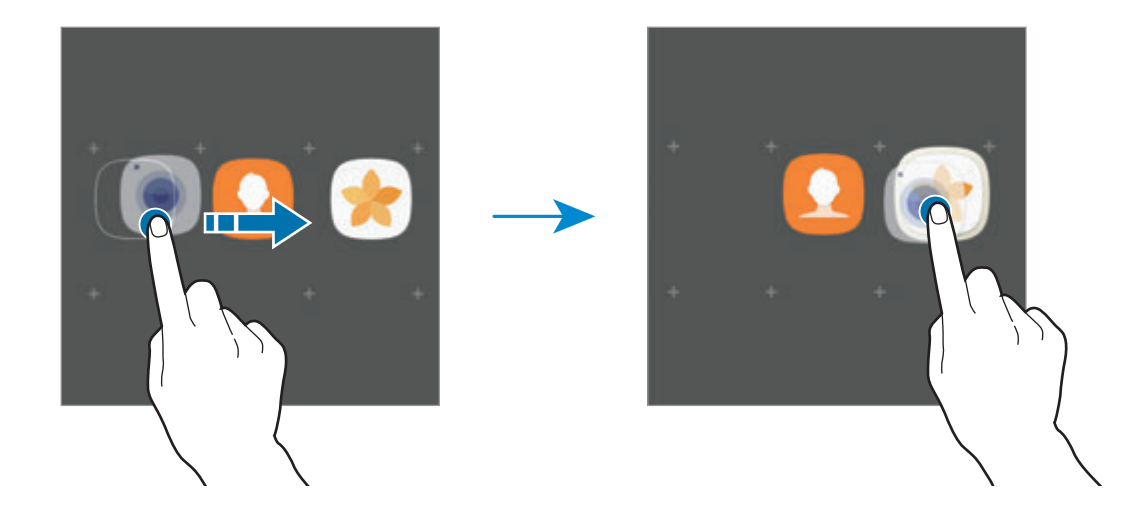

3 点击输入文件夹名称并输入文件夹名称。

如欲更改文件夹颜色, 点击 **48**。

如欲将更多应用程序添加至文件夹,点击**添加,**勾选应用程序,然后点击**添** 加。您也可以通过将其拖动到主屏幕上的文件夹来添加应用程序。

如欲将应用程序从文件夹移动至主屏幕,点击文件夹,然后将应用程序拖至主屏 幕。

如果要删除文件夹中的应用程序,点击文件夹,然后将想要删除的应用程序拖至屏 幕顶部的删除。

#### 管理面板

在主屏幕上,点住空白区域以添加、移动或移除面板。

如欲添加面板,向左滑动,然后点击 +。

如欲移动面板,点住面板预览,然后将其拖至新位置。

如欲移除面板,点住面板预览,然后将其拖至屏幕顶部的删除。

如欲将面板设定为主要的主屏幕,点击 4。

#### 使用快速选项

在主屏幕中,点住应用程序图标或文件夹以快速访问选项。

## 应用程序屏幕

应用程序屏幕显示所有应用程序,包括新安装应用程序的图标。 在主屏幕上,点击**应用程序**以打开应用程序屏幕。如欲查看其他面板,向左或向右 滑动。

#### 移动项目

取决于所在的地区或服务提供商,此功能可能无法使用。

在应用程序屏幕上,点击:→ 编辑。点住项目并将其拖至新位置。 如欲将项目移至另一面板,将其拖至屏幕一侧。

### 创建文件夹

创建文件夹,将类似应用程序放在一起,以便快速访问和启动目标应用程序。

取决于所在的地区或服务提供商,此功能可能无法使用。

- $1$  在应用程序屏幕上,点击:→编辑。
- 2 点住应用程序,然后将其拖至另一个应用程序上。
- 3 应用程序周围出现文件夹框架时放下应用程序。 这将创建包含所选应用程序的新文件夹。

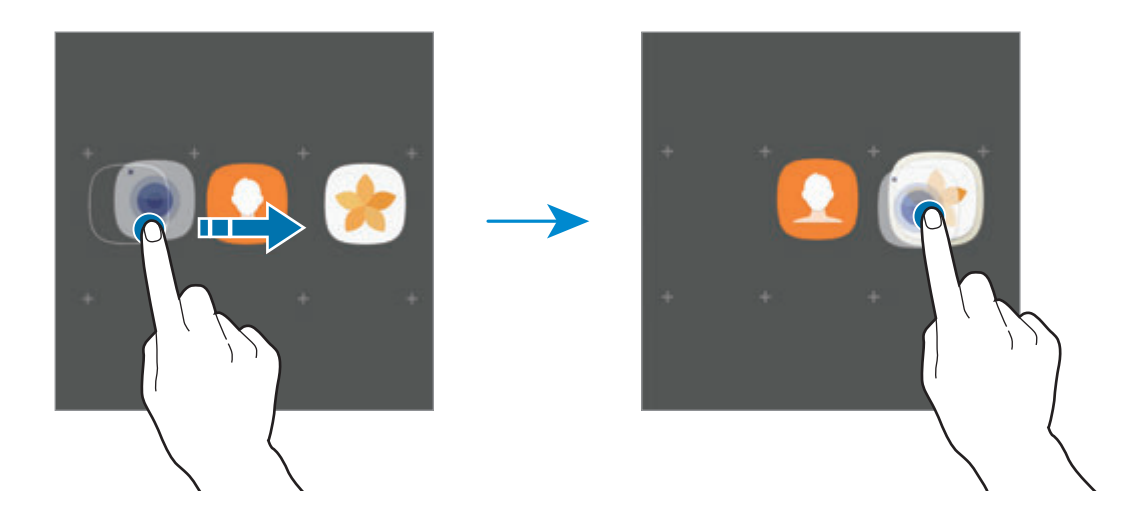

4 点击输入文件夹名称并输入文件夹名称。

如欲更改文件夹颜色,点击 9.

如欲将更多应用程序添加至文件夹,点击添加,勾选应用程序,然后点击添 加。您也可以通过将其拖动到应用程序屏幕上的文件夹来添加应用程序。

如欲删除文件夹,选择带有 的文件夹。仅文件夹将被删除。文件夹的应用程序 将重新定位至应用程序屏幕。

## 重排项目

可以在应用程序屏幕上以字母表顺序重新排列项目。 在应用程序屏幕上,点击:→排序→按字母排序。

### 搜索项目

您可在应用程序屏幕或三星应用商店或 **Play** 商店搜索应用程序。

在应用程序屏幕上的搜索框中输入字符。设备将会搜索并显示包含您所输入字符的 项目。

# 指示器图标

指示符图标将会在屏幕顶部的状态栏上出现。下表中列出的图标为最常见的图标。

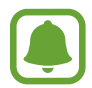

状态栏可能不会出现在某些应用程序的屏幕顶部。如欲显示状态栏,从屏幕 顶部向下拖动。

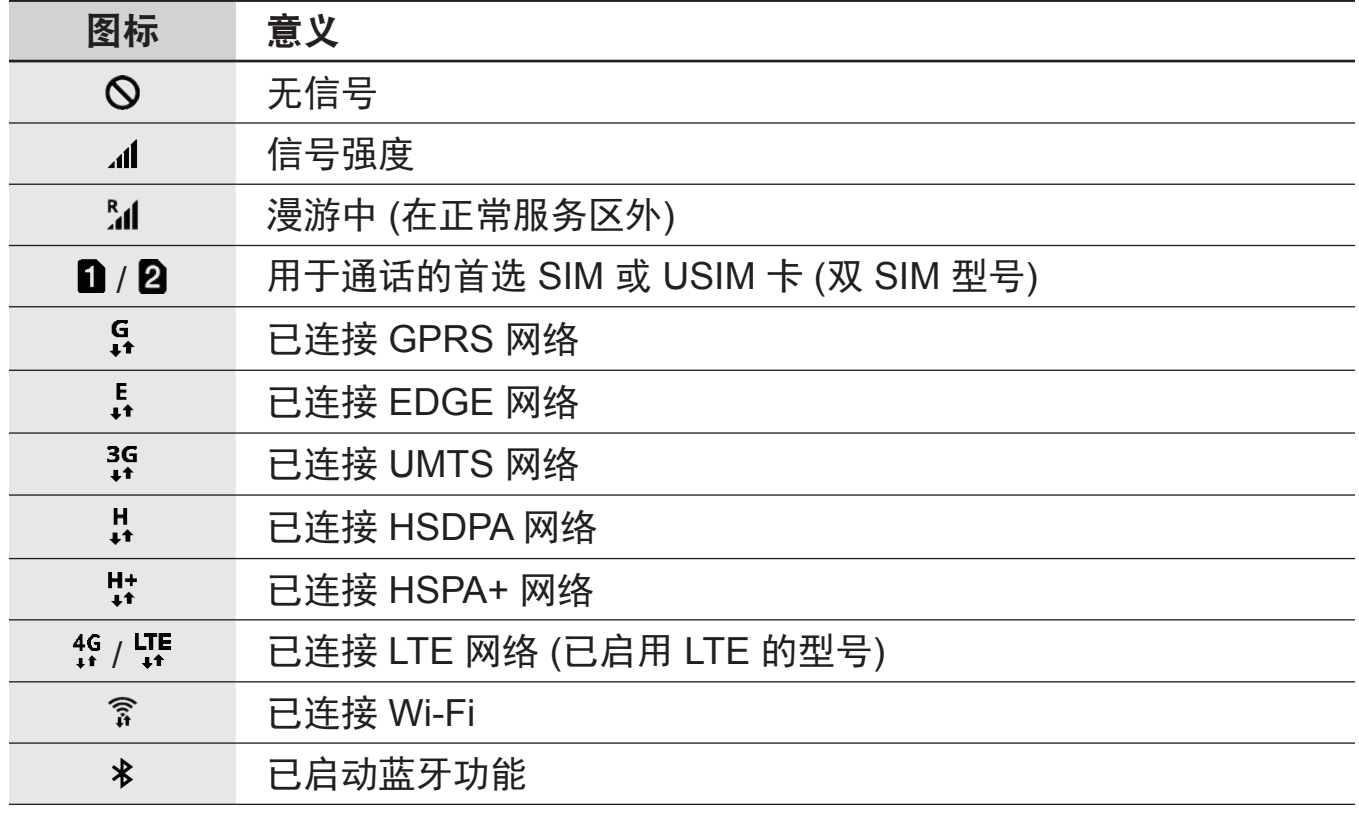

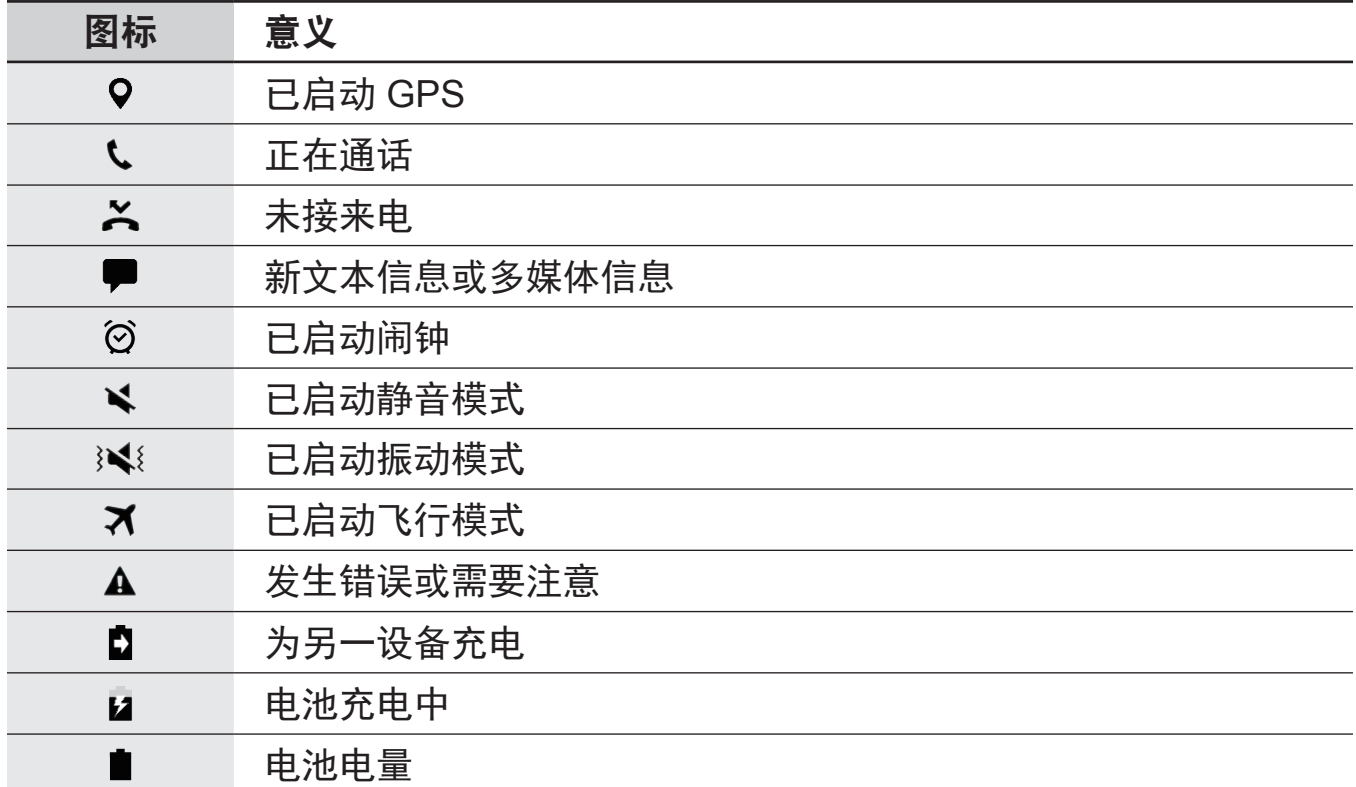

# 锁定屏幕

按下电源开关键关闭屏幕并将其锁定。此外,如果设备在指定时间内不使用,屏幕 也会关闭并自动锁定。

使用滑动 (默认锁屏方式) 锁定屏幕。

按下电源开关键或主页键并向任意方向滑动以解锁屏幕。

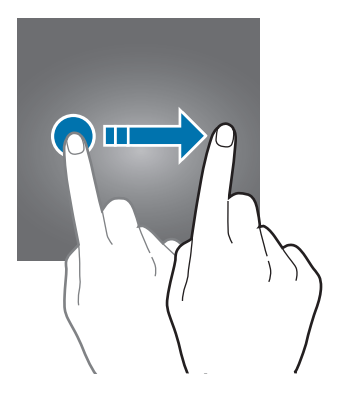

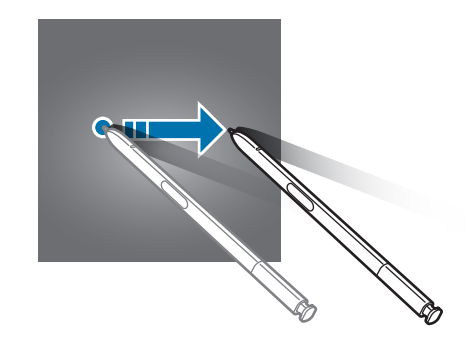

 $\Gamma$ 

如欲更改锁屏方式,在应用程序屏幕上,点击设置 → 锁定屏幕与安全 → 屏幕解 锁类型,然后选择一种方式。

将锁屏方式设为图案、PIN 码、密码、指纹或虹膜后,可以防止其他人访问您的设 备,从而保护您的个人信息。设定锁屏方式后,解锁时需要解锁码。

- 滑动:在屏幕上沿任意方向滑动, 解锁屏幕。
- 图案: 用四个及以上的点绘制图案, 解锁屏幕。
- 数字密码:输入至少包含四个数字的 PIN 码,解锁屏幕。
- ・ **混合密码**:输入至少包含四个字符、数字或符号的 PIN 码,解锁屏幕。
- 不锁屏: 不设置屏幕锁定方式。
- 指纹: 注册指纹以解锁屏幕。有关详细信息, 请参[阅指纹识别](#page-81-0)。
- · 虹膜: 注册虹膜以解锁屏幕。有关详细信息, 请参[阅虹膜识别](#page-75-0)。
	- 您可以从"查找我的手机"网站 (findmymobile.samsung.com) 使用您 的三星账户以远程方式解锁设备屏幕。要使用此功能,设备必须连接至 Wi-Fi 或移动网络并且您必须登录您的三星账户。
		- 如果忘记解锁码, 那么您需要重置设备, 然后才能使用该设备。对于因忘 记解锁码导致的任何数据丢失或不便,三星概不负责。
		- 若您连续几次输错解锁码且达到了尝试限制,可以设定设备以执行出厂数 据重置。在应用程序屏幕上,点击设置 → 锁定屏幕与安全 → 安全锁定 设置,然后点击自动出厂重置开关以启动。

# 息屏提醒

您可以设定设备以在屏幕关闭时显示时钟、日历或图片等信息。

 $1$  在应用程序屏幕上,点击设置 → 显示 → 息屏提醒并点击开关以启动。

2 点击布局 <sup>→</sup> 要显示的内容并选择要显示的项目。

· 时钟: 选择时钟风格和背景图片。

- 日历: 选择日历风格。
- 图片:选择屏幕关闭时显示的图片。

如果选择时钟或日历,您还可以设置显示通知修。点击显示通知开关以启 动。

屏幕关闭后,设备将显示选定的信息。

- 电池电量低于 5% 时, 此功能将停用。
	- 夜间时钟启用时,将无法使用"始终显示"功能。

### 为"始终显示"功能设置计划

在应用程序屏幕上,点击设置 → 显示 → 息屏提醒,然后点击始终显示开关以启 动。然后,点击设置日程并设置开始时间和结束时间。

基本操作

 $\qquad \qquad \blacksquare$ 

### 在屏幕关闭时打开通知

收到消息、未接来电或应用程序通知时,通知图标将会显示在屏幕上,即使屏幕已 关闭也是如此。用手指双击通知图标以查看通知。

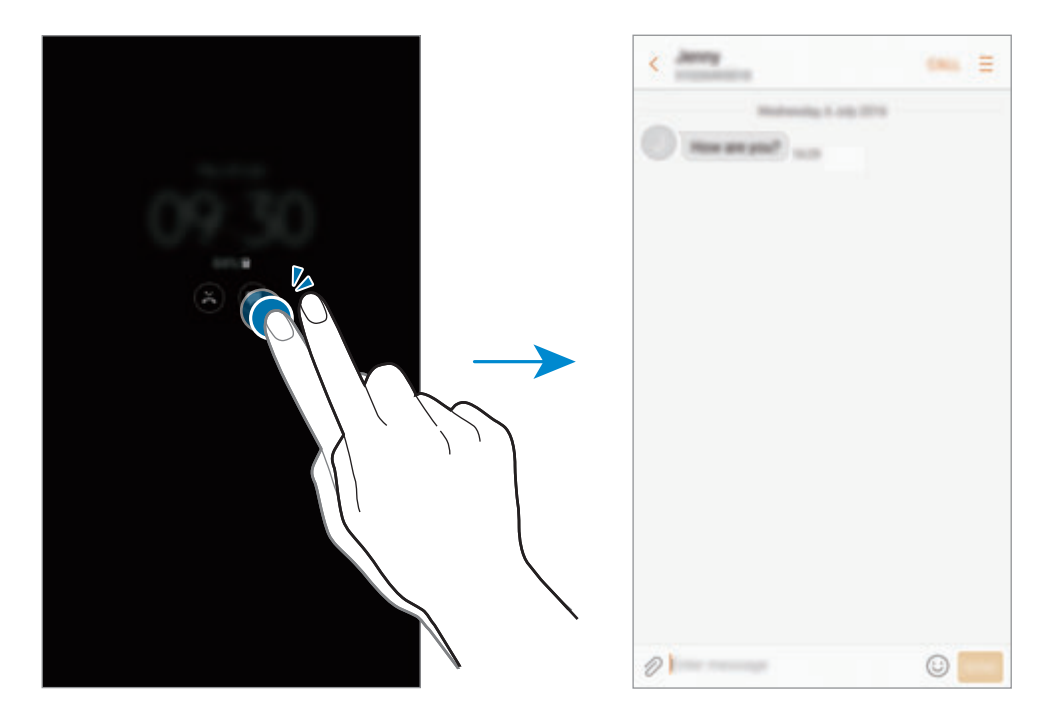

- 您无法用 S Pen 打开通知。
	- 如果屏幕已锁定, 那么您必须解锁屏幕才能查看通知。
	- 用手指双击 (0), 即可在不开启屏幕的情况下打开已固定的备忘录。

### 在屏幕关闭时控制音乐播放

在屏幕关闭时,您无需打开屏幕就可以控制音乐播放。

用手指双击当前正在播放的歌曲的标题。音乐控制器将出现。双击这些图标来控制 音乐播放。

基本操作

# 通知面板

# 使用通知面板

接收新通知,如信息或未接来电时,指示符图标将会在状态栏上出现。如欲查看更 多有关图标的信息,打开通知面板并查看详细信息。 如欲打开通知面板,向下拖动状态栏。如欲关闭通知面板,在屏幕上向上滑动。

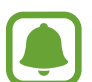

您可以打开通知面板,即使在已锁定屏幕上也是如此。

可以使用通知面板上的以下功能。

▶ 单 SIM 卡型号:

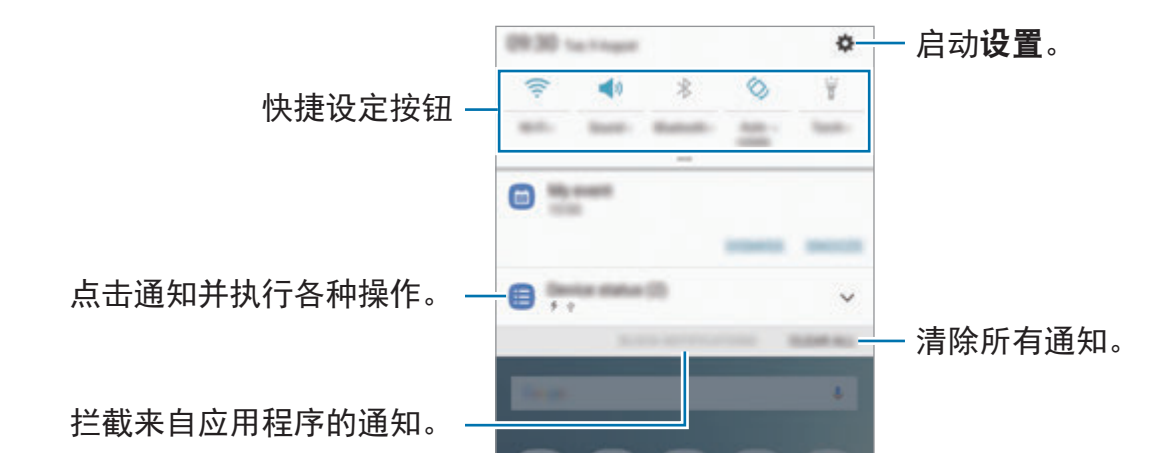

基本操作

▶ 双 SIM 卡型号:

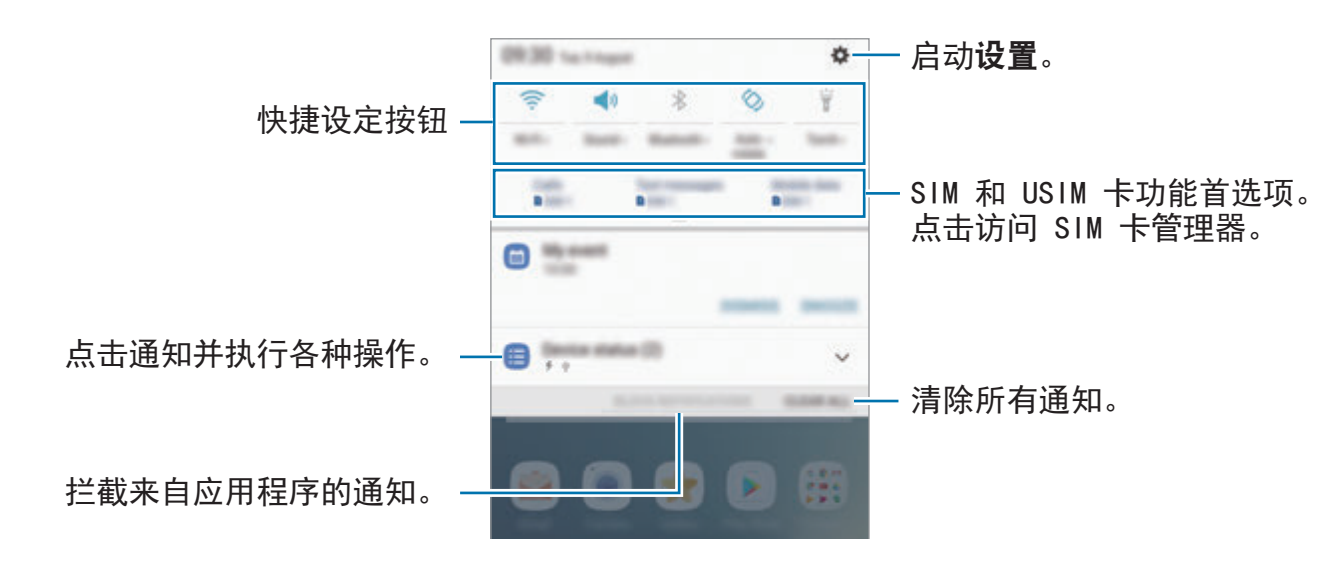

## 设定快捷设定按钮

点击快捷设定按钮以启动部分功能。在通知面板上向下滑动以查看更多按钮。

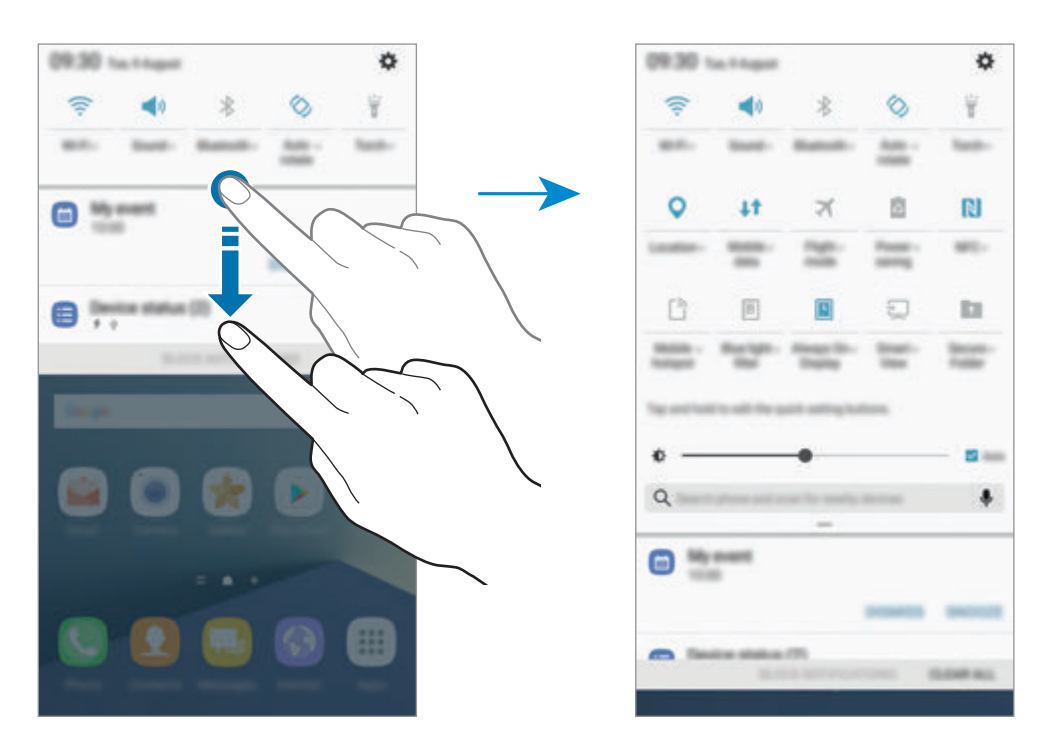

如欲查看更详细的设置,可点击按钮下方的文本。

如欲重新排列按钮,可点住某个快捷设定按钮,直至显示所有快捷设定按钮。然 后,点住一个按钮,然后将其拖至其他位置。

## 搜索

搜索带有关键字的各种内容或搜索附近设备。

### 搜索内容或附近设备

打开通知面板,在通知面板上向下滑动,然后点击搜索手机并扫描附近的设备。

在搜索字段中输入关键字或点击 并说出关键字。

如欲获得更加精确的结果,点击搜索字段下的**过滤器**按钮,然后选择过滤器详细信 息。

如欲搜索附近设备,点击扫描附近设备。有关详细信息,请参[阅快速连接](#page-97-0)。

#### 设定搜索类别

可以设定搜索类别以在指定的搜索字段中搜索内容。

点击:→ 选择搜索位置, 然后选择类别。

基本操作

# 输入文本

## 键盘布局

键盘会在您输入文本以发送信息、创建笔记等时自动出现。

有些语言不支持文本输入。如欲输入文本,必须将输入语言改为支持的语 言。

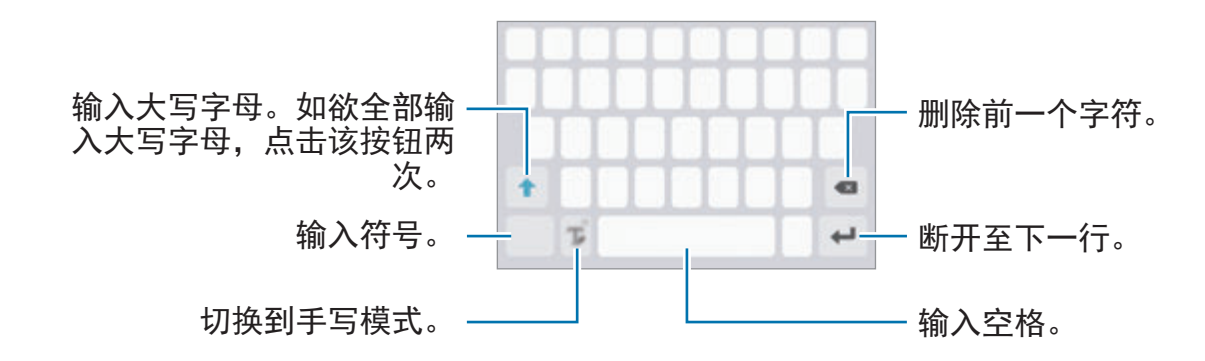

### 更改输入语言

点住 了,点击 ☆ → 语言和类型 → 添加输入语言,然后选择要使用的语言。选择 两种或两种以上语言时,可以通过在空格键上向左或向右滑动来切换输入语言。

#### 更改键盘布局

点住  $\Gamma$ . 点击  $\dot{\alpha} \rightarrow \ddot{\alpha} \equiv \ddot{\alpha}$ 和类型,选择语言,然后选择要使用的键盘布局。

在 **3x4** 键盘上,每个按键具有三到四个字符。如欲输入字符,反复点击相 应的按键,直至所需的字符出现。

基本操作

## 其他键盘功能

点住 T 以使用各种功能。根据使用的最后一项功能,可能会出现其他图标,而非 图标。

•  $\overline{\psi}$ : 通过语音输入文本。

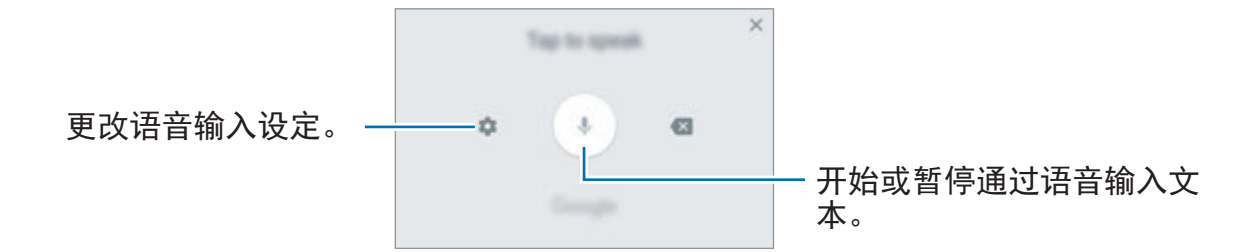

•  $T$ : 切换到手写模式。

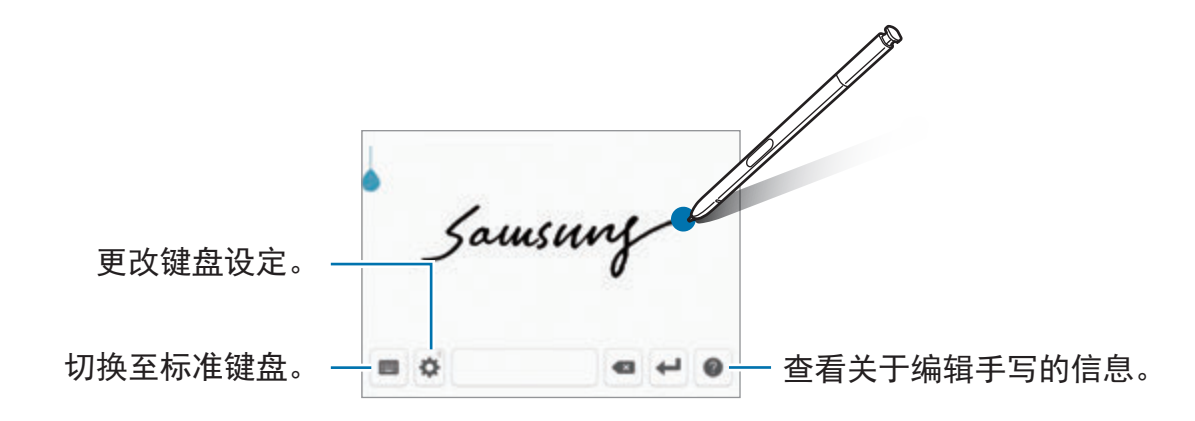

- 将 S Pen 悬停在文本框上方, 然后点击 1, 即可快速切换至手写模式。如 果此功能未启动,打开应用程序屏幕,点击**设置 → 高级功能 → S Pen**, 然 后点击随笔输入开关以启动。
- ・ 曰: 从剪贴板添加项目。
- 8: 输入表情。
- ☆: 更改键盘设定。

## 复制和粘贴

- 1 在文本上点住。
- 2 拖动 或 以选择所需文本, 或点击全选以选择所有文本。
- 3 点击复制或剪切。

选定的文本将复制到剪贴板。

4 点住要插入文本的位置,然后点击粘贴。 如欲粘贴之前复制的文本,点击剪贴板,然后选择文本。

## 字典

在使用特定功能时查阅字词的意思,例如在浏览网页时。

- 1 在想要查阅的字词上点住。 如果未选择想要查阅的字词,拖动 或 以选择所需的文本。
- 2 在选项列表上点击字典。 如果设备上没有预装字典,点击字典旁边的管理字典 → ■ 以下载。
- 3 在字典弹出窗口中查看释义。

如欲切换至全屏视图,点击 [7]。点击屏幕上的定义以查看更多定义。在详细视 图中,点击 → 以将字词添加至收藏字词列表或点击搜索网络以将字词用作搜 索术语。

# 截屏

在使用设备期间截取屏幕图像并在所截取的屏幕上书写、绘画,或者裁剪或分享所 截取的屏幕。您可以捕捉当前屏幕和可滚动的区域。

## 截取屏幕图像

使用以下方法截取屏幕图像。所截取的屏幕图像将保存在相册中。

- 键截屏: 同时按住主页键和申源开关键。
- 滑动截屏: 将手向左或向右滑过屏幕。
- 浮窗指今截屏:从插槽中拔出 S Pen 以打开浮窗指今面板,然后点击**截屏编** 写。
	- 使用某些应用程序和功能时无法截取屏幕图像。
		- 如果滑动截屏功能未启动,打开应用程序屏幕,点击设置 → 高级功能, 然后点击手掌滑动截屏开关以启动。

截取屏幕图像后,使用屏幕底部工具栏上的以下选项:

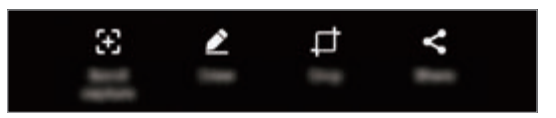

- · 滚动截屏: 截取延续多个屏幕的更多内容, 如网页。点击滚动截屏时, 屏幕将 自动向下滚动,有更多内容将被截取。
- ・ 绘图:在屏幕截图书写或绘画。有关详细信息,请参[阅截屏编写](#page-69-0)。
- 裁剪:裁剪屏幕截图一部分。只有被裁剪的区域将被保存到**相册**中。
- · 分享: 与他人共享屏幕截图。

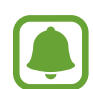

**The Second Second** 

如果在所截取的屏幕上看不到选项,打开应用程序屏幕,点击**设置 → 高级** 功能,然后点击智能截屏开关以启动。

# 打开应用程序

在主屏幕或应用程序屏幕上,选择应用程序图标以将其打开。

如欲从最近使用应用程序列表中打开应用程序,点击 n 并选择最近使用的应用程 序窗口。

## 关闭应用程序

点击 司, 然后点击 × 或向左或向右拖动最近使用应用程序窗口以关闭。如欲关闭 所有运行中的应用程序,点击关闭全部。

# 曲面侧屏

# 介绍

您可以从各个侧屏面板轻松访问收藏的应用程序、任务、联系人等。即使在屏幕关 闭时,您仍然可以查看新闻、未接来电和信息提示等信息,并在曲面侧屏上查看夜 间时钟。

基本操作

## 使用侧屏面板

向屏幕的中心拖动侧屏面板触钮。然后,向左或向右滑动以在各个侧屏面板之间切 换。

如果侧屏面板触钮不可见,打开应用程序屏幕,点击设置 → 显示 → 曲面侧屏, 然后点击曲面侧屏面板开关以启动。

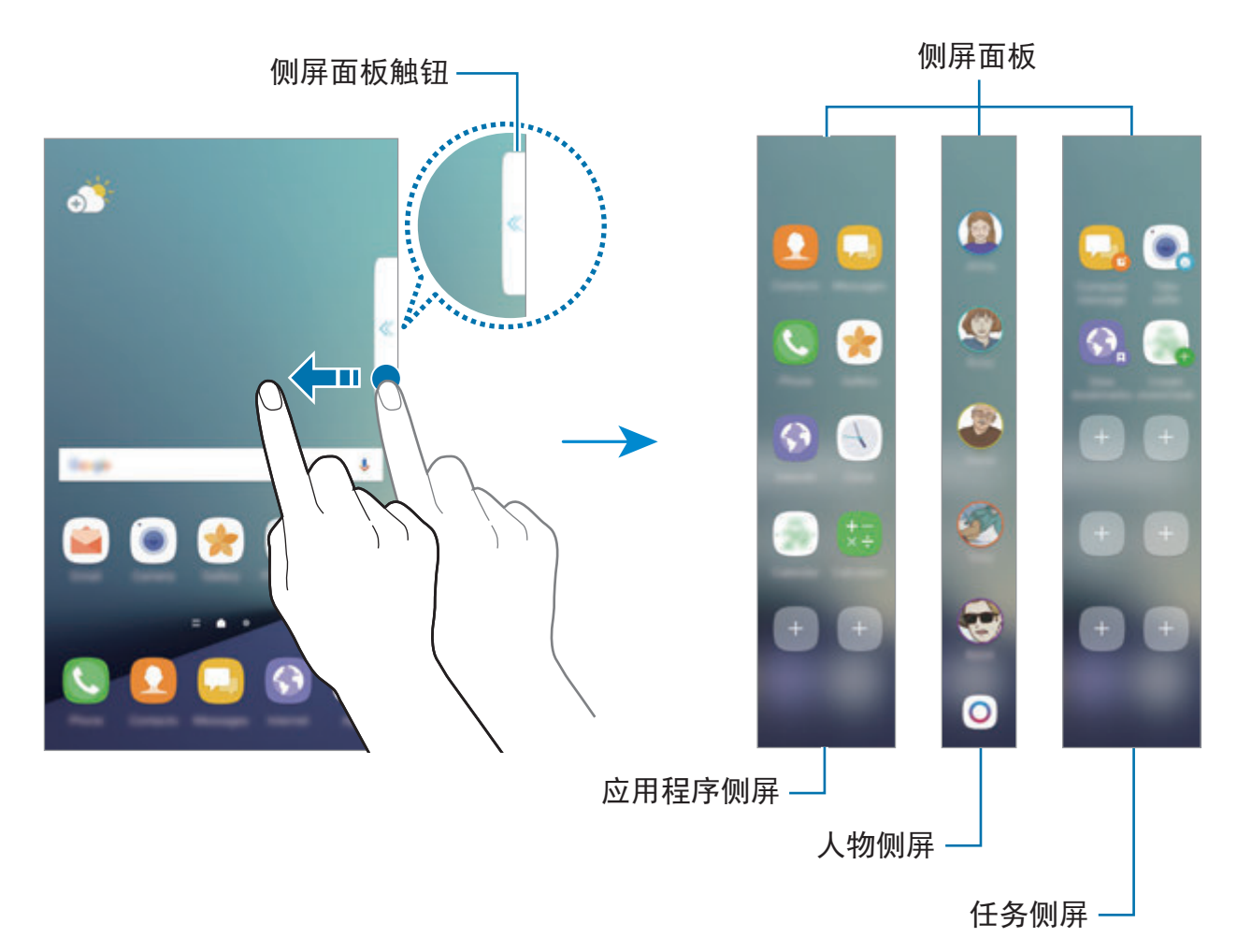

### 编辑侧屏面板

选择要在曲面侧屏面板上显示的面板或进行编辑。

- 1 向面板的中心拖动侧屏面板触钮。
- 2 点击 3 打开曲面侧屏设置屏幕。
- 3 勾选要显示的侧屏面板。
	- 如欲编辑面板,点击编辑。
	- 如欲下载额外的面板,点击下载。
	- 如欲重新排列面板,点击 → 重新排序, 然后将 → 拖至其他位置。

### 设定侧屏面板触钮

您可以更改触钮的位置、大小或透明度。 向屏幕的中心拖动侧屏面板触钮。然后点击 → → • → 触钮设置。

## 应用程序侧屏

快速启动常用应用程序。

- 1 向屏幕的中心拖动侧屏面板触钮。
- 2 向左或向右滑动以打开应用程序侧屏面板。
- 3 选择要启动的应用程序。

### 编辑应用程序侧屏面板

- 如欲添加应用程序,在面板上点击 + ,然后点击应用程序列表上的应用程序。
- · 如欲在面板上创建文件夹,点击面板上的 +,点住应用程序列表上的应用程 序并将其拖至应用程序侧屏面板上的另一应用程序。应用程序周围出现文件夹 框架时放下应用程序。
- 如欲删除应用程序,点住面板上的应用程序并将其拖至面板顶部的**移除**。
- 如欲更改应用程序的顺序,点住应用程序并将其拖至其他位置。

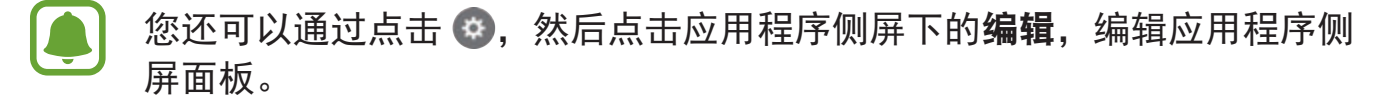

# 人物侧屏

将收藏联系人添加至人物侧屏,以便快速联系他们并查看收到的通知。

- 1 向屏幕的中心拖动侧屏面板触钮。
- 2 向左或向右滑动以打开人物侧屏面板。

### 将联系人添加至人物侧屏面板

将常用联系人添加至人物侧屏面板,并将其设定为您的优先联系人。 通过点击 ● 并选择要添加的联系人来选择颜色。

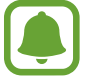

仅保存在**联系人**中的联系人可添加至人物侧屏面板。

### 编辑人物侧屏面板

- · 如欲更改联系人的顺序, 点住联系人的图标并将其拖至其他位置。
- · 如欲删除联系人,请点住联系人图标并将其拖至屏幕顶部的移除。

您还可以通过点击 ©,然后点击人物侧屏下的编辑,编辑人物侧屏面板。 如欲更改为联系人指定的颜色,点击联系人的颜色图标。

### 查看来自人物侧屏联系人的未读通知

当有来自人物侧屏面板中联系人的未读通知时,具有联系人指定颜色的标签将出现 在曲面侧屏上。

向屏幕的中心拖动标签以查看详细信息。可以通过点击通信选项之一来直接回复联 系人。

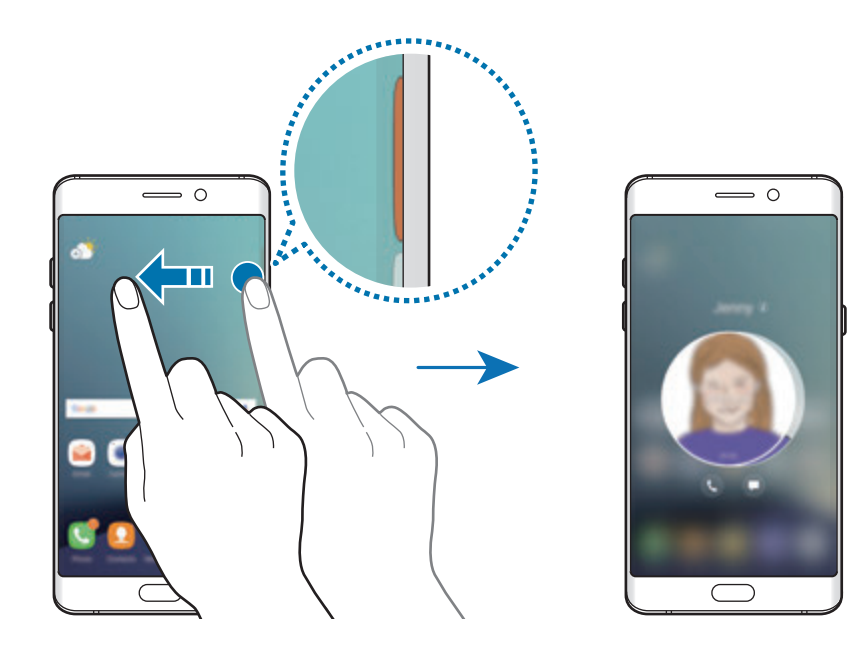

## 通过人物侧屏面板联系好友

打开人物侧屏面板,然后点击联系人。通信按钮将在屏幕上出现。点击所需按钮以 拨号或发送消息给联系人。

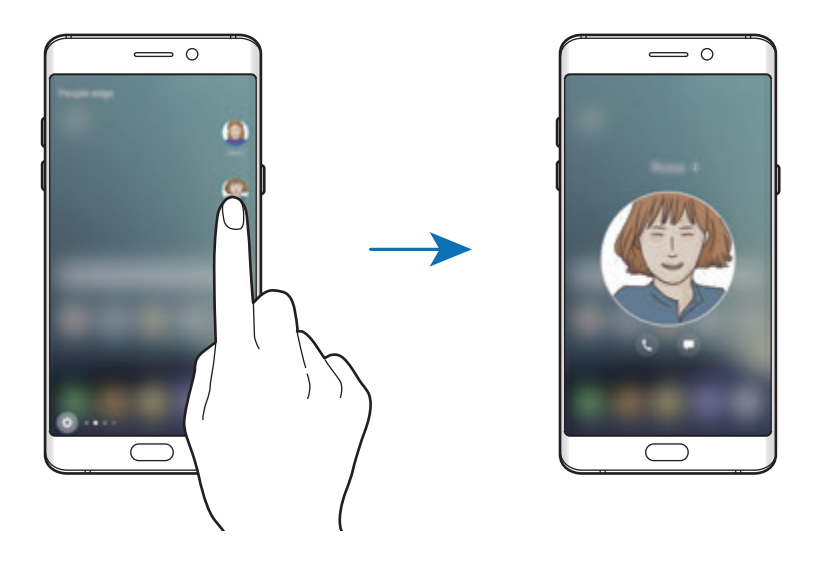

### 侧屏闪光

当设备的屏幕朝下时,曲面侧屏将在您接到来电或通知时亮起。

在应用程序屏幕上,点击设置 → 显示 → 曲面侧屏,然后点击侧屏闪光开关以启 动。

如果启动人物侧屏功能,曲面侧屏将在您接到优先联系人的来电或通知时亮起指定 的颜色。

可以使用自定义拒绝信息拒绝来电。设备的屏幕朝下时,将手指保持在设备背面的 传感器上两秒钟以拒绝来电。

在应用程序屏幕上,点击**设置 → 显示 → 曲面侧屏 → 侧屏闪光 → 快速回复,** 然 后点击开关以启动。

如欲编辑默认拒绝信息,点击**快速回复信息**下的信息文本。

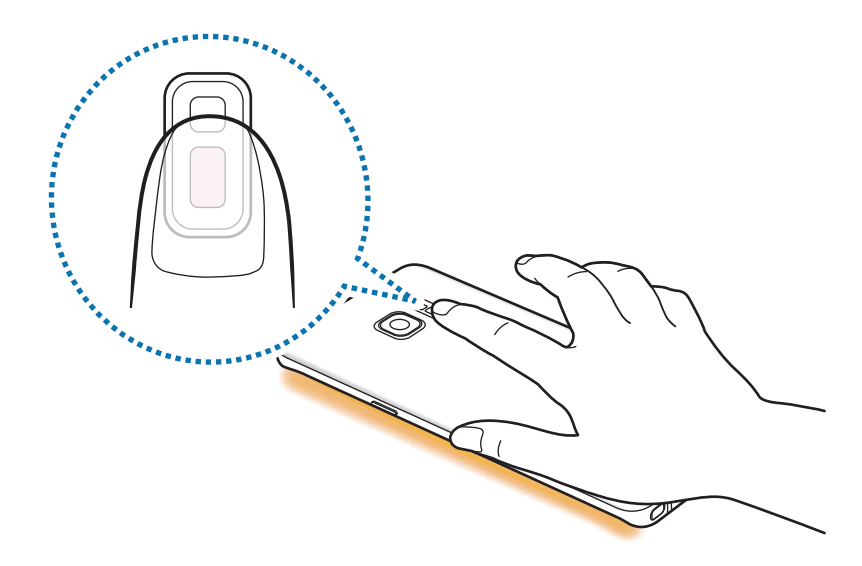

## **OnCircle**

您可以给好友发送图片、实时表情和其他有趣信息。

- 取决于所在的地区或服务提供商,此功能可能无法使用。
- 仅在收件人已启动此功能时,才能使用此功能。
- $1$ 点击人物侧屏面板上的 $\overline{0}$ 。

将显示已启动 OnCircle 功能的联系人列表。

- 如果 O 图标未显示在人物侧屏面板上,或如果你希望自定义设定,点击  $\sqrt{2}$ ,点击人物侧屏下的编辑,然后再点击 **OnCircle** 开关以将其启用。如欲 使用此功能,必须验证手机号码。
- 2 从列表中选择一个联系人。

3 点击 ◎、 ◎、 ◎。或者点击几次联系人的头像或在联系人头像上绘制图案以 发送有趣的信息。

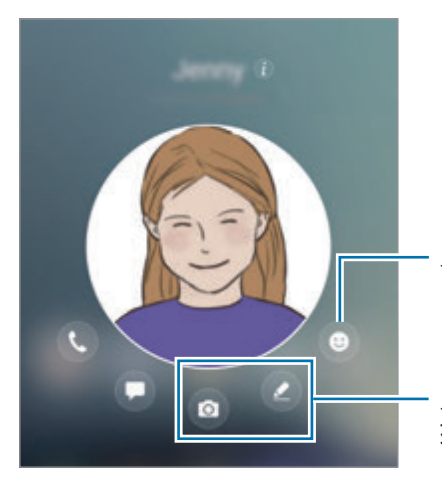

发送实时表情符号。

发送手写信息、简短视频剪 辑或绘图。

### 4 点击 7 以发送信息。

# 任务侧屏

快速执行编写信息和创建事件等常用任务。

- 1 向屏幕的中心拖动侧屏面板触钮。
- 2 向左或向右滑动以打开任务侧屏面板。
- 3 点击要执行的任务。

### 编辑任务侧屏面板

- 如欲添加任务, 在面板上点击 +, 然后点击任务列表上的任务。
- · 如欲删除任务,点住面板上的任务并将其拖至面板顶部的移除。
- 如欲更改任务的顺序,点住任务并将其拖至其他位置。

您还可以通过点击(3),然后点击任务侧屏下的编辑,编辑任务侧屏面板。

## 曲面侧屏订阅源

当屏幕关闭时,实时新闻、未接电话、信息提示和其他信息将在曲面侧屏上显示。

### 设置侧屏反馈

设定要在曲面侧屏上显示的信息。

- $1 \pm \pi$ 应用程序屏幕上,点击设置 → 显示 → 曲面侧屏。
- 2 点击曲面侧屏订阅源并点击开关以启动。
- 3 勾选要显示的项目。

如欲编辑订阅源,点击编辑。

如欲下载额外的项目,点击下载。

如欲重新排列项目,点击:→重新排序。然后,点住项目上的 ( )并将其拖 至其他位置。

### 查看侧屏反馈

1 在屏幕关闭的情况下,在曲面侧屏上向上再向下滑动,或反之以将其打开。

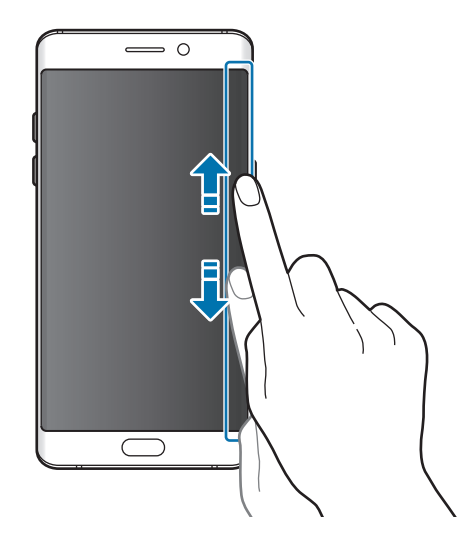

基本操作

2 在曲面侧屏上向左或向右滑动以查看侧屏反馈。

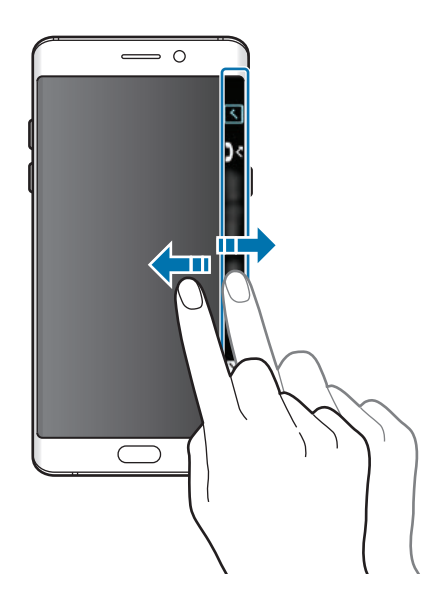

- 如果在指定时间内不使用设备,曲面侧屏将会关闭。如欲更改曲面侧屏的 超时设定,打开应用程序屏幕,然后点击设置 → 显示 → 曲面侧屏 → 曲 面侧屏订阅源 → • → 曲面侧屏订阅源超时。
	- 曲面侧屏订阅源启用时, 将无法使用"始终显示"功能。

## 夜间时钟

在曲面侧屏上保持时钟活动以在夜间查看。

 $1$  在应用程序屏幕上,点击设置 → 显示。

2 点击夜间时钟并点击开关以启动。

3 设定夜间时钟保持启动的持续时间。

如欲设置夜间时钟的位置,点击夜间时钟位置并选择一侧。

- 夜间功能可设定为最长 18 小时。
- · 电池电量低于 5% 时, 夜间时钟功能将停用。
- · 夜间时钟启用时, 将无法使用"始终显示"功能。

基本操作

# **S Pen** 功能

# 浮窗指令

浮窗指令是一个可提供 S Pen 功能并可快速访问常用应用程序的功能表。

如欲打开浮窗指令面板,从插槽中拔出 S Pen 或将 S Pen 悬停在屏幕上并按下 S Pen 按钮。也可使用 S Pen 点击浮窗指令图标。

屏幕关闭或某些安全功能启动时,移除 S Pen 将不会打开浮窗指令面板。

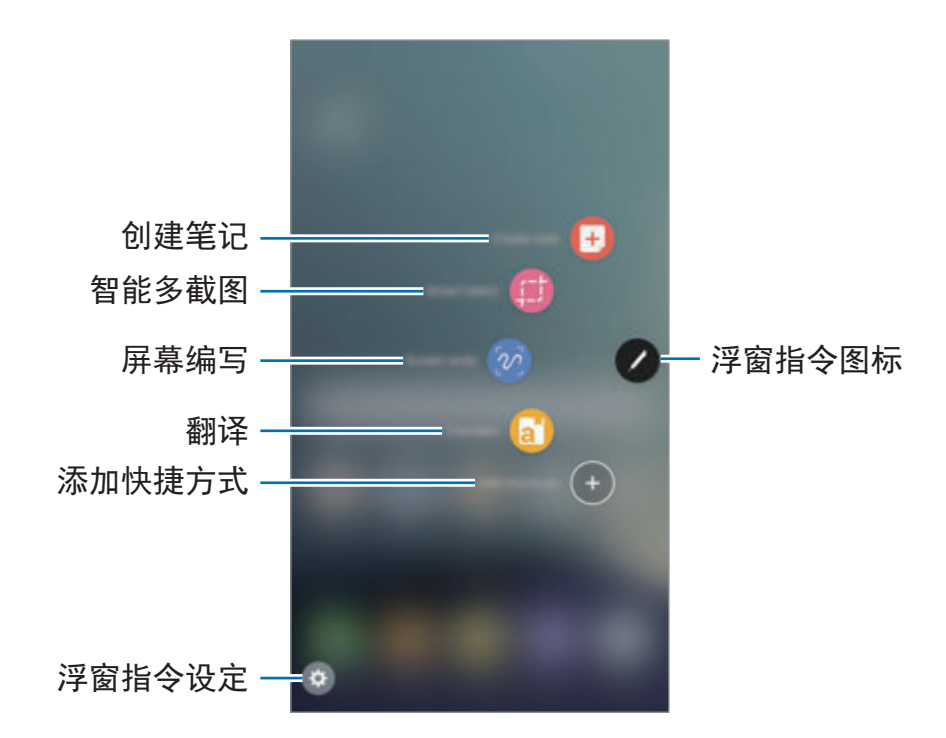

### 添加快捷方式到浮窗指令面板

将常用应用程序的快捷方式或功能添加至浮窗指令面板。

在浮窗指令面板中,点击**添加快捷方式**并选择要从面板中打开的应用程序或功能。 或者,打开浮窗指令面板并点击 → 快捷方式。

#### **S Pen** 功能

通过浮窗指令面板启动各种 S Pen 功能。默认不会出现在面板上的快捷方式可使 用"添加快捷方式"功能添加。

- 创建笔记: 启动三星笔记, 然后创建笔记。有关详细信息, 请参[阅三星笔记](#page-152-0)。
- · 智能多截图: 使用 S Pen 以选择区域并执行操作, 如共享或保存。有关详细信 息,请参[阅智能多截图](#page-67-0)。
- · 截屏编写: 截取屏幕图像, 以在所截取的屏幕图像上书写、绘画或裁剪一部 分。有关详细信息,请参[阅截屏编写](#page-69-0)。
- 翻译:将 S Pen 悬停在单词上即可翻译。有关详细信息,请参阅[翻译。](#page-70-0)
- 放大:将 S Pen 悬停在屏幕上的某个区域,以将其放大。有关详细信息,请参 [阅放大](#page-71-0)。
- ・速览:将应用程序缩小成缩略图,然后将 S Pen 悬停在缩略图上,以全屏视图 打开应用程序。有关详细信息,请参[阅速览](#page-72-0)。
- 添加快捷方式:将常用应用程序的快捷方式添加至浮窗指今面板。

### 浮窗指令图标

浮窗指令面板关闭时,浮窗指令图标将保持在屏幕上。可以通过用 S Pen 点击图 标来打开浮窗指令面板。

如欲移动图标,点击 ,然后将其拖至新位置。

如欲移除图标,点住 / 并将其拖至屏幕顶部的移除。

如果浮窗指令图标未在屏幕上出现,打开应用程序屏幕,点击设置 → 高级功能 → S Pen → 浮窗指令, 然后点击浮动图标开关以启动。

## <span id="page-67-0"></span>智能多截图

使用 S Pen 以选择区域并执行操作,如共享或保存。您还可以从视频中选择区 域,然后将其截图为 GIF 动画。

- 1 当有想要捕捉的内容时,例如图像的一部分,打开浮窗指令面板,然后点击<sup>智</sup> 能多截图。
- 2 在工具栏上选择所需的形状图标,然后拖动 S Pen 穿过您要选择的内容。 点击自动选择,以自动修改选定区域的形状。 如果选定区域内有文本,点击提取文本,以识别并提取选定区域内的文本。

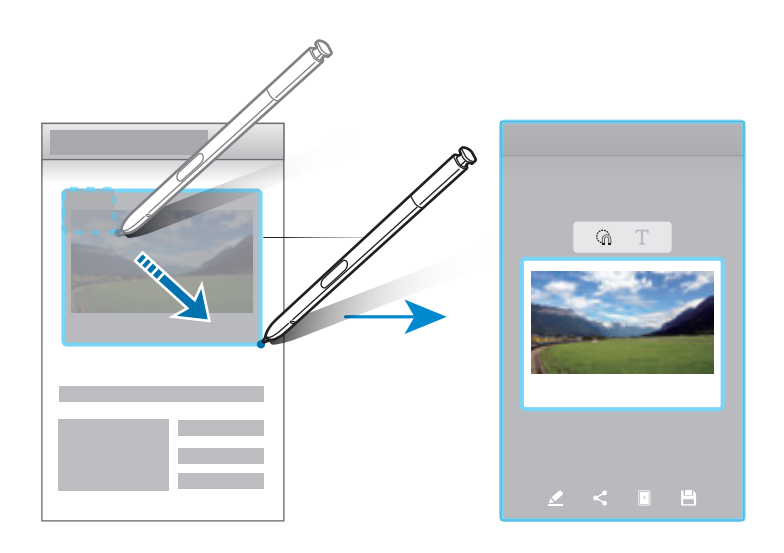

- 3 选择要用于所选区域的选项。
	- 绘图: 在选定区域上书写或绘画。
	- · 分享: 与他人共享已选择区域。
	- · 设置为: 设定所选区域, 使其在屏幕关闭时显示。
	- · 保存: 将选定的区域保存到相册中。

### 在视频上截取一个区域

播放视频时,可以选择一个区域并将其截取成 GIF 动画。

1 播放视频时如果有想要截取的内容,打开浮窗指令面板并点击智能多截图。

2 在工具栏上点击动画。

3 调整截取区域的位置和大小。

添加位置。

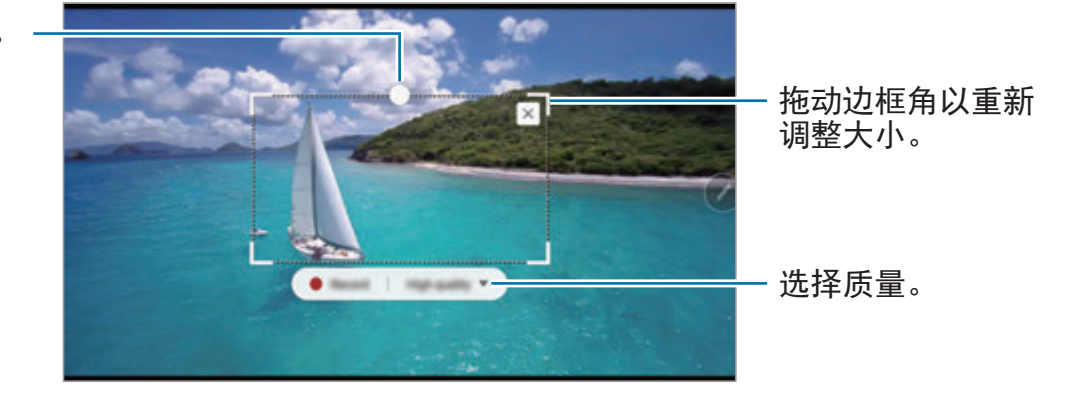

4 点击录制以开始截取。

- 截取视频之前,请确保视频正在播放。
	- 在视频上截取区域的最大时长将显示在屏幕上。
	- 在视频上截取区域时,将不会录制声音。

5 点击停止以停止截取。

6 选择要用于所选区域的选项。

- 绘图: 在选定区域上书写或绘画。点击预览以在保存文件之前查看结果。
- · 分享: 与他人共享已选择区域。
- · 保存: 将选定的区域保存到相册中。

## <span id="page-69-0"></span>截屏编写

截取屏幕图像,以在所截取的屏幕图像上书写、绘画或裁剪一部分。

- 1 当有想要截取的内容时,打开浮窗指令面板并点击截屏编写。 当前屏幕将会被自动截取且编辑工具栏将出现。
- 2 如果截取跨越多个屏幕的内容,如网页,点击滚动截屏以捕捉更多内容。重复 点击滚动截屏,直到完成截屏,然后点击完成。
- 3 在屏幕截图上编写备忘录。

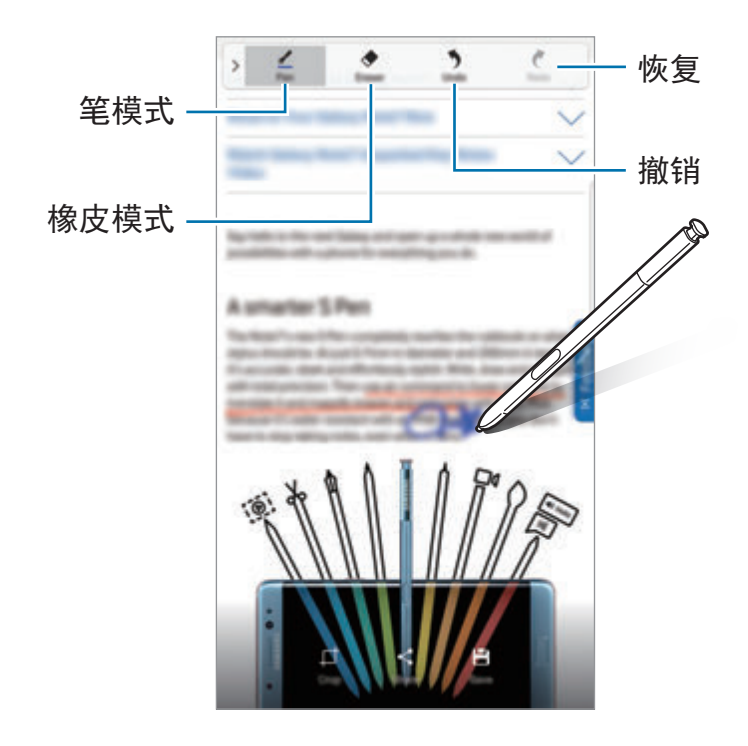

4 选择要用于屏幕截图的选项。

- · 裁剪: 从屏幕截图上裁剪一部分。只有被裁剪的区域将被保存到相册中。
- 分享: 与他人共享屏幕截图。
- 保存: 将屏幕截图保存到相册中。

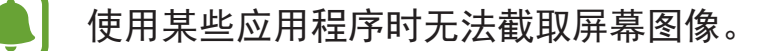

## <span id="page-70-0"></span>翻译

将 S Pen 悬停在单词上即可翻译。

- 如欲使用此功能,设备必须连接至 Wi-Fi 或移动网络。
	- 某些语言不支持此功能。
	- 该功能仅在允许您执行截屏的屏幕上可用。
- 1 打开浮窗指令面板,然后点击翻译。
- 2 在屏幕顶部的翻译面板上选择语言。
- 3 <sup>将</sup> S Pen 悬停在您要翻译的单词上。 译文将出现在原文的上方。点击 3 以听取发音。 要查看更多定义,可点击译文。

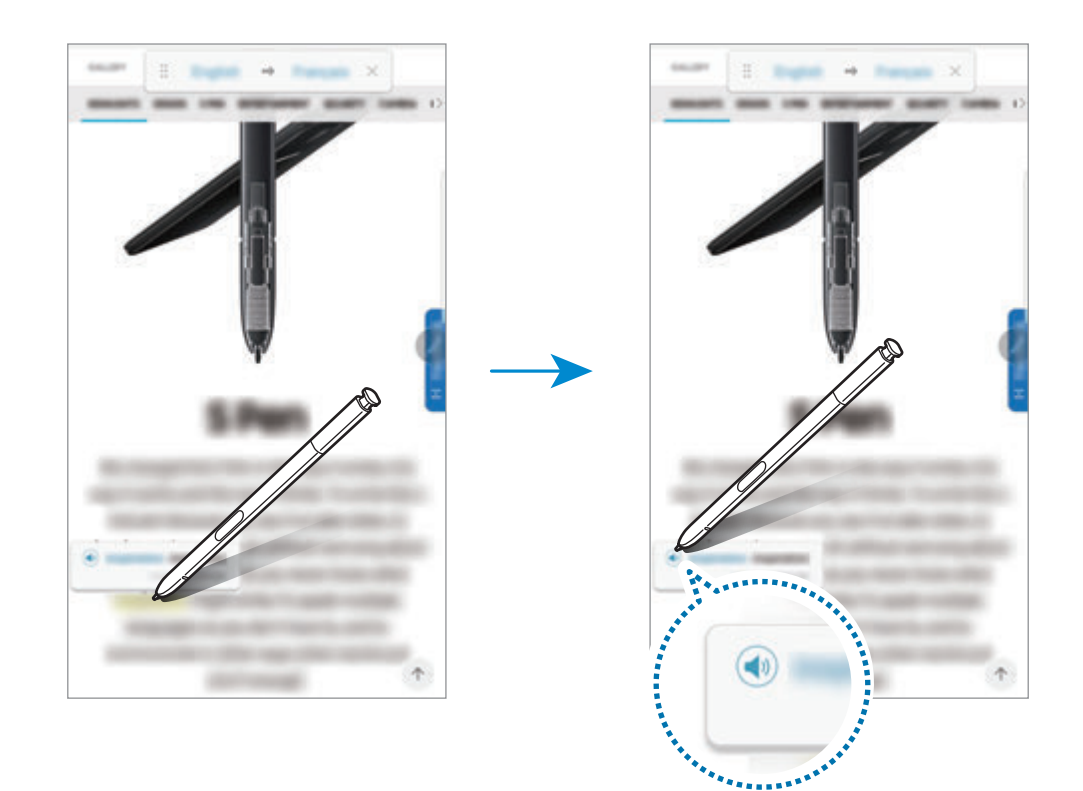

## $4$  如欲关闭翻译,点击翻译面板上的  $\times$ 。

# <span id="page-71-0"></span>放大

将 S Pen 悬停在屏幕上的某个区域,以将其放大。

- 1 打开浮窗指令面板,然后点击放大。
- 2 在屏幕顶部的放大镜面板上选择放大尺寸。
- 3 <sup>将</sup> S Pen 悬停在您要放大的区域上。 放大镜窗口将出现。

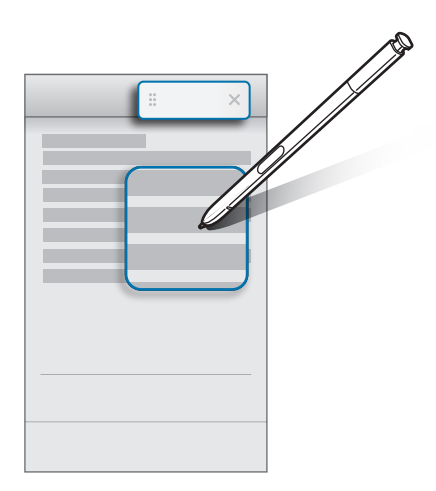

 $4$  如欲关闭放大镜,点击放大镜面板上的  $\times$ 。
## 速览

将应用程序缩小成缩略图,然后将 S Pen 悬停在缩略图上, 以全屏视图打开应用 程序。

例如,启动地图应用程序,打开浮窗指令面板,然后点击速览。该应用程序将会缩 小成缩略图显示在屏幕底部。在浏览网页时,将 S Pen 悬停在缩略图上,即可以 全屏模式打开地图应用程序,快速搜索地点。

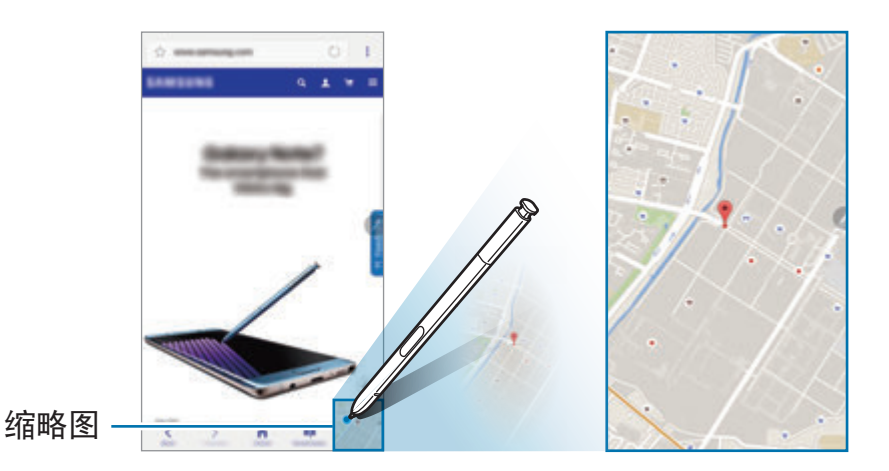

将 S Pen 从屏幕上移开, 即可再次将应用程序缩小成缩略图。 如欲关闭最小化的应用程序,点住缩略图,然后将其拖至屏幕顶部的移除。

## 浮窗预览

将 S Pen 悬停在屏幕上的某个项目上方,即可在弹出窗口中预览内容或查看信 息。

在某些应用程序中,动作按钮将显示在预览窗口上。

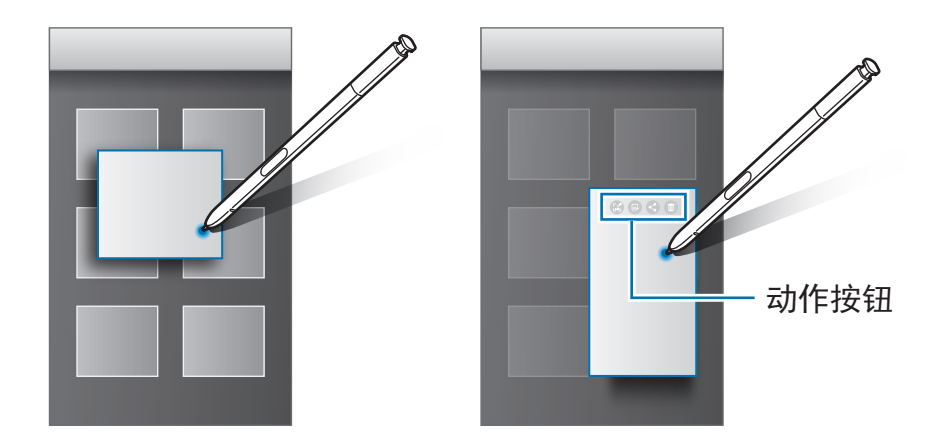

如果此功能未启动,打开应用程序屏幕,点击设置 → 高级功能 → **S Pen**,  $\blacksquare$ 然后点击浮窗预览开关以启动。

## 画笔选择

在紧按住 S Pen 按钮的同时,将 S Pen 拖过文本或项目列表以选择多个项目或文 本。也可以将所选项目或文本复制并粘贴至其他应用程序,或与他人共享。

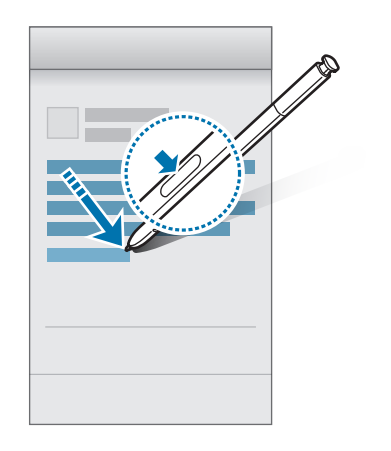

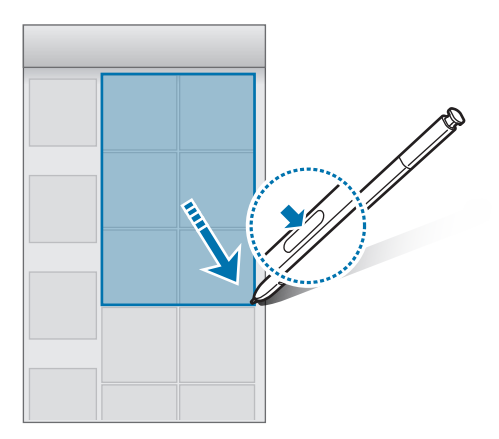

基本操作

## 息屏快写

可以通过在屏幕上书写来快速创建备忘录,而无需打开。

屏幕关闭时,拔出 S Pen 并编写备忘录。可以通过点击  $\bigcirc$  扩展页面。点击**保存**或 重新插入 S Pen 至插槽。然后,备忘录将保存至三星笔记中。

**Contract Contract Contract Contract Contract Contract Contract Contract Contract Contract Contract Contract Contract Contract Contract Contract Contract Contract Contract Contract Contract Contract Contract Contract Contr** Samsunf

要使备忘录在屏幕关闭的情况下可供查看,请点击 ★。固定备忘录将与时间与日 期信息一起显示。如欲最小化备忘录,用手指双击 $(G)$ 。用手指双击 $(G)$ 即可查看 备忘录,无需打开屏幕。

如欲查看备忘录,打开应用程序屏幕,点击三星笔记 → 类别 → 息屏快写。

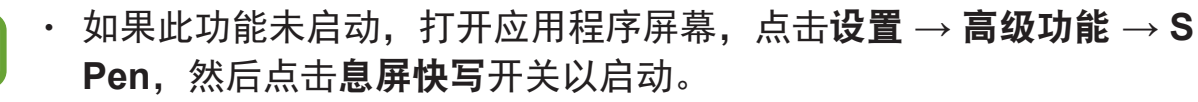

- 如果您在打开备忘录后一小时内不执行任何操作,备忘录将自动最小化。
- 即使您已经在屏幕关闭时固定了要查看的备忘录,还可以在从插槽拔出 S Pen 后创建新的屏幕关闭备忘录。
- 无法在屏幕关闭后编辑固定备忘录。如欲编辑备忘录, 启动三星笔记。

# 虹膜识别

# 介绍

虹膜识别功能利用虹膜独一无二的特征,例如形状和样式,增强了设备的安全性。 虹膜数据可用于各种认证目的。注册虹膜后,即可设定设备以将虹膜用于以下功 能:

- 屏幕锁定
- 网站登录
- 验证三星账户
- 安全文件夹
	- 取决于所在的地区或服务提供商,此功能可能无法使用。
	- 如果您使用虹膜作为屏幕锁定方式,您的虹膜可能在设备开启后无法用于 解锁屏幕。如欲使用设备,您必须使用注册虹膜时所设置的图案、PIN 码 或密码解锁屏幕。请务必不要忘记您的图案、PIN 码或密码。
		- · 如果未能识别您的虹膜,请使用在注册虹膜时设置的图案、PIN 码或密码 解锁装置,然后重新注册虹膜。如果忘记图案、PIN 码或密码,那么您需 要重置设备,然后才能使用该设备。对于因忘记解锁码导致的任何数据丢 失或不便,三星概不负责。

# ▲ 虹膜识别注意事项

在使用虹膜识别摄像头和 LED 之前, 请牢记以下注意事项:

- 虹膜识别过程中,应至少与屏幕保持 8 英寸的距离,以免伤害双眼。
- 请勿给您的设备贴未经批准的屏幕保护膜 (隐私保护膜、钢化玻璃保护膜等)。 这些保护膜可能会导致虹膜识别 LED 无法关闭, 即使当您非常靠近时亦是如 此。
- 请勿对婴儿使用虹膜识别。否则可能会损害婴儿的视力。
- 任何出现头晕、癫痫、失去意识、黑视或与癫痫疾病相关的其他症状,或者有 此类病症或症状家族史的个人在使用虹膜扫描仪之前都必须先咨询医生。
- 虹膜扫描仪不可用作医疗设备;虹膜扫描仪所收集和本地保存的生物特征数据 不适用于任何诊断、治疗或预防性医疗目的。

设备上另有备选安全选项。请遵照所有说明使用该功能。

# 更好地实现虹膜识别

在以下情况下,手机可能无法识别虹膜:

- 无法清楚辨别虹膜 (例如,因眼镜、眩光、低垂的眼睑、眼科手术或疾病等因 素)。
- 摄像头或 LED 被遮挡 (例如,因屏幕保护膜、灰尘或摄像头损坏等因素)。
- 与拍摄虹膜时相比,照明条件发生巨大变化 (例如,更明亮的房间)。
- 手机过于歪斜或在移动。

请将设备屏幕朝向自己,并与面部保持 25 - 35 厘米的距离。

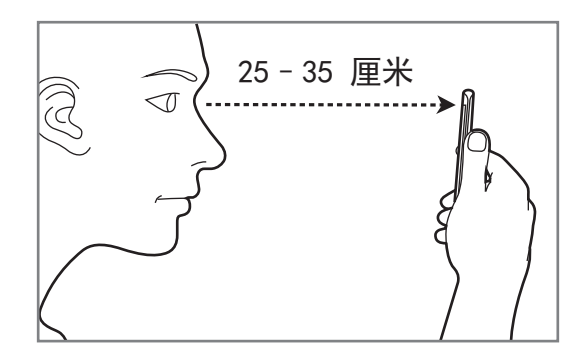

#### 注册虹膜

设备只能保存一人的虹膜数据。无法注册多组虹膜。

- 1 在应用程序屏幕上,点击设置 <sup>→</sup> 锁定屏幕与安全 <sup>→</sup> 虹膜。
- 2 使用预设的屏幕锁定方式解锁屏幕。 若您尚未设置屏幕锁定方式,请创建一种锁屏方式。
- 3 阅读屏幕指示,然后点击继续。 要仅注册一个眼睛虹膜,请点击您可以选择只注册 **1**个虹膜。
- 4 握住设备,屏幕朝向自己,然后看屏幕。

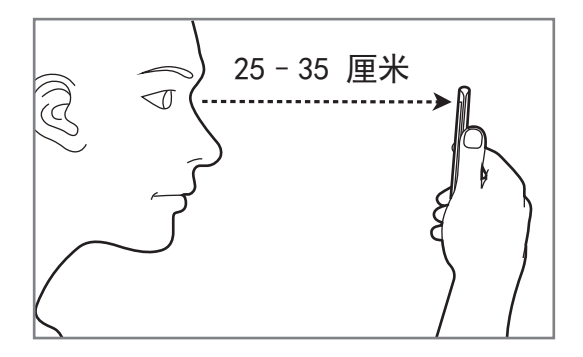

5 使眼睛位于屏幕上的圆圈内,然后睁大眼睛。 虹膜识别相机将扫描您的虹膜。

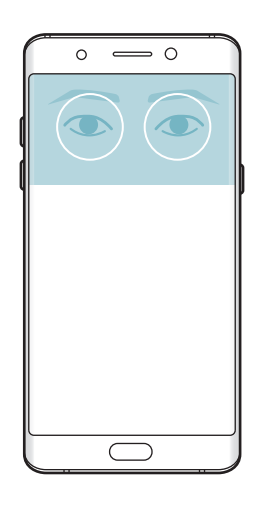

6 虹膜锁定弹出窗口出现后,点击启用以使用虹膜解锁屏幕。

向任何方向在已锁定的屏幕上滑动时,虹膜识别屏幕将出现。眼睛看着屏幕,以扫 描虹膜。

## 删除虹膜

您可以删除已注册的虹膜。

- 1 在应用程序屏幕上,点击设置 <sup>→</sup> 锁定屏幕与安全 <sup>→</sup> 虹膜。
- 2 使用预设的屏幕锁定方式解锁屏幕。
- 3 点击移除。

已注册的虹膜被删除之后,所有相关功能将被停用。

## 验证三星账户密码

使用虹膜验证您的三星账户密码。可使用虹膜来代替输入密码,例如在您从三星应 用商店购买内容时。

 $1$ 在应用程序屏幕上,点击设置 →锁定屏幕与安全 → 虹膜。

- 2 使用预设的屏幕锁定方式解锁屏幕。
- 3 点击验证三星帐户开关以启动。
- 4 登录到您的三星账户。

#### 用虹膜登录账户

可使用虹膜登录支持密码保存功能的网页。

- 此功能仅适用于通过互联网应用程序访问的网页。
- $1$  在应用程序屏幕上,点击**设置 → 锁定屏幕与安全 → 虹膜**。
- 2 使用预设的屏幕锁定方式解锁屏幕。
- 3 点击网站登入开关以启动。
- 4 打开想要用虹膜登录的网页。
- 5 输入用户名和密码,然后点击网页的登录按钮。
- 6 勾选下次使用生物识别登录并点击记住。 可以使用虹膜验证账户和密码以登录网页。

# 用虹膜解锁屏幕

您可以使用虹膜解锁设备,无需再使用图案、PIN 码或密码。

- 1 在应用程序屏幕上,点击设置 <sup>→</sup> 锁定屏幕与安全 <sup>→</sup> 虹膜。
- 2 使用预设的屏幕锁定方式解锁屏幕。
- 3 点击虹膜解锁开关以启动。
- 4 在锁定屏幕上,向任何方向滑动,并使眼睛对准屏幕上的圆圈以扫描虹膜。

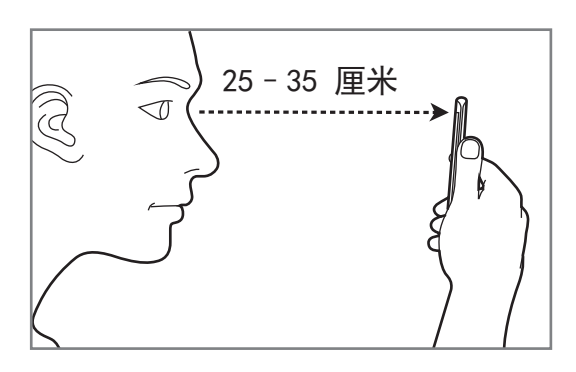

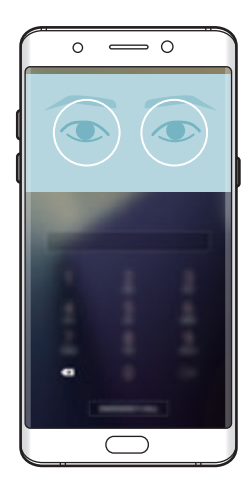

# 指纹识别

# 介绍

 $\blacksquare$ 

为了使指纹识别功能起作用,将需要注册指纹信息并储存至设备。注册后,即可设 定设备以将指纹用于以下功能:

- 屏幕锁定
- 网站登录
- 验证三星账户
- 安全文件夹
	- 取决于所在的地区或服务提供商,此功能可能无法使用。
		- 指纹识别使用每个指纹的独特特征来提高设备的安全性。指纹传感器混淆 两个不同指纹的可能性非常低。但是,在极少数的情况下,个别指纹非常 相似,传感器可能会将它们识别为相同。
			- 如果您使用指纹作为屏幕锁定方式, 您的指纹可能在设备开启后无法用于 解锁屏幕。如欲使用设备,您必须使用注册指纹时所设置的图案、PIN 码 或密码解锁屏幕。请务必不要忘记您的图案、PIN 码或密码。
			- · 如果未能识别您的指纹,请使用在注册指纹时设置的图案、PIN 码或密码 解锁装置,然后重新注册指纹。如果忘记图案、PIN 码或密码,那么您需 要重置设备,然后才能使用该设备。对于因忘记解锁码导致的任何数据丢 失或不便,三星概不负责。

## 如何更好地识别指纹

在设备上扫描指纹时,注意以下可能影响该功能性能的情况:

- 主页键包含指纹识别传感器。确保主页键未被硬币、钥匙和项链等金属物体刮 擦或损坏。
- 设备随附的屏幕保护装置可能导致指纹识别传感器发生故障。取下屏幕保护装 置,以提高指纹识别灵敏度。
- 确保指纹识别区域和手指干净且干燥。
- 设备可能无法识别受皱纹或伤疤影响的指纹。
- 设备可能无法识别手指较小或较细的指纹。
- 如果弯曲手指或使用指尖,设备可能无法识别指纹。确保用手指覆盖整个主页 键。
- 如欲改进识别性能,注册最常用手的指纹以在设备上执行任务。
- 在于燥环境中, 设备内可能积聚静电。避免在于燥的环境中使用此功能或在使 用功能之前通过触碰金属物体来释放静电。

# 注册指纹

- 1 在应用程序屏幕上,点击设置 <sup>→</sup> 锁定屏幕与安全 <sup>→</sup> 指纹。
- 2 使用预设的屏幕锁定方式解锁屏幕。 若您尚未设置屏幕锁定方式,请创建一种锁屏方式。
- 3 将手指放在主页键上。
- 4 设备检测到您的手指后,提起手指并重新放在主页键上。 通过向上或向下移动手指来重复此操作,直至指纹完成注册。 指纹锁定弹出窗口出现后,点击启用以使用指纹解锁屏幕。

#### 删除指纹

可以删除已注册的指纹。

- 1 在应用程序屏幕上,点击设置 <sup>→</sup> 锁定屏幕与安全 <sup>→</sup> 指纹。
- 2 使用预设的屏幕锁定方式解锁屏幕。

3 点击编辑。

4 勾选要删除的指纹并点击移除。

#### 验证三星账户密码

使用指纹以验证您的三星账户密码。可使用指纹来替代输入密码,例如在您从三星 应用商店购买内容时。

- 1 在应用程序屏幕上,点击设置 <sup>→</sup> 锁定屏幕与安全 <sup>→</sup> 指纹。
- 2 使用预设的屏幕锁定方式解锁屏幕。
- 3 点击验证三星帐户开关以启动。
- 4 登录到您的三星账户。

## 用指纹登录账户

可使用指纹以登录支持密码储存的网页。

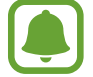

此功能仅适用于通过互联网应用程序访问的网页。

- $1$  在应用程序屏幕上,点击设置 → 锁定屏幕与安全 → 指纹。
- 2 使用预设的屏幕锁定方式解锁屏幕。
- 点击网站登入开关以启动。
- 打开想要用指纹登录的网页。
- 5 输入用户名和密码,然后点击网页的登录按钮。
- 勾选下次使用生物识别登录并点击记住。

可以使用指纹验证账户和密码以登录网页。

## 用指纹解锁屏幕

您可以使用指纹解锁设备,无需再使用图案、PIN 码或密码。

- 在应用程序屏幕上,点击设置 <sup>→</sup> 锁定屏幕与安全 <sup>→</sup> 指纹。
- 使用预设的屏幕锁定方式解锁屏幕。
- 点击指纹解锁开关以启动。
- 在锁定的屏幕上,将手指放在主页键上,扫描指纹。

# 安全文件夹

# 介绍

安全文件夹可保护您的私密内容和应用程序,如照片和笔记,防止他人访问这些内 容。即使在设备未锁定时也可保护您的私密内容和应用程序安全。

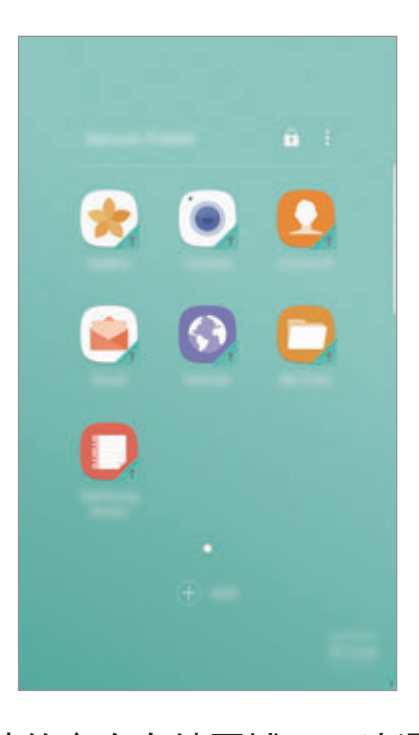

0

安全文件夹是一个单独的安全存储区域。无法通过未经核准的方法 (例 如,USB 或 Wi-Fi 直连) 将安全文件夹中的数据传输到其他设备。尝试自定 义操作系统或修改软件将导致安全文件夹被自动锁定并且无法访问。保存数 据到安全文件夹之前,务必将这些数据备份到其他安全位置。

# 创建安全文件夹

- 1 在应用程序屏幕上,点击设置 <sup>→</sup> 锁定屏幕与安全 <sup>→</sup> 安全文件夹。
- 2 点击登录,登录至三星账户。
- 3 选择要为安全文件夹使用的锁定方式,然后按照屏幕上的说明完成设置。 将向主屏幕和应用程序屏幕添加安全文件夹的快捷方式。

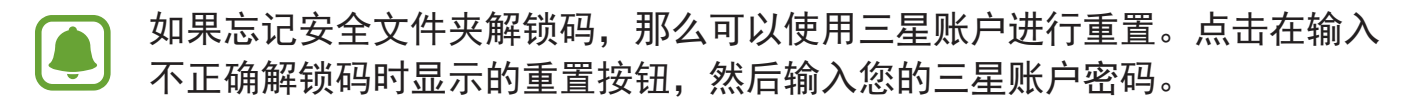

# 为安全文件夹设置自动锁定

设置设备在不使用时自动锁定安全文件夹。

- 1 在应用程序屏幕上,点击 **Samsung** <sup>→</sup> 安全文件夹。
- $2 \text{ at} : \rightarrow \text{H}$  , 自动锁定安全文件夹。
- 3 选择锁定选项。

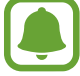

如欲手动锁定安全文件夹,点击 A。

#### 移动内容

将照片和联系人等内容移动至安全文件夹。以下操作是从默认存储中移动图像到安 全文件夹的操作示例。

1 在应用程序屏幕上,点击相册。

 $2$  选择一个图像,然后点击:→移动至 安全文件夹。

所选取的项目将移动到安全文件夹中的相应应用程序。

您可以将安全文件夹中的内容移动至默认存储中的相应应用程序。选择一个 项目,然后点击:→ 移出 安全文件夹。

## 添加应用程序

在安全文件夹中添加要使用的应用程序。

- 1 在应用程序屏幕上,点击 **Samsung** <sup>→</sup> 安全文件夹。
- 2 点击添加。
- 3 勾选设备上已安装的一个或多个应用程序,然后点击添加。 如欲从 **Play** 商店安装应用程序,点击从 **PLAY** 商店下载。

#### 从安全文件夹中移除应用程序

点住应用程序并将其拖至屏幕顶部的禁用或卸载。

#### 添加账户

添加要与安全文件夹中的应用程序同步的三星和 Google 账户或其他账户。

- 1 在应用程序屏幕上,点击 **Samsung** <sup>→</sup> 安全文件夹。
- $2 \text{ at} : \rightarrow \mathfrak{B} \rightarrow \mathfrak{M} \rightarrow \mathfrak{M} \rightarrow \mathfrak{M} \rightarrow \mathfrak{M}$ 加帐户。
- 3 选择账户服务。
- 4 按照屏幕提示完成账户设定。

# 隐藏安全文件夹

您可以在主屏幕和应用程序屏幕上隐藏安全文件夹快捷方式。

1 在应用程序屏幕上,点击 Samsung → 安全文件夹。

 $2$ 点击:  $\rightarrow$ 设置,然后点击显示安全文件夹开关以启动。

如欲再次显示安全文件夹快捷方式,打开应用程序屏幕,点击设置 → 锁定屏幕与 安全 → 安全文件夹, 然后点击显示安全文件夹开关以启动。

## 卸载安全文件夹

您可以卸载安全文件夹,包括其中的内容和应用程序。

- 1 在应用程序屏幕上,点击设置 <sup>→</sup> 锁定屏幕与安全 <sup>→</sup> 安全文件夹 <sup>→</sup> 卸载。
- 2 点击卸载或备份和卸载。
	- ・卸载:立即卸载安全文件夹。安全文件夹中的所有应用程序, 包括内容和账 户,都将被删除。
	- · 备份和卸载: 备份内容, 然后卸载安全文件夹。如欲访问从安全文件夹备份 的数据,打开应用程序屏幕,点击 **Samsung** → 我的文件 → 我的设备 → **Secure Folder**。

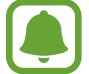

存储在三星笔记中的注释将不会进行备份。

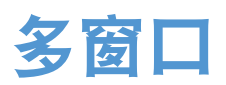

# 介绍

多窗口可让您同时在分屏视图上同时运行两个应用程序。也可在弹出窗口视图中同 时运行多个应用程序。

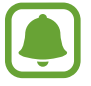

某些应用程序可能不支持此功能。

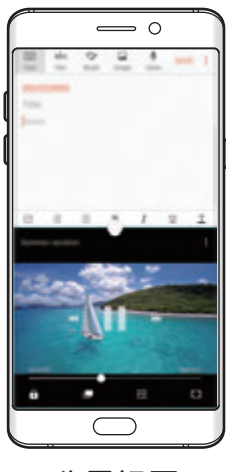

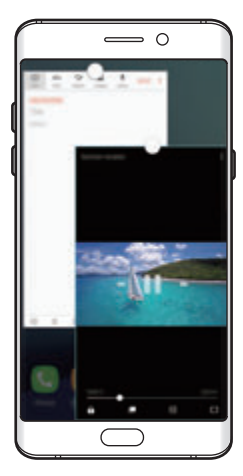

分屏视图 弹出窗口视图

# 分屏视图

- 1 点击 □ 以打开最近应用程序的列表。
- 2 向上或向下滑动并在最近使用的应用程序窗口上点击 吕。 所选的应用程序将在上方窗口中启动。

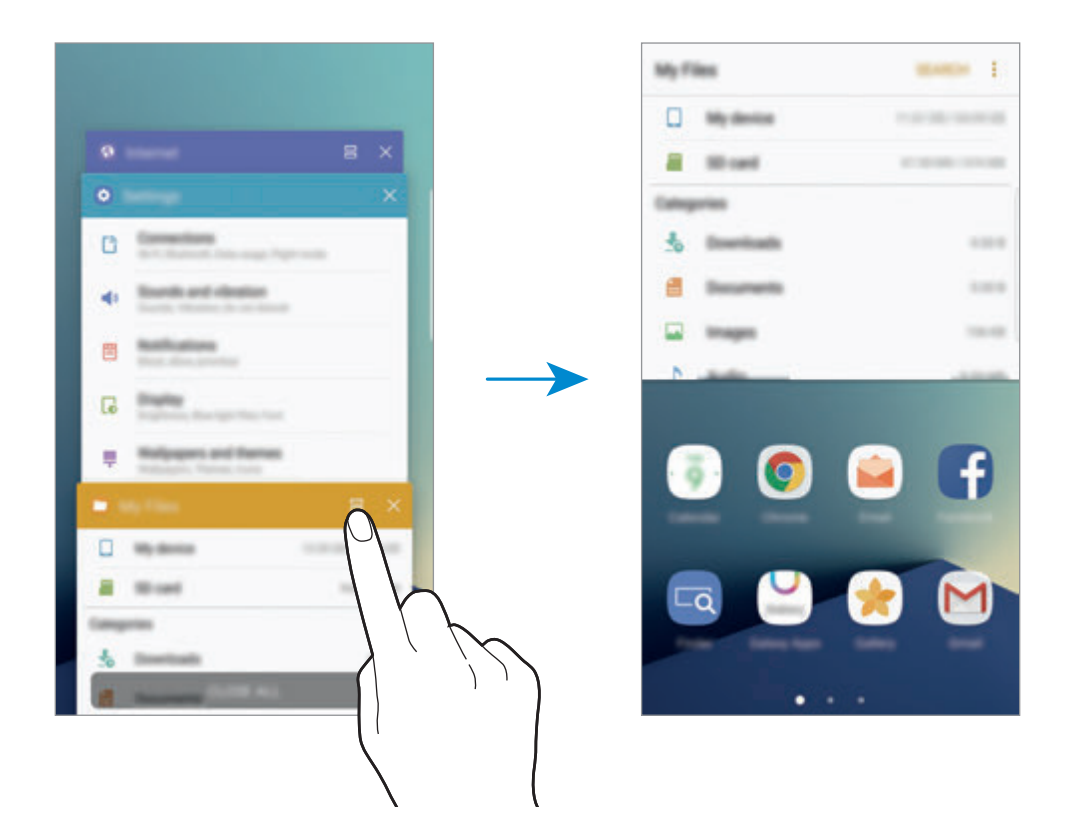

3 向左或向右滑动选择其他应用程序以启动。

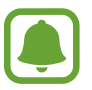

也可通过点住 司 来启动分屏视图。

### 使用其他选项

在分屏视图中使用应用程序时,选择应用程序窗口,然后点击应用程序窗口之间的 圆圈以访问以下选项:

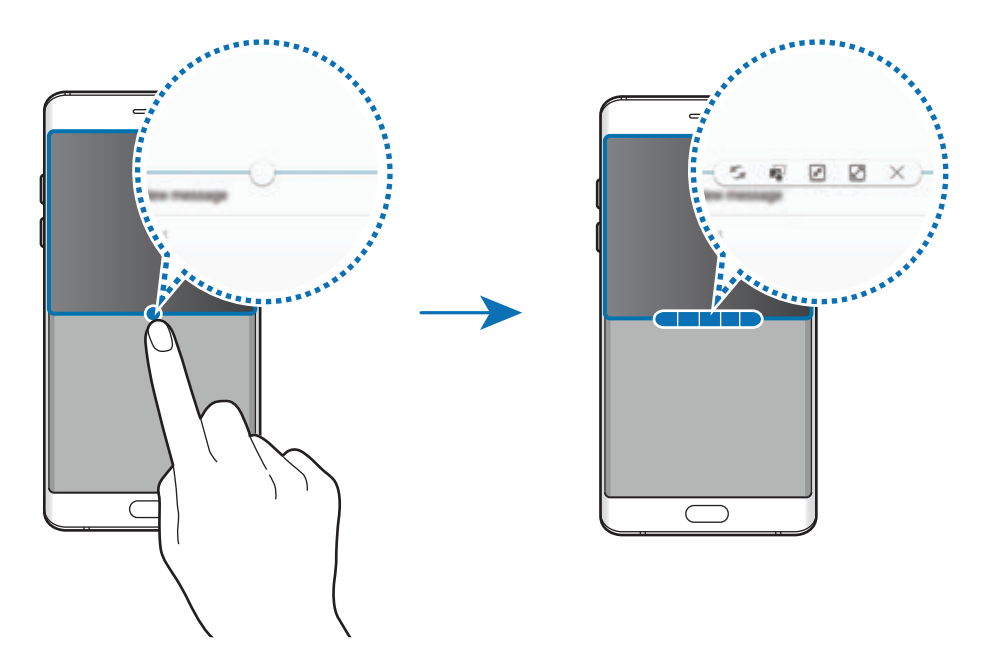

- ••: 在应用程序窗口之间切换位置。
- $\bar{\mathbb{C}}$ : 在窗口之间拖放文本或图像副本。点住所选窗口中的项目并将其拖至另一 窗口中的位置。

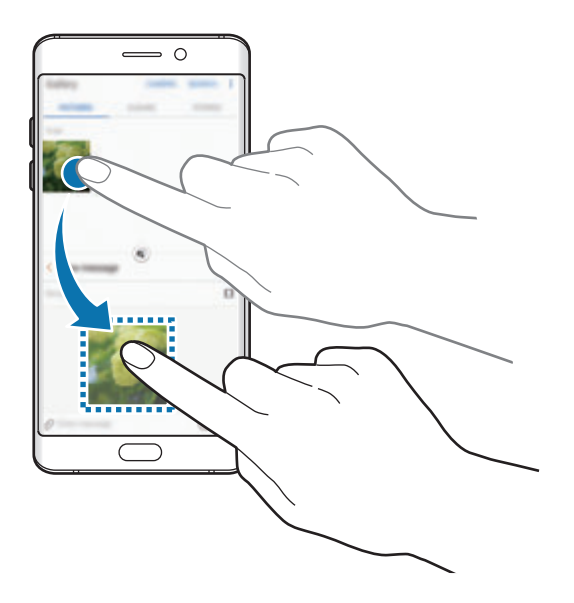

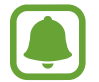

某些应用程序可能不支持此功能。

基本操作

- 圖: 最小化窗口。
- 2: 最大化窗口。
- $\cdot$   $\times$ : 关闭应用程序。

## 调整窗口大小

向上或向下拖动应用程序窗口之间的圆点以调整窗口的大小。

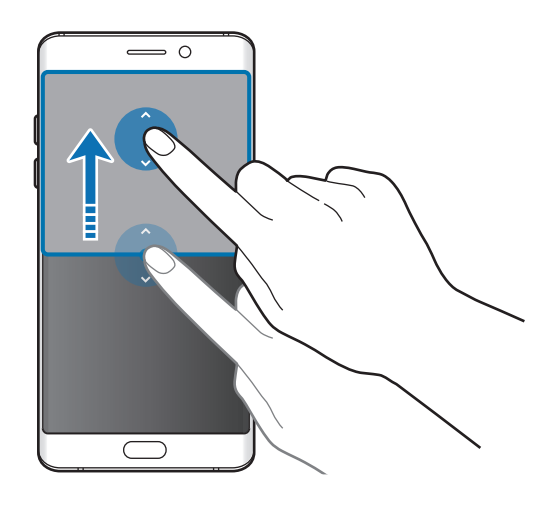

# 弹出窗口视图

- 1 在应用程序屏幕上,启动要在弹出窗口视图中使用的应用程序。
- 2 从顶部边缘的另一端沿对角线向下拖动。 应用程序屏幕将出现在弹出窗口视图中。

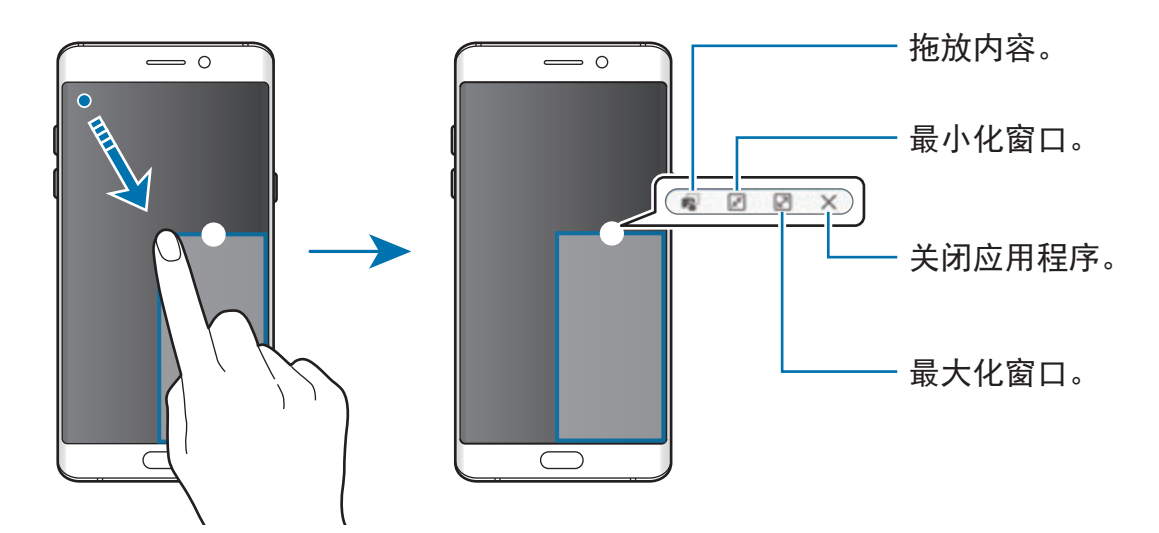

基本操作

#### 移动弹出窗口

如欲移动弹出窗口,点住窗口上的圆圈并将其拖至新位置。

# <span id="page-93-0"></span>三星账户

## 介绍

三星账户是一个集成账户服务,可以让您使用由移动设备、电视和三星网站提供的 多种三星服务。注册三星账户后,即可使用三星提供的应用程序,而无需登录到您 的账户。

使用邮箱地址创建您的三星账户。

如欲查看可通过三星账户使用的服务列表,请访问 account.samsung.com。如要 了解有关三星账户的更多信息,打开应用程序屏幕,然后点击设置 → 云和帐户 → 帐户 → 三星帐户 → 帮助。

## 注册您的三星账户

#### 注册新三星账户

如果没有三星账户,应创建一个。

 $1$  在应用程序屏幕上,点击设置 → 云和帐户 → 帐户 → 添加帐户。

#### $2\pi$ 点击三星帐户 → 新建帐户。

3 按照屏幕提示完成账户创建。

#### 注册已有三星账户

如果您已经拥有三星账户,将其注册到该设备上。

 $1$  在应用程序屏幕上,点击设置 → 云和帐户 → 帐户 → 添加帐户。

#### 2 点击三星帐户。

3 输入电子邮件地址和密码,然后点击登录。 如果忘记账户信息,点击忘记您的用户名或密码?输入屏幕上显示的必填信息 和安全码后,即可看到您的账户信息。

#### 移除您的三星账户

从设备上移除已注册的三星账户后,联系人和事件等数据也将移除。

- 1 在应用程序屏幕上,点击设置 <sup>→</sup> 云和帐户 <sup>→</sup> 帐户。
- 2 点击三星帐户并点击要移除的账户。
- $3.5.5$ 点击: → 删除帐户 → 删除帐户 → 确定。
- 4 输入您的三星账户密码,然后点击删除帐户。

基本操作

# 设备和数据管理

#### 将设备连接到电脑进行数据传输

将音频、视频、图像或其他类型的文件从设备移至电脑,或反之。

请勿在传输文件时从设备拔下 USB 数据线。否则可能会导致数据丢失或设 备损坏。

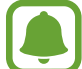

如果通过 USB 集线器连接, 设备可能无法正确连接。将设备直接连接至电 脑的 USB 端口。

- 1 使用 USB 数据线将设备连接至电脑。
- 2 打开通知面板,然后点击设备状态 <sup>→</sup> 正在通过 **USB** 传输媒体文件 <sup>→</sup> 传输文 件。 如果电脑无法识别本设备,点击传输图片。
- 3 点击允许以准许电脑访问您设备上的数据。 电脑识别您的设备后,设备将显示在"我的电脑"中。
- 4 在设备和电脑之间传输文件。

## 更新设备

设备可更新至最新的软件。

#### 无线更新

设备可通过空中固件升级 (FOTA) 服务直接更新至最新的软件。

在应用程序屏幕上,点击设置 → 系统更新 → 手动下载更新。

点击自动下载更新开关以启动后, 在设备连接到 Wi-Fi 网络时, 将自动下载 更新。

基本操作

#### 通过 **Smart Switch** 更新

将设备连接至电脑并将设备更新至最新软件。

- 1 在电脑上,请访问 www.samsung.com/smartswitch 以下载并安装 Smart Switch。
- 2 在电脑上, 启动 Smart Switch。

3 使用 USB 数据线将设备连接至电脑。

- 4 如果软件更新可用,按照屏幕上的指示更新设备。
	- · 设备更新时, 请勿关闭电脑或断开 USB 数据线。  $\bf{Q}$ 
		- · 更新设备时, 请勿将其他媒体设备连接至电脑。否则可能会干扰更新过 程。更新前,从电脑断开所有其他媒体设备的连接。

## <span id="page-96-0"></span>备份和恢复数据

在设备上安全保管个人信息、应用程序数据和设定。您可以备份敏感信息并在以后 访问。必须登录至 Google 或三星账户才能备份或恢复数据。有关详细信息,请参 [阅三星账户](#page-93-0)[和帐户](#page-198-0)。

#### 使用三星账户

在应用程序屏幕上,点击三星账户**设置 → 云和帐户 → 备份 → 备份我的数据**,再 点击您要备份的项目旁边的开关以启动, 然后点击**立即备份**。

数据将备份至三星云。有关详细信息,请参[阅三星云](#page-197-0)。

如欲设定设备以自动备份数据,点击自动备份开关以启动。

如欲使用三星账户恢复三星云中的备份数据,点击恢复。选择设备和要恢复的数据 类型并点击立即恢复。所选数据将恢复到设备。

#### 使用 **Google** 账户

在应用程序屏幕上,点击设置 → 云和帐户 → 备份, 然后点击 Google 账户的备份 我的数据开关以启动。点击备份帐户,然后选择一个账户作为备份账户。 如欲使用 Google 账户恢复数据,点击自动恢复开关以启动。重新安装应用程序 时,已备份的设定和数据将会恢复。

## 执行数据重置

删除设备上的所有设定和数据。执行恢复出厂设定之前,确保备份设备上存储的所 有重要数据。有关详细信息,请参[阅备份和恢复数据](#page-96-0)。

在应用程序屏幕上,点击设置 → 常规管理 → 重置 → 恢复出厂设置 → 重置设备  $\rightarrow \mathbf{\hat{\pm}}\mathbf{\hat{m}}\mathbf{\hat{m}}\mathbf{\hat{k}}$ 。设备自动重启。

# 快速连接

## 介绍

使用快速连接功能快速搜索并连接附近设备,例如蓝牙耳机或电视。

- 如果想要连接的设备不支持快速连接功能,请先启动设备上的 Wi-Fi 直连 或蓝牙功能,然后再启动快速连接。
	- 连接方法可能因所连接设备的类型或共享内容而异。

基本操作

# 连接至其他设备

- 1 打开通知面板,在通知面板上向下滑动,然后点击搜索手机并扫描附近的设 备。
- 2 点击扫描附近设备。

Wi-Fi 和蓝牙功能将启动且设备将自动搜索附近的设备。

3 从列表中选择设备并按照屏幕说明进行连接。 接下来的步骤可能因所连接的设备而异。

## 连接至电视

将设备与电视连接,以便在更大屏幕上查看设备内容。取决于所连接的电视,某些 功能可能无法使用。

- 1 打开电视并将设备靠近电视。
- 2 打开通知面板,在通知面板上向下滑动,然后点击搜索手机并扫描附近的设 备。
- 3 点击扫描附近设备。
- 4 选择电视。 此时将出现电视可使用的功能列表。
- 5 选择功能并按照屏幕指示使用该功能。 取决于电视,可用功能可能有所不同。
	- · 在电视上查看设备 (Smart View): 在电视屏幕上查看设备内容。取决于您 要连接的电视,可能需要启动电视的 Screen Mirroring 功能。如果电视不支 持 Screen Mirroring 功能,使用兼容的配件启用该功能。兼容的配件包括 HomeSync 和 AllShare Cast dongle。
- ・ 用作遥控器: 将设备用作电视遥控器。
- · 在设备上观看电视: 在设备屏幕上观看电视。您可以在允许的连接范围内继 续观看电视。
- · 在设备上播放电视声音: 观看电视时通过设备的扬声器收听电视声音。您可 以将耳机连接到设备,以便使其他人不会听到电视声音。
- · 注册电视 / 取消注册电视: 将电视注册到设备以便使用其他功能, 例如用作 遥控器。
	- 有些文件在播放期间可能需要缓冲,这取决于连接情况。
		- · 如果电视机不支持高带宽数字内容保护 (HDCP), 则无法在电视上观看数 字版权管理 (DRM) 保护的内容。

#### 在已注册的电视上流传输内容

如果电视已注册到设备,您可以在播放视频时更轻松地连接电视。

如果在观看内容时设备识别已注册的电视, 图标将在设备上出现。点击图标以 将内容从设备流传输到电视。

 $\blacksquare$ 

- 仅设备的默认相册应用程序支持此功能。
	- 已注册的电视连接到电源插座时,即使在屏幕关闭的情况下,您仍然可 使用此功能。

# 共享功能

通过多个共享选项共享内容。以下操作为共享图像的示例。

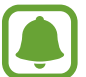

通过移动网络共享文件可能会产生额外费用。

- 1 在应用程序屏幕上点击**相册**。
- 2 选择图像。

3 点击分享并选择共享方式,如蓝牙和电子邮件。

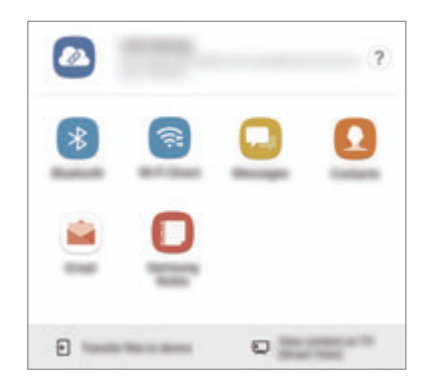

也可使用以下选项:

- · 链接分享:上传内容至三星储存服务器,然后与其他用户分享链接和访问 码,即使这些用户不在联系人列表中也是如此。如欲使用此功能,必须验证 手机号码。
- · 将文件传输至设备:通过 Wi-Fi 直连或蓝牙与附近设备分享内容。这些设备 必须已经启动可视性设置。
- · 在电视上查看内容 (Smart View): 通过无线连接在更大的屏幕上查看设备 的显示内容。
- 如果您具有通信或共享历史记录,那么您联系过的人将显示在共享选项面板 上。要通过对应的应用程序直接与这些联系人共享内容,请选择联系人图 标。如果此功能未启动, 打开应用程序屏幕, 点击**设置 → 高级功能**, 然后 点击直连共享开关以启动。

4 按照屏幕提示与他人共享图片。

图像发送至收件人设备时,设备将出现相应通知。点击通知以查看或下载图像。

基本操作

# 紧急模式

您可将设备切换为紧急模式以减少电池消耗。部分应用程序和功能将受到限制。在 紧急模式中,可以拨打紧急通话、将您的当前位置信息发送给他人、发出紧急报警 等等。

紧按住电源开关键,然后点击紧急模式。

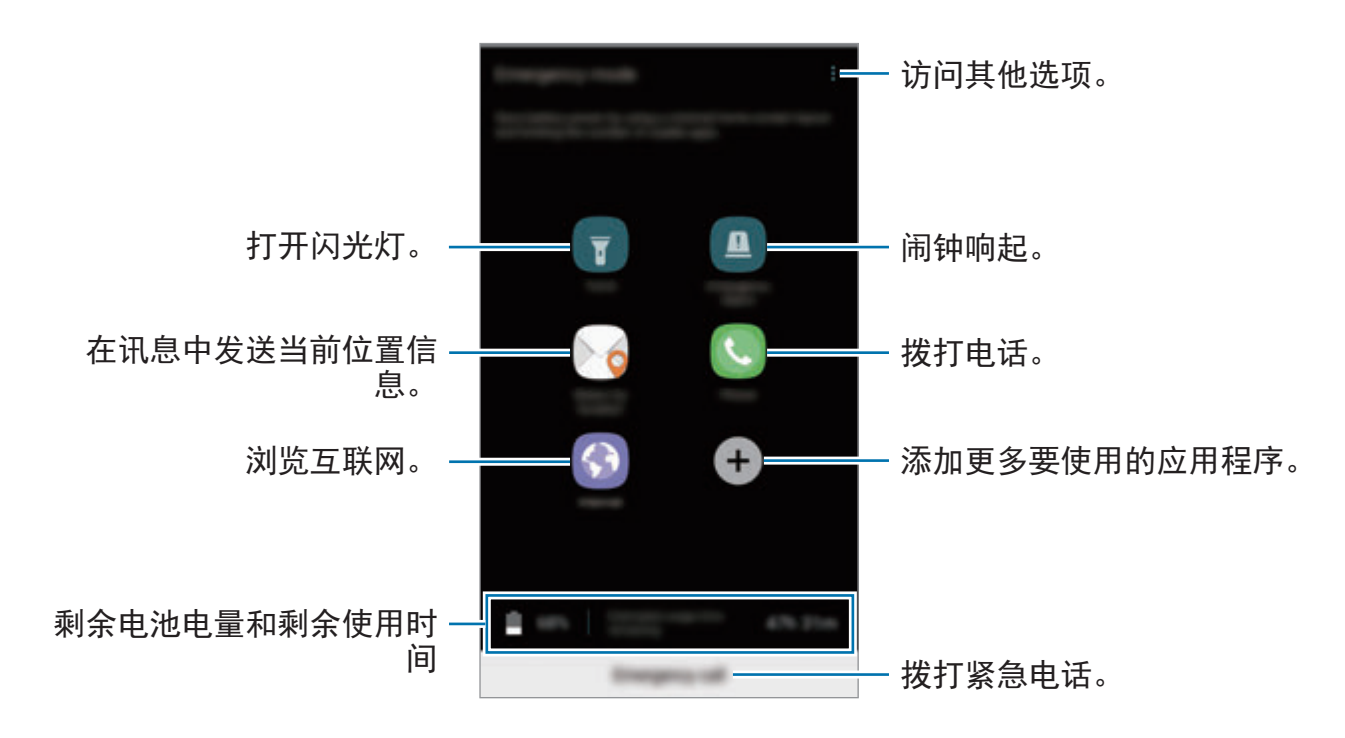

剩余使用时间显示电池电量耗尽前的剩余时间。剩余使用时间可能因您的设 备设定和操作条件而异。

#### 停用紧急模式

如欲停用紧急模式,点击 → 禁用紧急模式。或者,也可紧按住电源开关键,然 后点击紧急模式。

# 应用程序

# 安装或卸载应用程序

# 三星应用商店

购买和下载应用程序。可以下载专供 Samsung Galaxy 设备使用的应用程序。 在应用程序屏幕上点击 **Samsung** → 三星应用商店。

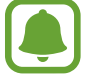

取决于所在的地区或服务提供商,此应用程序可能无法使用。

#### 安装应用程序

按类别浏览应用程序,或点击搜索以搜索关键字。

选择应用程序以查看相关信息。如欲下载免费应用程序, 点击**安装**。如欲购买并下 载付费应用程序,点击价格并按照屏幕指示完成操作。

如欲更改自动更新设定,点击:→ 设置 → 自动更新应用程序, 然后选择选 项。

# **Play** 商店

购买和下载应用程序。

在应用程序屏幕上点击 **Play** 商店。

#### 安装应用程序

按类别浏览应用程序或按关键词搜索应用程序。

选择应用程序以查看相关信息。如欲下载免费应用程序, 点击**安装**。如欲购买并下 载付费应用程序,点击价格并按照屏幕指示完成操作。

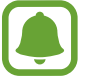

如欲更改自动更新设定,点击 — → 设置 → 自动更新应用,然后选择选 项。

# 管理应用程序

#### 卸载或禁用应用程序

在应用程序屏幕上,点击:→编辑。 网际将出现在可禁用或卸载的应用程序 上。选择应用程序并点击禁用或确认。或者,也可在应用程序屏幕上,点击设置 → 应用程序, 选择应用程序, 然后点击禁用或卸载。

- 禁用: 禁用不可从设备卸载的选定默认应用程序。
- 卸载: 卸载下载的应用程序。

#### 启用应用程序

在应用程序屏幕上,点击设置 → 应用程序 → → 己禁用,选择应用程序,然后 点击启用。

#### 设定应用程序权限

某些应用程序正常运行需要访问或使用设备上信息的权限。打开应用程序后,可能 会出现弹出窗口并请求访问某些功能或信息。在弹出窗口上点击允许以授予应用程 序访问权限。

如欲查看应用程序权限设定,打开应用程序屏幕,点击**设置 → 应用程序**。选择应 用程序,然后点击**权限**。您可以查看应用程序权限列表并更改相关权限。

如欲按照权限类别查看或更改应用程序权限,打开应用程序屏幕,点击**设置 → 应** 用程序 → • → 应用程序许可。选择项目并点击要授予权限的应用程序旁的开关。

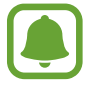

如果未授予应用程序权限,应用程序的基本功能可能无法正常运行。

# 电话

# 介绍

拨打或接听语音和视频通话。

# 拨打电话

- 1 在应用程序屏幕上点击电话。
- 2 输入电话号码。

如果键盘未在屏幕上出现,点击 的以打开键盘。

3 ▶ 单 SIM 卡型号: 点击 3以拨打语音通话, 或点击 A 以拨打视频通话。

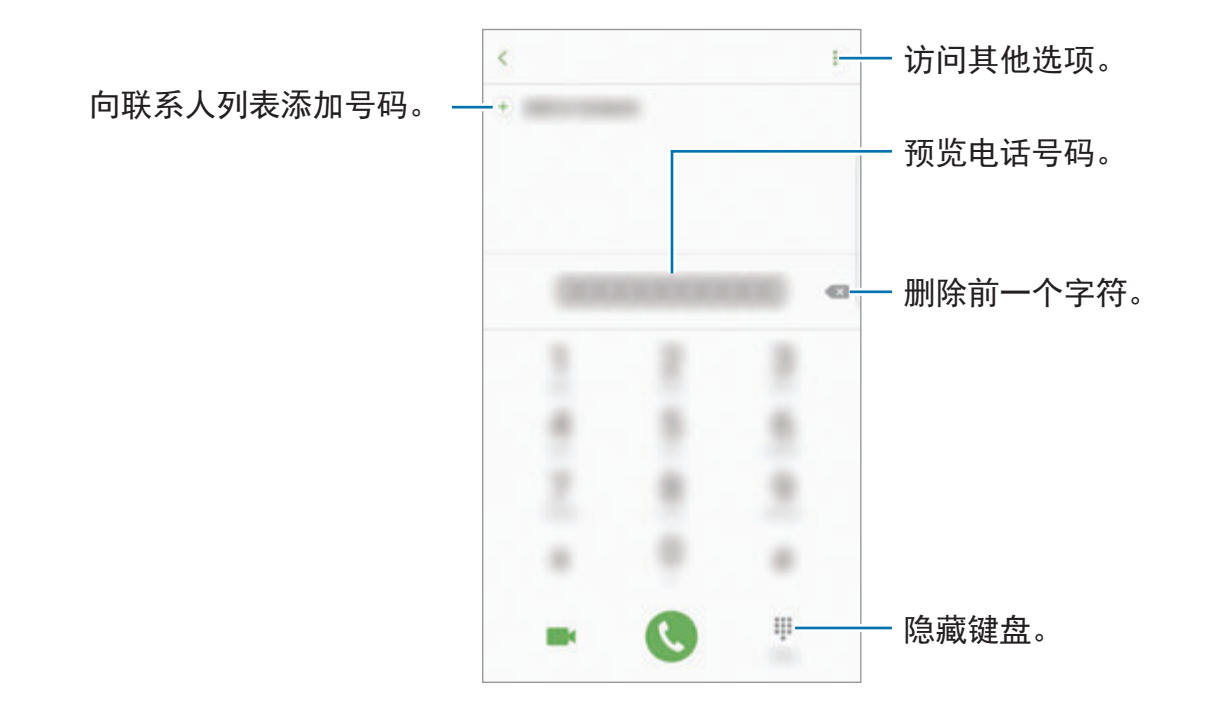

▶ 双 SIM 卡型号: 点击 <> 或 <> 或 以拨打语音通话, 或点击 ▲ 以拨打视频 通话。

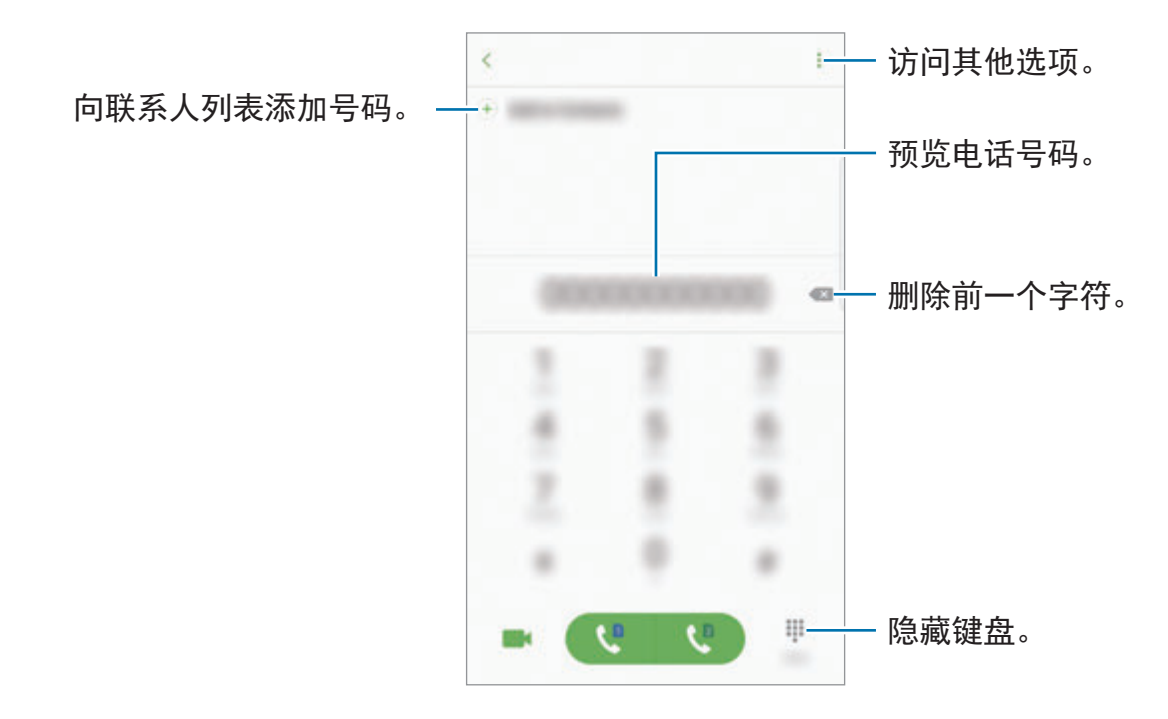

#### 使用快速拨号

设定快速拨号号码以快速拨号。

如欲为快速拨号设定号码,点击:→ 快速拨号,选择快速拨号号码,然后添加电 话号码。

如欲拨号,点住拨号盘上的快速拨号号码。对于数字 10 及以上的快速拨号,点击 号码的前一(几)位数字,然后点住最后一位数字。

例如,如果将数字 **123** 设定为快速拨号号码,依次点击 **1** 和 **2**,然后点住 **3**。

#### 从锁定屏幕拨打电话

在锁定屏幕上,将 © 拖到大圆外面。

#### 从通话记录或联系人列表拨打电话

点击记录或联系人,然后在联系人或电话号码上向右滑动以拨打电话。

#### 拨打国际电话

1 如果键盘未在屏幕上出现,点击 的以打开键盘。

- 2 点住 **<sup>0</sup>**,直到 **<sup>+</sup>** 号出现。
- 3 ▶ 单 SIM 卡型号: 输入国家代码、区域代码和电话号码, 然后点击 。 ▶ 双 SIM 卡型号: 输入国家代码、区域代码和电话号码, 然后点击 <■ 或 。

#### 接听电话

#### 应答电话

来电时,将 + 拖到大圆外面。

#### 拒绝通话

来电时,将 6 拖到大圆外面。

如欲在拒绝来电时发送消息,向上拖动拒绝信息栏。

如欲创建各种拒绝信息,打开应用程序屏幕,然后点击电话 → •• → 设置 → 快速拒 接短信, 输入信息, 然后点击 4。

#### 未接来电

如果有未接来电, 人 图标将会在状态栏上出现。打开通知面板以查看未接来电的 列表。或者,也可在应用程序屏幕上,点击电话 → 记录以查看未接来电。

应用程序

#### **阴止电话号码**

阻止已添加至阻止列表的特定号码来电。

 $1$  在应用程序屏幕上,点击电话 →  $\frac{3}{2}$  → 设置 → 拦截号码。

2 点击 , 勾选联系人, 然后点击完成。

如欲手动输入号码,点击请输入电话号码。,输入电话号码,然后点击(+)。 阻止列表中的号码尝试与您联系时,您将不会收到通知。通话将记录在通话记录 中。

您还可以阻止不显示呼叫方 ID 的来电。点击拦截匿名来电开关以启动功 能。

#### 通话过程中的选项

#### 语音通话期间

可供使用的操作包括:

- •: 访问其他选项。
- · 添加通话: 拨打第二通电话。
- 增强音量: 增大音量。
- 蓝牙: 如果蓝牙耳机连接至设备, 则切换至耳机。
- · 扬声器: 启动或取消扬声器。使用扬声器时, 对着设备顶部的话筒说话并使设 备与耳朵保持一定距离。
- · 键盘 / 隐藏: 打开或关闭键盘。
- · 静音: 关闭话筒使对方听不到自己的声音。
- :结束当前通话。
## 视频通话期间

点击屏幕以使用以下选项:

- • 劳问其他选项。
- · 切换: 在前置照相机镜头和后置照相机镜头之间切换。
- 3: 结束当前通话。
- · 静音: 关闭话筒使对方听不到自己的声音。

## 联系人

## 介绍

在设备上创建新联系人或管理联系人。

## 添加联系人

## 创建新联系人

1 在应用程序屏幕上点击联系人。

2 点击 ● 并选择存储位置。

3 输入联系人信息。

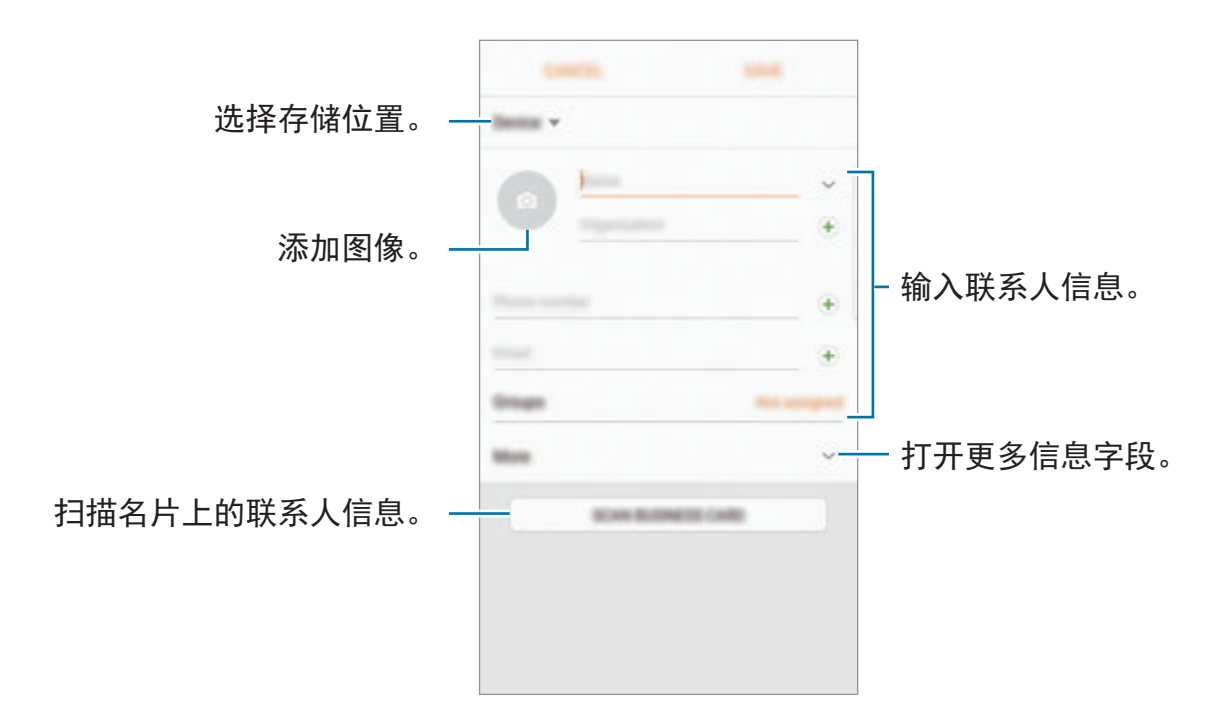

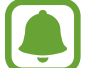

您可以保存的信息类型可能因所选的存储位置而异。

4 点击保存。

### 从拨号盘添加电话号码到"联系人"

- 1 在应用程序屏幕上点击电话。
- 2 输入号码并点击添加至联系人。 如果键盘未在屏幕上出现,点击 的以打开键盘。
- 3 点击新建联系人以创建新联系人,或者点击更新现有联系人以添加号码到现有 联系人。

#### 从拨号盘添加电话号码到呼叫列表

- $1$  在应用程序屏幕上,点击电话 → 记录。
- $2$ 点击一个呼叫者的图像,或点击一个电话号码 →详情。
- 3 点击新建联系人以创建新联系人,或者点击更新现有联系人以添加号码到现有 联系人。

#### 导入联系人

从其他存储装置导入联系人到您的设备以添加联系人。

- 1 在应用程序屏幕上点击联系人。
- 2 点击:→ 设置 → 导入/导出联系人 → 导入。
- 3 选择导入联系人的存储位置。
- 4 选择保存联系人的存储位置。
- 5 选择要导入的 VCF 文件或联系人,然后点击完成。

#### 将联系人与网络账户同步

将设备联系人与网络账户 (如三星账户) 中保存的在线联系人同步。 在应用程序屏幕上,点击设置 → 云和帐户 → 帐户,选择账户名,选择要同步的 账户,然后点击同步联系人开关以启动。

## 搜索联系人

在应用程序屏幕上。点击联系人。 使用以下搜索方法之一:

- 向上或向下滚动联系人列表。
- 沿着联系人右侧的索引拖动手指,以快速滚动列表。
- 点击联系人列表顶部的搜索字段并输入搜索标准。

点击联系人的图像,或点击联系人的姓名 → 详情。然后执行以下操作之一:

- :添加至收藏联系人。
- し / •• : 拨打语音或视频电话。
- $\cdot$  |: 编写信息。
- $\cdot$   $\sim$ : 撰写电邮。

## 共享个人资料

使用个人资料共享功能与他人共享您的个人资料信息,例如您的照片和状态信息。

- 取决于所在的地区或服务提供商,此功能可能无法使用。
	- 此功能仅适用于已在其设备上启动个人资料共享功能的联系人。

在应用程序屏幕上,点击联系人 → 您的个人资料 → 个人资料分享,然后点击开 关以启动。如欲使用此功能,必须验证手机号码。可以查看联系人中已更新的联系 人个人资料信息。

如欲设置要共享的其他项目,点击已分享个人资料信息并选择项目。

如欲设定要共享您个人资料的联系人群组,点击分享对象并选择选项。

### 共享联系人

可以使用各种共享选项来与他人共享联系人。

- 1 在应用程序屏幕上点击联系人。
- $2$ 点击:→分享。
- 3 勾选联系人并点击分享。
- 4 选择共享方法。

## 合并重复联系人

从其他存储装置导入联系人或同步或移动联系人到其他账户时,您的联系人列表中 可能有重复的联系人。将重复联系人合并为一个联系人以整理联系人列表。

- 1 在应用程序屏幕上点击联系人。
- $2 \text{ at} \cdot \cdot \rightarrow \text{log} \cdot \rightarrow \text{deg} \cdot \cdot \cdot$
- 3 勾选联系人并点击合并。

## 删除联系人

- 1 在应用程序屏幕上点击联系人。
- 2 点击:→ 删除。
- 3 勾选联系人并点击删除。

如欲逐个删除联系人,打开联系人列表,然后点击一个联系人图像或姓名 → 详 情。然后点击: → 删除。

# 信息

## 介绍

按对话发送和查看信息。

## 发送信息

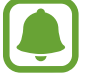

漫游时发送信息可能会产生额外费用。

- 1 在应用程序屏幕上点击信息。
- 2 点击 2.
- 3 添加收件人并点击编写。
- 4 输入讯息。
	- ▶ 单 SIM 卡型号:

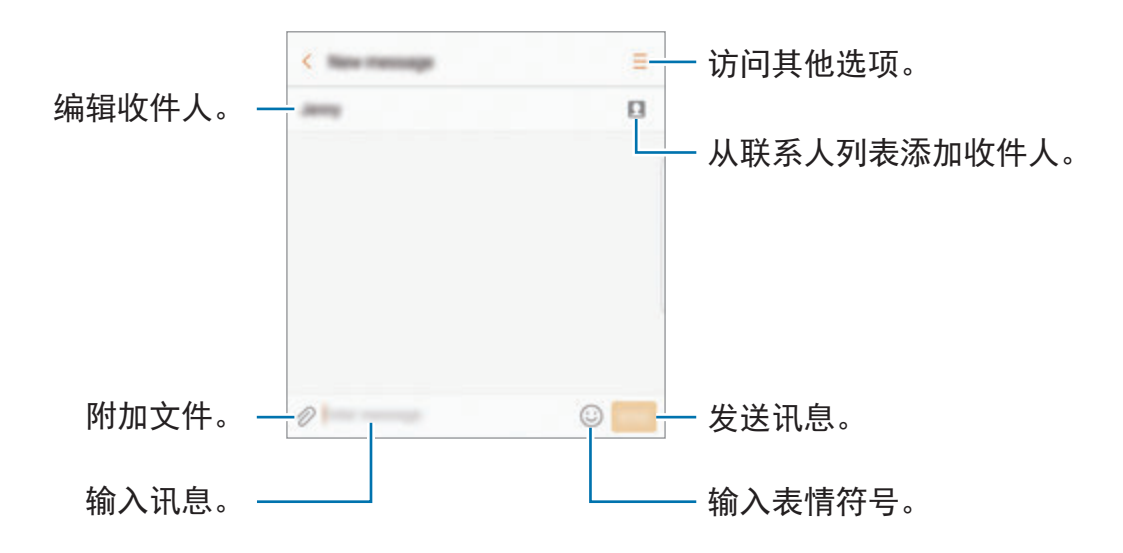

▶ 双 SIM 卡型号:

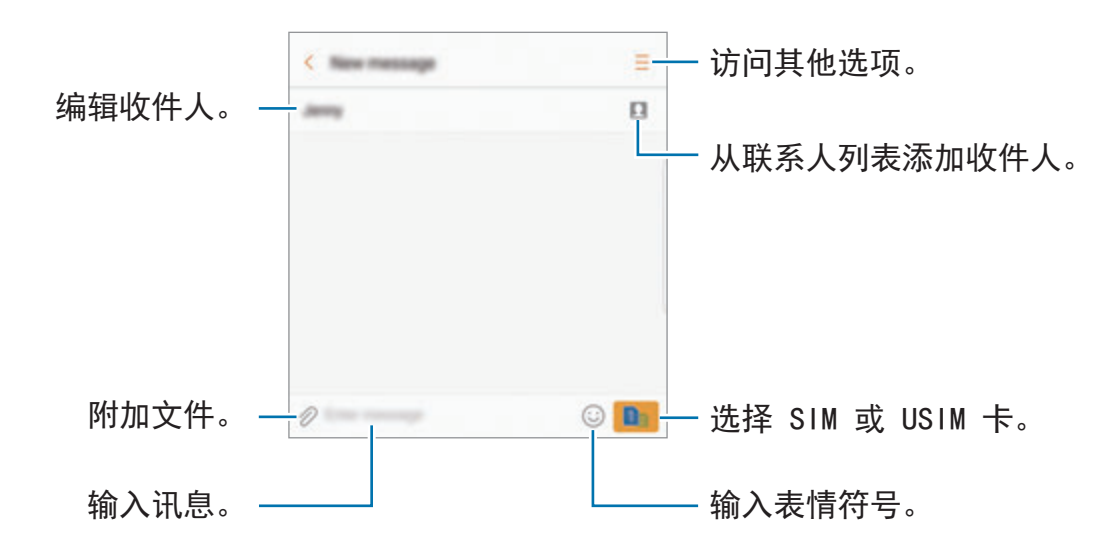

5 ► <sup>单</sup> **SIM** 卡型号:点击发送以发送信息。 ▶ 双 SIM 卡型号: 点击 · 或 · 以发送信息。

## 查看信息

信息将按联系人归入信息会话。

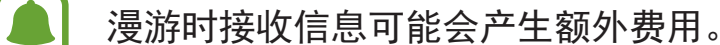

- 1 在应用程序屏幕上点击信息。
- 2 在信息列表上,选择联系人。
- 3 查看会话。
	- ▶ 单 SIM 卡型号: 如欲回复消息, 输入消息, 然后点击发送。
	- ▶ 双 SIM 卡型号: 如欲回复信息, 输入信息, 然后点击 或 。

应用程序

## 阻止不必要的信息

阻止已添加至阻止列表的特定号码发来的信息。

- 1 在应用程序屏幕上点击信息。
- $2$  点击:  $\rightarrow$  设置  $\rightarrow$  拦截信息  $\rightarrow$  拦截号码。
- 3 点击收件箱或联系人以选择联系人并点击 +。 如欲手动输入号码,点击输入号码,然后输入电话号码。

## 设定信息通知

可以更改通知声音、显示选项等。

- 1 在应用程序屏幕上点击信息。
- $2$ 点击: $\rightarrow$ 设置 → 通知,然后点击开关以启动。
- 3 更改通知设定。
	- · 提示音: 更改通知声音。
	- · 振动: 设定设备以在收到信息时振动。
	- 弹出显示: 设定设备以在弹出窗口中显示信息。
	- 预览信息:设定设备以在锁定屏幕和弹出窗口中显示信息内容。

#### 设定信息提醒

可以设定间隔提示以让您知道有未查看的通知。如果此功能未启动,打开应用程序 屏幕,点击设置 → 辅助功能 → 通知提醒, 然后点击开关以启动。然后, 点击信 息开关以启动。

## 互联网

## 介绍

浏览互联网以搜索信息并将您喜爱的网页收藏至书签以便于访问。

## 浏览网页

1 在应用程序屏幕上,点击 Samsung → 互联网。

2 点击地址字段。

3 输入网址或关键字,然后点击转到。

如欲查看工具栏,在屏幕上稍微向下拖动手指。

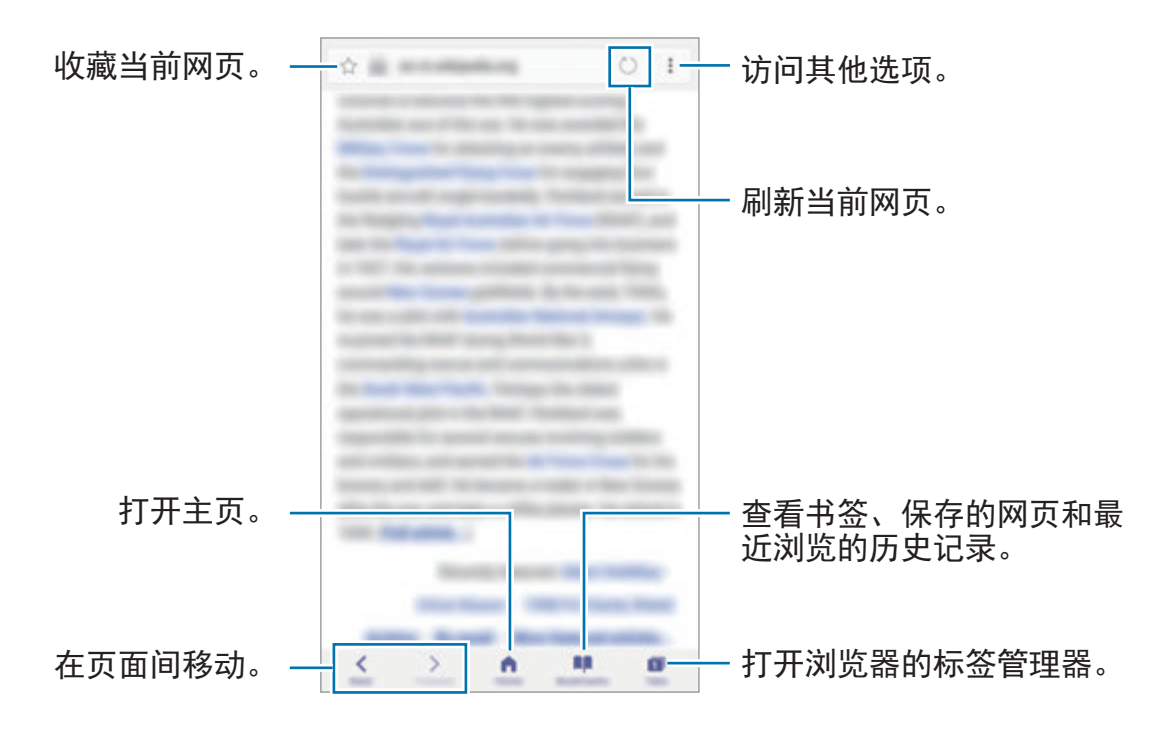

## 使用保密模式

在保密模式下,您可以单独管理已打开的标签、书签和已保存的页面。您可以使用 密码和指纹或虹膜锁定保密模式。

### 启动保密模式

在屏幕底部的工具栏上,点击页面 → 启用保密模式。如果您是第一次使用该功 能,请设定是否为保密模式使用密码。

在保密模式下,屏幕捕捉等部分功能无法使用。

在保密模式下,工具栏颜色将发生改变。

#### 更改安全设定

您可以更改密码或锁定方式。

点击:→ 设置 → 隐私 → 保密模式安全性 → 更改密码。如欲将已注册的指纹及密 码设定为锁定方式,点击**指纹**或虹膜开关以启动。如欲了解更多关于使用指纹和虹 膜的信息,请分别参[阅指纹识别](#page-81-0)[和虹膜识别](#page-75-0)。

#### 停用保密模式

在屏幕底部的工具栏上,点击页面 → 禁用保密模式。

应用程序

## 电子邮件

#### 设置电子邮件账户

首次打开电子邮件时,设置电子邮件账户。

1 在应用程序屏幕上,点击 **Samsung** <sup>→</sup> 电子邮件。

2 输入电子邮件地址和密码,然后点击登录。 如欲手动注册电子邮件账户,点击手动设置。

3 按照屏幕上的指示完成设定。

如欲设置其他电子邮件账户,点击:→ 设置 → 添加帐户。 如果有多个电子邮件账户,可以将其中一个设定为默认账户。点击 • → 设置 → •  $\rightarrow$  设置默认帐户。

#### 发送电子邮件

- 1 点击 2 以编写电子邮件。
- 2 添加收件人并输入电子邮件文本。
- 3 点击发送以发送邮件。

#### 读取电子邮件

电子邮件打开时, 设备将自动收取新电子邮件。如欲手动收取电子邮件, 在屏幕上 向下滑动。

在屏幕上点击电子邮件以读取邮件。

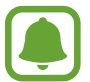

如果电子邮件同步功能已禁用,将无法收取新电子邮件。如欲启用电子邮件 同步功能,点击:→设置→帐户名称,然后点击同步帐户开关以启动。

# 相机

## 介绍

使用各种模式与设定拍摄照片和录制视频。

#### 照相机使用规范

- 未经他人允许,请勿拍摄照片或录像。
- 请勿在法律禁止的地方拍摄照片或录像。
- 请勿在可能侵犯他人隐私的场合拍摄照片或录像。

## 启动照相机

使用以下方法启动相机:

- 在应用程序屏幕上点击相机。
- 快速按下主页键两次。
- 在锁定屏幕上,将 神 拖到大圆外面。
- 取决于所在的地区或服务提供商, 部分方法可能无法使用。  $\blacksquare$ 
	- · 如果从锁定屏幕,或在安全功能启动的情况下关闭屏幕时启动**相机**,部 分照相机功能将不可用。

### 使用滑动手势

朝不同方向滑动,即可快速控制预览屏幕。您可以更改拍摄模式、切换相机或者应 用滤镜效果。

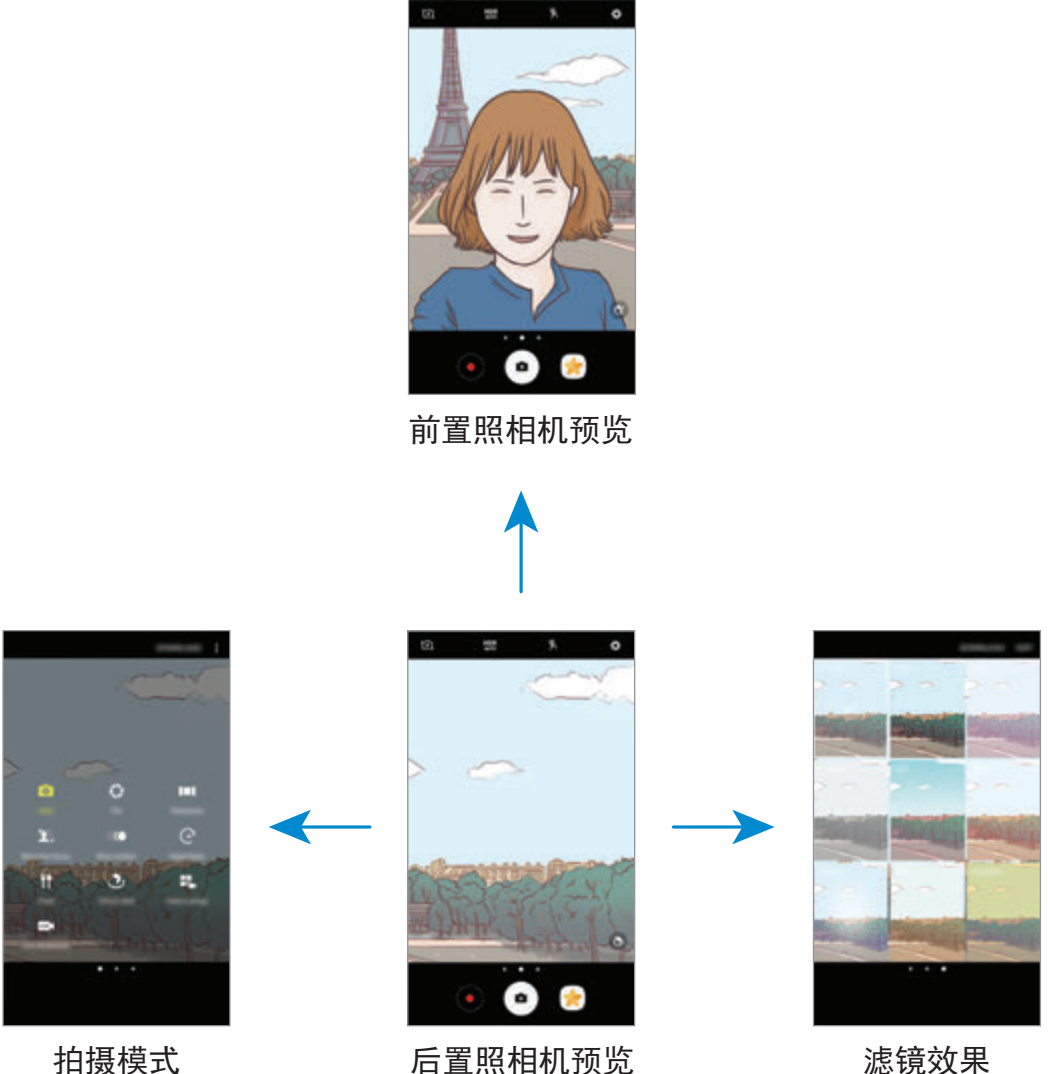

切换照相机

在预览屏幕上,向上或向下滑动以切换相机。

查看拍摄模式

在预览屏幕上,从左至右滑动即可打开拍摄模式列表。

查看滤镜效果

在预览屏幕上,从右至左滑动即可打开滤镜效果列表。您可以为照片或视频独特的 效果。

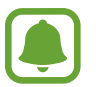

此功能仅适用于部分拍摄模式。

## 基本拍摄

### 拍摄照片或录像

- 1 点击预览屏幕上的图像,此时照相机应已对焦。
- $2$  点击  $\odot$  以拍摄一张照片或点击 $\odot$  以录制一段录像。如欲拍摄一系列照片,点 住回。
	- 在屏幕上两指张开进行放大,两指合拢进行缩小。
	- 如欲调整照片或视频的亮度,点击屏幕。调整栏出现后,将调整栏上的 向 $+$ 或 $-$ 拖动。
	- · 如欲在录制时从视频捕获图像, 点击**捕捉**。
	- · 如欲在录像时更改对焦,点击要对焦的位置。如欲对焦屏幕中央, 点击 。

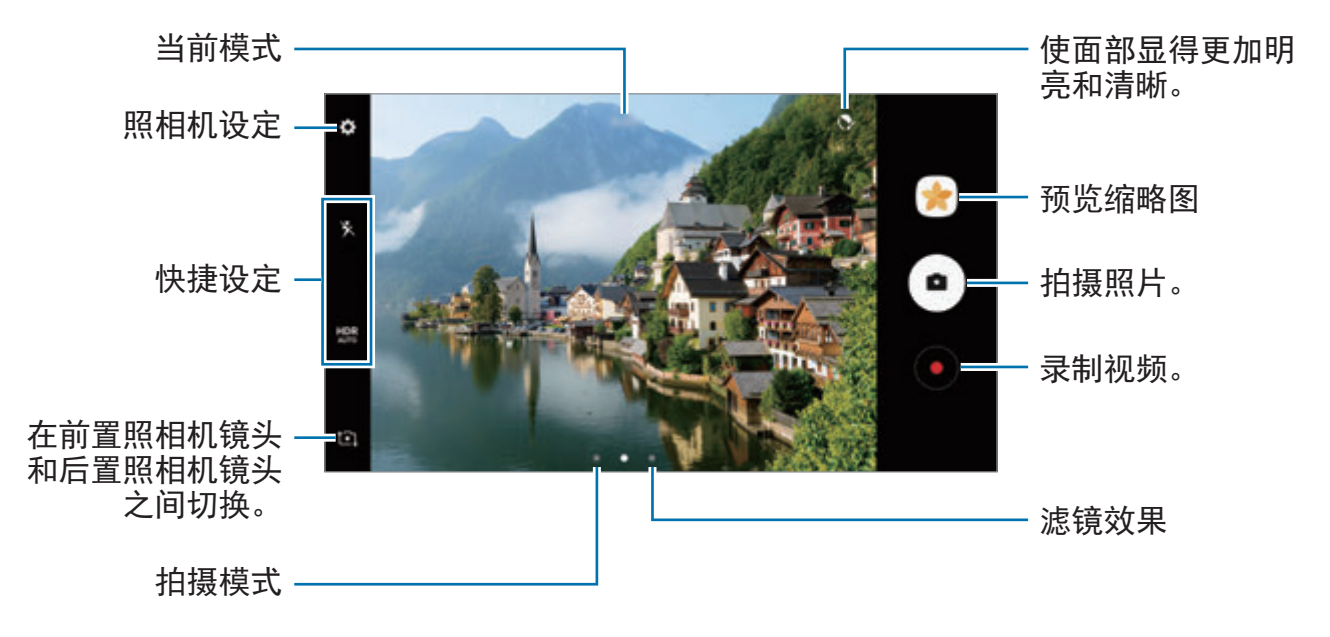

- 预览屏幕可能因拍摄模式和使用的照相机而异。
	- 不在使用时,照相机会自动关闭。
		- 确保镜头清洁。否则,在某些需要高分辨率的模式中,设备可能无法正 常工作。
	- · 本设备的照相机具有广角镜头。广角照片中可能会出现细微失真, 这并 非设备性能问题。
	- 以高分辨率录制视频时, 最长录制时间可能会缩短。

#### **HDR (**高动态范围**)**

使用 HDR 模式,即使在明亮或黑暗区域中,也能以丰富的色彩拍摄照片和视频并 再现细节。

- 1 在预览屏幕上,重复点击 HDR 直至达到所需的选项。
	- HDR: 设备将根据拍摄条件自动启动 HDR 模式。
	- HDR: HDR 模式已启动。
	- · HDR 模式已取消。
- $2$  点击  $\bigcirc$  以拍摄一张照片或点击  $\bigcirc$  以录制一段录像。

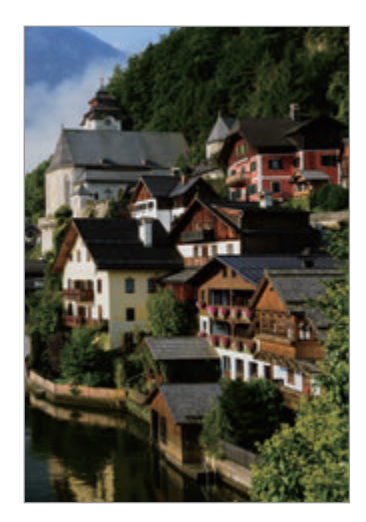

无效果 有效果

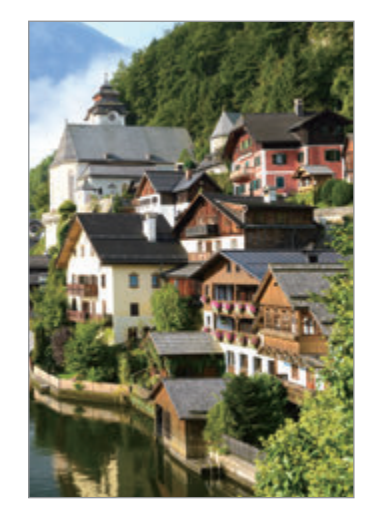

## 锁定对焦 **(AF)** 和曝光 **(AE)**

您可锁定选定区域的对焦或曝光,以避免照相机根据拍摄对象或光源的变化来自动 进行调整。

点住要对焦的区域,AF/AE 框架将出现在此区域且曝光设定将被锁定。即使在拍 照后,设定也会保持锁定。

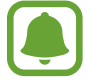

此功能仅适用于部分拍摄模式。

### 自定义拍摄模式

在预览屏幕上,向右滑动以打开拍摄模式列表并选择一种模式。

若要查看各个模式的描述,点击:→说明。

如欲重新排列模式,点击:→ 编辑,点住一个模式图标,然后将其拖至新位置。 如欲将模式快捷方式添加到主屏幕,点击:→ 创建主屏快捷方式。

## 自动模式

自动模式允许照相机评估周围环境并确定理想的拍照模式。 在拍摄模式列表中,点击自动。

## 专业模式

通过手动调整各种拍摄选项,例如曝光值和 ISO 值来拍照。

在拍摄模式列表中,点击专业。选择选项并自定义设定,然后点击 . 以拍照。

- ⊙: 更改对焦模式。将调整栏拖向、龙或 ▲ 以手动调整对焦。如欲切换至自 动对焦模式,将调整栏拖向 **Auto**。
- · •: 选择适当的白平衡, 以使图像具有逼真的色彩范围。可以设定色温。点击 ■■ 并在色温栏上拖动手指。
- :选择色调。如欲创建自己的色调,点击色调 **1** 或色调 **2**。
- ②:更改曝光值。此值确定照相机传感器接收的光线量。对于弱光条件,使用 更高的曝光。

- @: 调整快门速度。慢速快门可以让更多光线进入, 从而使照片变得更明亮。 这是拍摄风景照或在夜间拍照的理想选择。快速快门可以让更少光线进入。这 是拍摄快速移动对象的理想选择。
- 60: 选择 ISO 值。此值用于控制照相机感光度。较低的值适用于光线较强的 静止拍摄对象。较高的值适用于快速移动或光线较差的拍摄对象。但是,较高 的 ISO 设定会在照片中产生噪声。

如果快门速度为手动设置,则无法将 ISO 设定设置为 **Auto**。

如果快门速度已手动设定,将无法更改曝光值。曝光值将更改并将根据快门 **A** 速度设定显示。

## 分离对焦区域和曝光区域

您可锁定选定区域的对焦与曝光,以避免照相机根据拍摄对象或光源的变化来自动 进行调整。在专业模式下,您可将曝光与对焦分开,并将其设置到不同的点。

此功能仅在专业模式中将快门速度和对焦设定为 **Auto** 时可用。

1 在预览屏幕上,点住要对焦的区域。

AF/AE 框将出现在对焦区域上。

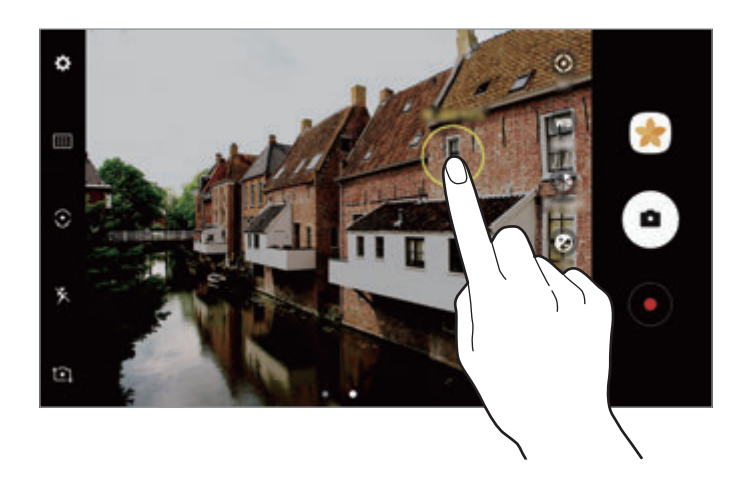

2 <sup>将</sup> AF/AE 框拖至曝光区域。 曝光区域将与对焦区域分离。

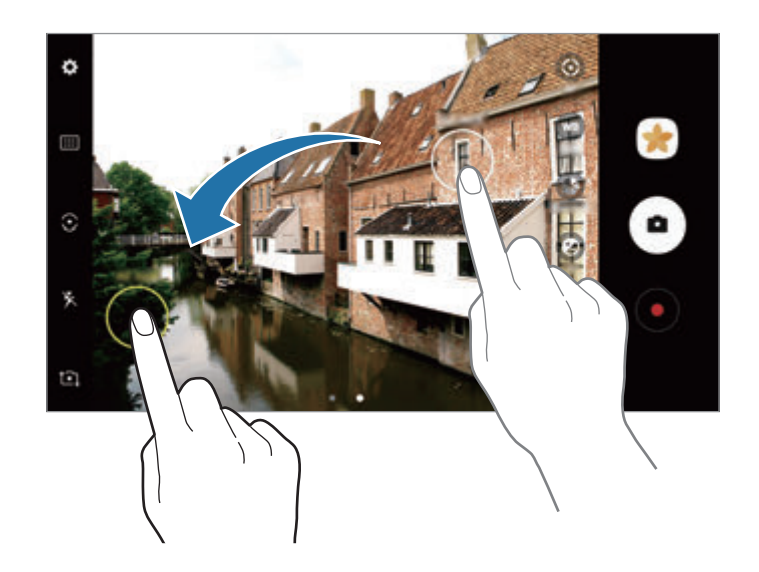

## 全景拍摄

以横向或纵向拍摄一系列照片,然后将其拼接到一起以创建广角场景。

- 如欲使用全景模式获得最佳的照片,按照以下提示:
	- 向一个方向慢慢移动照相机。
	- 使图像保持在照相机取景器的框架内。如果预览图片超出引导框或设备未 移动,设备将自动停止拍照。
	- 避免拍摄背景难以清楚辨认的照片,例如空无一物的天空或单调的墙壁。
- 1 在拍摄模式列表中,点击全景拍摄。
- 2 点击 并向一个方向缓慢移动设备。
- $3.5.5 \oplus 2.0$ 以停止拍摄照片。
- 4 在预览屏幕上,点击预览缩略图。

#### 动态全景图

您可以拍摄和查看动态全景图。

- 拍摄动态全景时,不会录制声音。
- 1 在全景预览屏幕上,点击 № 以启动动态全景功能并拍摄动态全景图。
- 2 在预览屏幕上,点击预览缩略图。
- 3 点击 m。

拍摄到的动态全景将会播放。

4 倾斜设备或在屏幕上滑动以旋转拍摄的动态全景。 如欲将动态全景保存为视频文件,点击另存为新文件。

## 选择性对焦

使用散景效果以使指定的对象在照片中显得突出。

- 1 在拍摄模式列表中,点击选择性对焦。
- 2 点击预览屏幕上的图像,此时照相机应已对焦。
- 3 点击 拍摄一张照片。
- 4 点击预览缩略图。
- 5 点击 并选择以下选项之一:
	- · 近焦: 使主体突出并模糊主体周围的背景。
	- 远焦: 模糊主体并使背景从主体周围突出。
	- 泛焦: 使主体及其背景突出。

6 点击保存。

- 建议您将拍摄对象置于距离设备 50 厘米范围内。将想要对焦的拍摄对象 置于靠近设备的位置。
	- 拍摄照片时,确保主体和背景之间距离足够远。该距离应是设备和主体之 间距离的三倍以上。
	- 端稳设备并在拍照时保持静止。
	- 设备所拍摄照片的质量会受以下条件影响:
		- 设备或拍摄对象处于移动状态。
		- 有强烈的背景光线、低光照级别或在室内拍照。
		- 拍摄对象或背景无图案或由单调的颜色组成。

## 慢动作

录制视频以慢动作观看。可以指定要以慢动作进行播放的视频分区。

- 1 在拍摄模式列表中,点击慢动作。
- $2$ 点击 开始录制。
- 3 完成录制后,点击 (■)以停止。
- 4 在预览屏幕上,点击预览缩略图。
- 5 点击 (10.

视频将开始播放随机设定的慢动作分区。如果视频包含大量运动,将根据最大 幅度的运动创建一个或两个慢动作分区。

### 编辑慢动作分区

- 1 在预览屏幕上,点击预览缩略图。
- 2 点击 (10。
- 3 点击屏幕,然后点击 | 以暂停播放。
- 4 将开始括板和结束括板拖至所需的点以设定要播放视频的持续时间。

5 拖动 ● 以选择要以慢动作进行播放的视频区域。 如欲更精确地设定慢动作分区,点住 ●,然后向左或向右拖动手指以逐帧移动 分区。

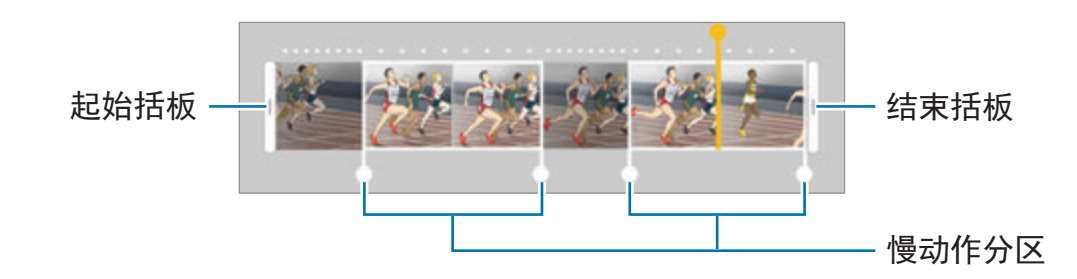

- 6 点击慢动作分区并使用以下选项:
	- 分割: 将分区分成两部分。
	- · 删除: 删除其中一个分割分区。
	- · 速度: 更改选定分区的播放速度。
- 7 点击 以预览视频。
- 8 点击导出以将视频保存为新文件。

## 延时

录制移动的人物或行驶的汽车,将其看成快速移动的视频。帧速率可以自动调节, 以便在行走、乘车等情况下录制更顺畅、更稳定的快速移动视频。

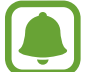

- 在此模式下,不会启动自动对焦。
- 1 在拍摄模式列表中,点击**延时**。
- 2 点击 并选择帧速率选项。 如果将帧速率设定为自动,那么设备将会根据场景变化速率自动调整帧速率。
- $3$ 点击 开始录制。
- 4 点击 完成录制。

 $5$  在预览屏幕上,点击预览缩略图并点击  $\odot$  以查看视频。

## 饮食

拍摄色彩艳丽的美食照片。

- 1 在拍摄模式列表中,点击饮食。
- 2 点击屏幕并拖动圆框至该区域以高亮显示。 圆形框外的区域将会变模糊。 如欲重新调整圆形取景框大小,拖动取景框的边角。

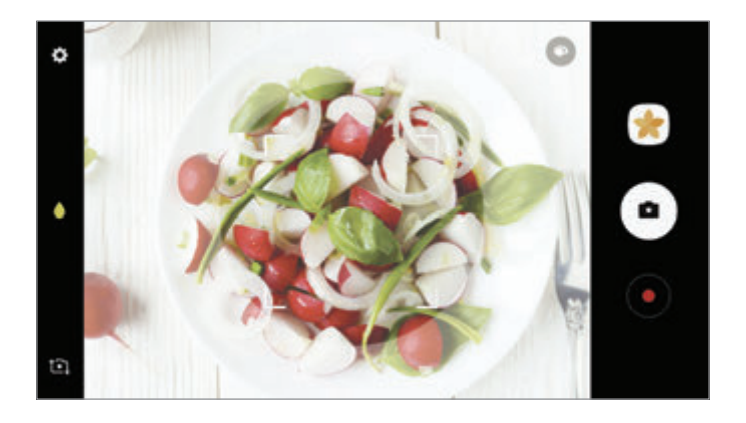

3 点击 ● 并拖动调整栏以调整色调。

4 点击 ● 拍摄一张照片。

## 虚拟拍摄

在拍摄对象周围绕圈拍摄一系列照片以从多个角度创建拍摄对象的视图。可以通过 在照片上向左或向右拖动手指来从不同角度查看拍摄对象。

- 1 在拍摄模式列表中,点击虚拟拍摄。
- 2 将拍摄对象置于预览屏幕中央并点击 。
- 3 朝一个方向绕着拍摄对象移动设备以拍摄更多照片。 箭头完全变黄或停止圈出拍摄对象时,设备将自动停止拍照。

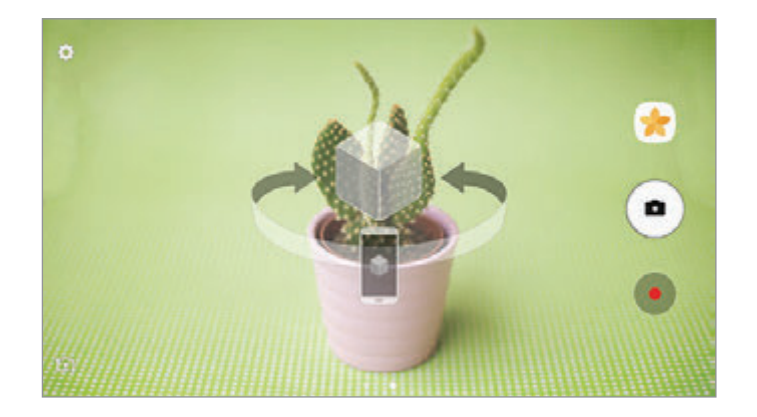

## 查看虚拟拍摄照片

- 1 在预览屏幕上,点击预览缩略图。
- 2 点击 。
- 3 在屏幕上向左或向右拖动手指,或者向左或向右缓慢转动设备以从不同角度查 看拍摄对象。

## 视频拼贴

录制视频以创建独特的视频拼贴。可以编辑视频并与他人分享。

1 在拍摄模式列表中,点击视频拼贴。

2 点击 ■ 并根据所需的屏幕比例选择拼贴类型。 如欲录制视频并以慢动作视频拼贴查看,在慢动作视频拼贴下选择拼贴类型。

也可选择视频的录制时间。点击 并选择选项。

 $3.5.5.9$  开始录制。

录制视频后,编辑屏幕将会出现。

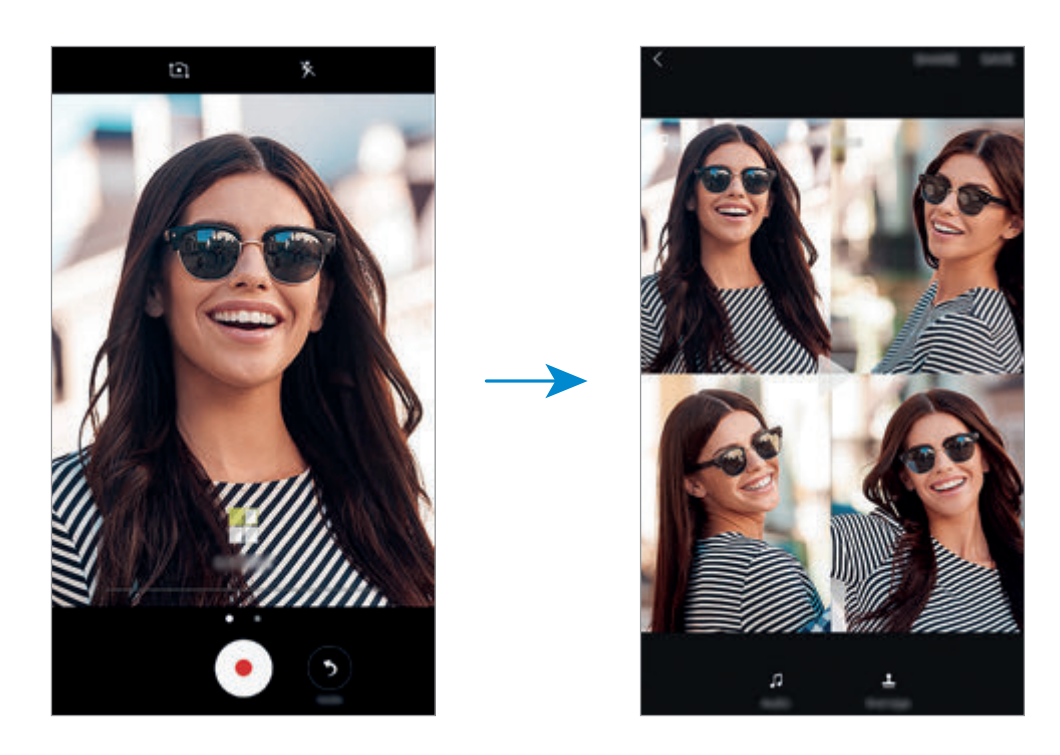

应用程序

- 4 使用可用选项编辑视频。
	- ・音频:调整录制的声音或插入背景音乐。
	- · 慢速部分: 在每帧中选择要以慢速播放的视频分区。此选项将在选择慢速视 频选项时出现。
	- 结束标记:在视频上显示录制日期和时间。

5 完成编辑时,点击保存以保存视频。 如欲与好友共享视频,点击分享。

## 直播

录制并共享特殊时刻的实时视频。邀请您的家人和朋友观看直播。有关 YouTube 广播功能的详细信息,请参阅 YouTube 的帮助功能表。

- 取决于所在的地区或服务提供商,此功能可能无法使用。
	- 通过移动网络广播可能产生额外费用。

#### 开始之前

- 必须登录至 Google 帐户才能使用此功能。
- 如欲在广播结束时将您的广播自动保存至设备,打开预览屏幕,点击**设置**,然 后点击自动保存开关以启动。可以在相册中查看视频。
- · 您可以设定设备以在广播时通过社交网络服务共享广播链接。在预览屏幕上, 点击设置 → **SNS** 设置并点击需要使用的社交网络服务旁的开关。

#### 开始广播

- 1 在拍摄模式列表中,点击直播。
- 2 阅读条款和条件,然后点击确认。
- 3 如欲更改频道的名称,点击默认名称,然后输入新名称。
- $\mathcal A$  如欲将广播设定为公开或私人,点击设置 → 隐私。
- 5 点击邀请,并选择联系人或手动输入电话号码。

广播开始时,视频链接将通过信息发送至选定的联系人。邀请的联系人可通过 点击链接来观看广播。

6 点击 以开始广播。

如欲在广播期间邀请更多联系人,点击分享,然后选择共享方式。邀请联系人 时,广播将会暂停。如欲再次开始录制,点击继续。

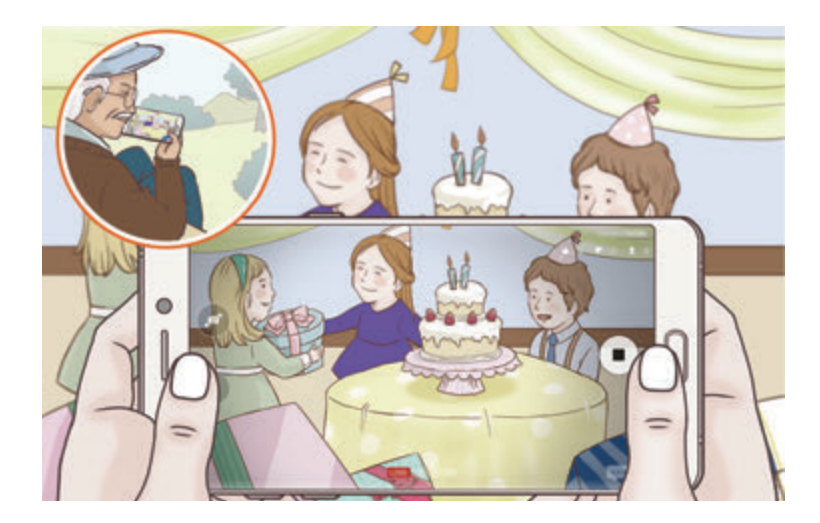

7 点击 以结束广播。

广播将自动上传至 YouTube。如欲与他人分享链接,点击分享链接。 您可以通过点击设置 → 创建主屏快捷方式,在主屏幕上创建该功能的快捷方式。

#### 观看直播

邀请的联系人可通过点击收到的视频链接来观看广播。对于公开广播,观众可在 YouTube 上搜索频道名称。

## 自拍

通过前置照相机拍摄自拍照。可以在屏幕上预览各种美肌效果。

- 1 在预览屏幕上,向上或向下滑动,或者点击 10 以切换至前置照相机进行自 拍。
- 2 在拍摄模式列表中,点击自拍。
- 3 面向前置镜头。
- 4 设备检测到您的脸部时,点击设备背面上的传感器即可拍摄自己的照片。 或者,在前置照相机前张开手掌。识别您的手掌后,将会出现一个倒计时器。 倒计时结束后,设备将自动拍照。

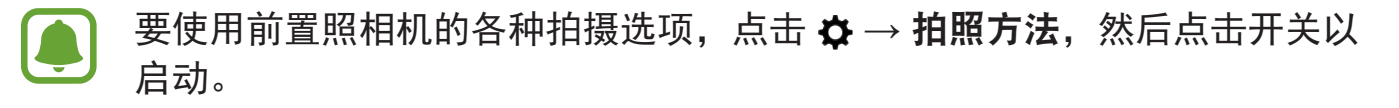

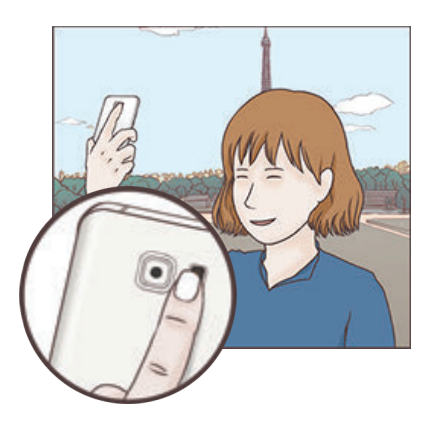

## 使用自拍闪光灯

如果在弱光条件下使用前置照相机自拍,触摸屏可用作闪光灯。 在预览屏幕上,重复点击 X 直到达到 %。拍照时,触摸屏将会闪光。

#### 应用美肌效果

可以在自拍前应用聚光灯效果或修改肤色或脸形等面部特征。

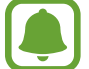

此功能仅在自拍模式下适用。

1 在预览屏幕上,点击 6。

2 选择以下选项以在预览屏幕上应用美肌效果至您的脸部并拍摄一张自拍照。

- · 美肤: 让皮肤显得更亮、更白皙。
- · 聚光灯:调整聚光灯的亮度和位置。如欲设定聚光灯的聚光位置或调节亮 度,拖动调整栏至所需级别。
- 瘦脸: 调整脸形并让脸部显得更瘦。
- · 大眼效果: 计眼睛显得更大。
- · 形状修正: 当脸部处于预览屏幕的边缘时, 脸形会出现变形。启用此选项可 修正您的脸形。脸形修正后,背景可能会稍微变形。

## 广角自拍

拍摄广角自拍照并将尽可能多的人包括在照片内以防有人漏拍。

- 1 在预览屏幕上,向上或向下滑动,或者点击 以切换至前置照相机进行自 拍。
- 2 在拍摄模式列表中,点击广角自拍。

应用程序

- 3 面向前置镜头。
- 4 设备检测到您的脸部时,点击设备背面上的传感器即可拍摄自己的照片。 或者,在前置照相机前张开手掌。识别您的手掌后,将会出现一个倒计时器。 倒计时结束后,设备将自动拍照。

要使用前置照相机的各种拍摄选项,点击☆→拍照方法,然后点击开关以 启动。

5 向左再向右缓慢转动设备或反之以拍摄广角自拍照。 设备将在白框移动至每个取景器窗口的终点时拍摄额外的照片。

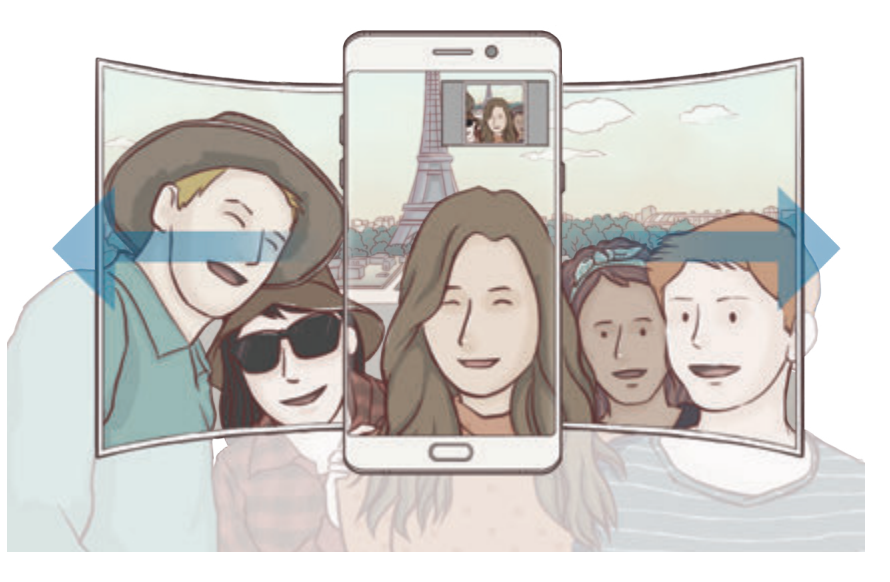

- 确保使白框处于取景器窗口内。
	- 在拍摄广角自拍照时,拍摄对象应保持不动。
	- · 视拍摄条件而定, 预览屏幕上所显示图像的顶部和底部可能会被从照片 中切掉。

应用程序

#### 动态广角自拍图

您可以拍摄和查看动态广角自拍图。

- 通过动作拍摄广角自拍照时,不会录制声音。
	- 取决于拍摄条件,不会保存动作。

1 在广角自拍预览屏幕上,点击 N 以启动动态功能并拍摄动态广角自拍图。

2 在预览屏幕上,点击预览缩略图。

- 3 点击 ... 拍摄到的广角自拍图将会播放。
- 4 倾斜设备或在屏幕上滑动以旋转拍摄的动态广角自拍照。 如欲将广角自拍照保存为视频文件,点击另存为新文件。

## 下载模式

从三星应用商店下载更多拍摄模式。 在拍摄模式列表中,点击下载。

部分已下载的拍摄模式无权访问每个功能。

## 照相机设定

#### 快捷设定

在预览屏幕上,使用以下快捷设定。

可用的选项可能因拍摄模式和使用的照相机而异。

**HDR** 使用此模式,即使在明亮或黑暗区域中,也能以丰富的色彩拍照并再现 细节。

- :更改对焦区域。 多点聚焦取景框内若干区域。会出现多个矩形以提示 对焦区域。 一 中心聚焦取景框内中心。
- $\circ$ : 选择测光方式。此选项用于确定如何计算光照值。  $\circ$  中央重点使用拍摄场 景中央部分的光线来计算拍摄场景的光照。 [•] 单点使用集中于拍摄场景中央区 域的光线来计算拍摄场景的曝光。 矩阵取整个场景的平均值。
- :创建可作为视频播放的动态全景照片。可以通过倾斜设备或在屏幕上滑动 来从不同角度查看动态全景照片。
- $C_6$ : 选择视频录制时间。
- ||: 更改视频拼贴类型或屏幕比例。也可录制带慢动作效果的视频拼贴。
- $C_{\Lambda}$ : 选择帧速率。
- ※: 启动或取消闪光灯。
- <br>• <br>• <br>• <br>Respect <br>
Respect <br>
Pect <br>
Pect <br>
Pect <br>
Pect <br>
Pect <br>
Pect <br>
Pect <br>
Pect <br>
Pect <br>
Pect <br>
Pect <br>
Pect <br>
Pect <br>
Pect <br><br><br><br><br><br><br><br><br><br><br><br>

#### 照相机设定

在预览屏幕上,点击 ☆。

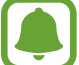

可用的选项可能因拍摄模式和使用的照相机而异。

#### 后置摄像头

• 图片大小:选择照片的分辨率。虽然分辨率越高,照片质量越高,但同时它们 占用的内存越多。

点击保存 **RAW** 和 **JPEG** 文件开关,设置设备以在专业模式中将照片另存为未 经压缩的 RAW 文件 (DNG 文件格式)。RAW 文件将保留所有照片数据以确保 最佳的图像质量,但它们将占用更多内存。如欲查看 RAW 文件,需要使用图 像查看器应用程序。

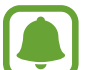

- 使用此功能时,每张照片将以 DNG 和 JPG 两种格式保存。高速拍摄照 片仅会另存为 JPG 文件。
	- 可以在相册中查看 JPG 文件。可以在 **DCIM** → **Camera** 文件夹中查看或 删除 DNG 文件。
- · 视频大小: 选择视频的分辨率。虽然分辨率越高, 视频质量越高, 但同时它们 占用的内存越多。
- 自动追焦:设定设备以跟踪并自动对焦所选拍摄对象。选择拍摄对象后,即使 拍摄对象正在移动或改变照相机的方位时,设备也会对焦拍摄对象。
- 此功能启动时,无法使用视频稳定功能。  $\blacksquare$ 
	- 在以下条件下, 跟踪拍摄对象可能会失败:
		- 拍摄对象太大或太小。
		- 拍摄对象移动幅度太大。
		- 拍摄对象逆光或者拍摄地点光线暗。
		- 拍摄对象的颜色或图案与背景相同。
		- 主体带有水平图案,例如百叶窗等。
		- 照相机抖动幅度太大。
		- 视频分辨率为高。
- · 变形修正: 自动修正照片的失真。

#### 前置摄像头

- · 图片大小: 选择照片的分辨率。虽然分辨率越高, 照片质量越高, 但同时它们 占用的内存越多。
- 视频大小: 选择视频的分辨率。虽然分辨率越高, 视频质量越高, 但同时它们 占用的内存越多。
- 按预览保存照片: 在以前置照相机拍照时, 翻转图像以创建原始场景的镜像。
- ・拍照方法: 选择要使用的拍摄选项。

#### 通用

- 定时器: 选择照相机自动拍摄照片前延迟时间的长度。
- 动态照片:设定设备以拍摄几秒钟视频片段,然后点击 ●。这样可以捕捉您可 能错过的某个时刻。如欲查看视频,点击预览缩略图并点击 2。若要从视频 片段中截取一张静态图像,点击屏幕以停止播放,再点击捕捉。
- · 视频稳定性: 启动防抖功能以减少或消除在录制视频时因照相机晃动而产生的 模糊图像。
- 网格线:显示取景器指南以便在选择主体时帮助取景。
- ・位置信息:将 GPS 位置标签附加至照片。
- · 在信号受阻的位置, 如建筑物之间、在低洼地区或在恶劣的天气条件 L 下,GPS 信号强度可能变差。
	- 您的位置可能会在您将照片上传到互联网时显示在照片上。如欲避免此问 题,禁用位置标签设定。
	- 查看照片: 设定设备以在拍摄后显示照片。
	- 快速启动:设定设备以通过快速按下主页键两次来启动照相机。
	- ・ 存储位置: 选择存储位置。
	- 语音控制:设定设备以通过语音命令拍摄照片或录制视频。可以说出"微 笑"、"茄子"、"拍照"或"拍摄"来拍照。如欲录制视频,说出"录制视 频。"
	- ・音量键控制:设置设备以使用音量键来控制快门。
- 恢复默认设置: 重置照相机设定。
- 联系我们:提出问题或查看常见问题。有关详细信息,请参[阅盖乐世空间](#page-147-0)。

## 相册

## 介绍

观看设备上储存的图像和视频。您还可以通过相册管理图像和视频,或者创建故事 以与其他人分享。

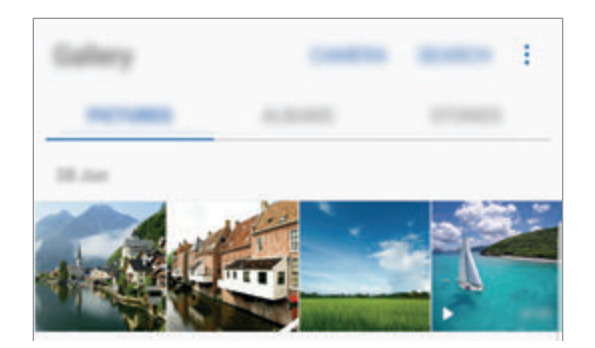

## 查看图像和视频

#### 查看图像

1 在应用程序屏幕上,点击相册→图片。

2 选择图像。

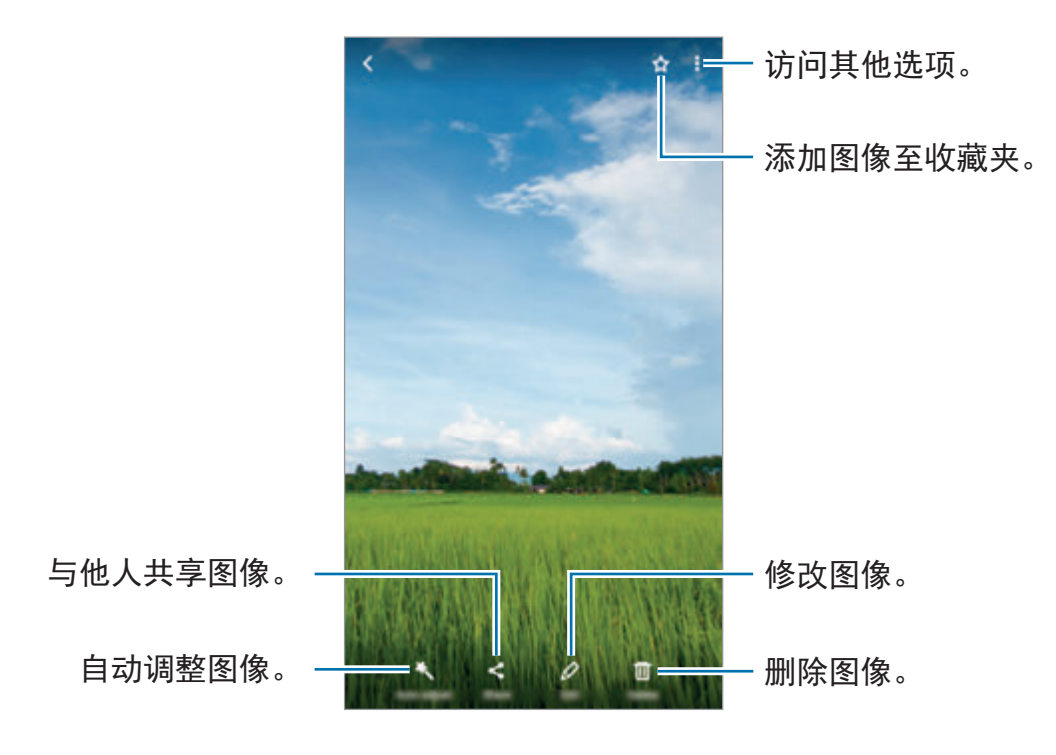

如欲隐藏或显示功能表,点击屏幕。

您可以使用多张图像创建 GIF 动画或拼贴。点击 • → 动画或拼贴, 然后选 择图像。您的拼贴最多可选择六幅图像。

#### 搜索图像

在相册屏幕上,点击搜索以查看按位置、人物、文档等类别排列的图像。 如欲输入关键字搜索图像,点击 Q。

#### 查看视频

1 在应用程序屏幕上,点击相册→图片。

2 选择要播放的视频。视频文件在预览缩略图上显示 ▶ 图标。

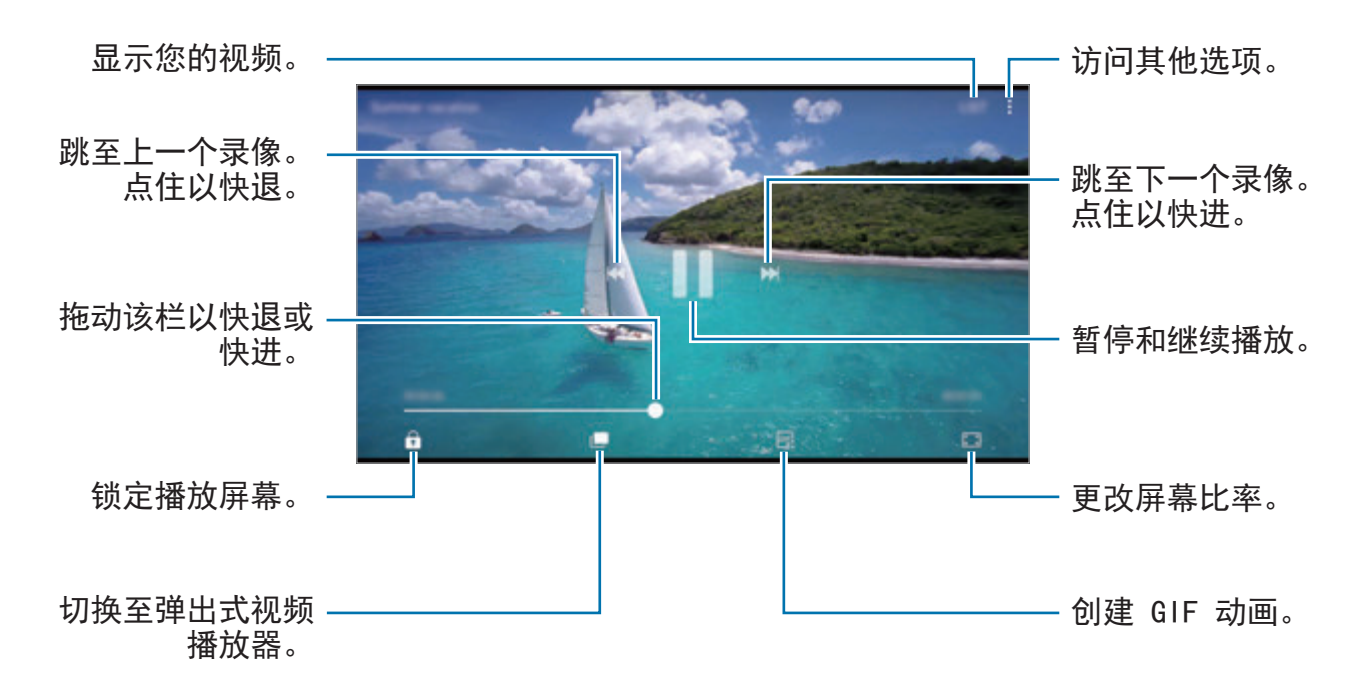

在播放屏幕的左侧向上或向下拖动手指以调整亮度,或在播放屏幕的右侧向上或向 下拖动手指以调整音量。

如欲快退或快进,在播放屏幕上向左或向右滑动。
#### 使用视频增强器功能

增强视频的图像质量,以获得更明亮、更生动的色彩。在应用程序屏幕上,点击应 用程序 → 设置 → 高级功能, 然后点击视频增强程序开关以启动。

- 此功能仅话用于部分应用程序。
	- 使用此功能将增加申池申量消耗。

## 查看相册

您可以按照文件夹或相册排列设备中保存的图像和视频。您创建的动画或拼贴也将 按照相册列表上的文件夹整理排序。

在应用程序屏幕上,点击相册 → 相册并选择相册。

## 查看故事

在您拍摄或保存图像和视频时,设备将读取其日期和位置标签,将图像和视频排 序,然后创建故事。如欲自动创建故事,必须先拍摄或保存多个图像或视频。

#### 创建故事

使用不同主题创建故事。

 $1$  在应用程序屏幕上,点击相册 →故事。

 $2$ 点击:→创建故事。

3 勾选故事中要包括的图像或视频,然后点击完成。

4 输入故事标题,然后点击创建。

如欲添加图像或视频到故事,选择一个故事,然后点击**添加项目**。

如欲从故事中移除图像或视频,选择一个故事,点击:→编辑,勾选要移除的图 像或视频,然后点击 → 从故事中移除。

#### 分享故事

您可以与联系人分享故事。

- $1$  在应用程序屏幕上,点击相册 →故事。
- 2 选择要分享的故事。
- 3 点击邀请,勾选联系人,然后点击完成。

联系人接受共享请求后,即会共享故事,且联系人可将更多照片和视频可添加 到故事。

- 如欲使用此功能,必须验证手机号码。  $\blacksquare$ 
	- 通过移动网络共享文件可能会产生额外费用。
	- 如果收件人尚未验证其手机号码,或设备不支持该功能,将会通过短信 发送文件链接。链接接收人可能无法使用部分功能。链接将在特定期间 后到期。

#### 删除故事

- $1$  在应用程序屏幕上,点击相册 →故事。
- 2 点住要删除的故事,然后点击删除。

### 使用三星云端同步图像和视频

您可以使用三星云端同步保存在相册中的图像和视频。您必须注册并登录三星账户 以使用三星云端。有关详细信息,请参[阅三星账户](#page-93-0)。

在应用程序屏幕上,点击相册 → → 设置, 然后点击云同步开关以启动。在设备 中捕获的图像或视频将自动保存至三星云端。

## 删除图像或视频

### 选择图像或视频

选择图像或视频并点击屏幕底部的删除。

### 删除多个图像和视频

1 在相册屏幕上,点住要删除的图像或视频。

2 勾选要删除的图像或视频。

3 点击删除。

## 共享图像或视频

选择图像或视频,点击屏幕底部的**分享,**然后选择共享方式。

# **Samsung Gear**

Samsung Gear 是一个允许您管理 Gear 可穿戴设备的应用程序。将设备连接至 Gear 时, 可以自定义 Gear 的设定和应用程序。

在应用程序屏幕上,点击 **Samsung Gear**。

点击连接至 **GEAR** 以将您的设备连接至 Gear。按照屏幕上的指示完成设定。请参 阅 Gear 用户手册,获取有关如何连接并将 Gear 用于本设备的更多信息。

应用程序

# 盖乐世空间

盖乐世空间为客户提供支持服务,如设备问题诊断,允许客户提交问题和错误报 告。您还可以在 Galaxy 用户社区中与其他人分享信息, 或者查看最新的 Galaxy 新闻和使用技巧。**盖乐世空间**可帮助您解决在使用设备时可能遇到的任何问题。

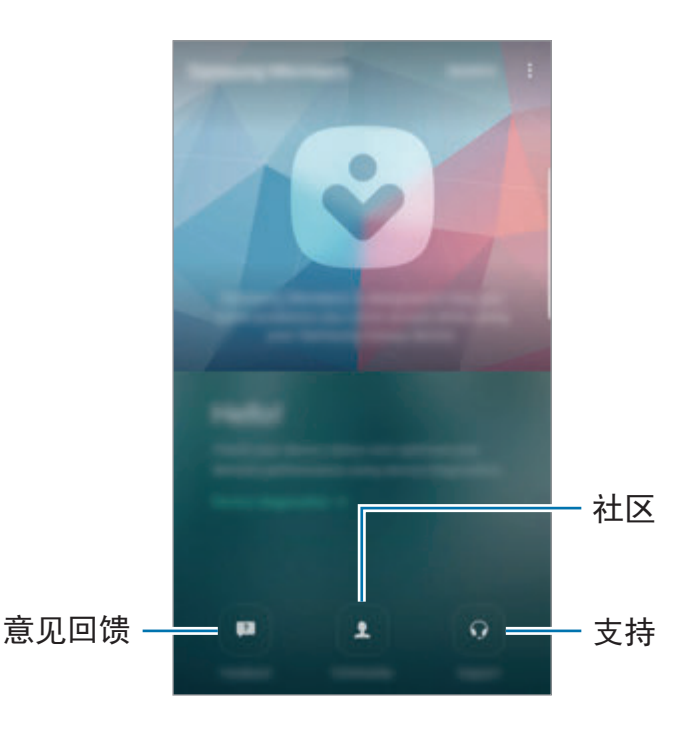

- 该应用程序的可用性和支持的功能可能会因所在地区或服务提供商而异。
	- 视地区或服务提供商而定,此应用程序可能会在 **Samsung** 文件夹中出 现。
	- · 如欲在**意见回馈**和社区中提交您的建议反馈或发布评论,必须先登录三星 账户。有关详细信息,请参[阅三星账户](#page-93-0)。

### 意见回馈

搜索常见问题以查找设备所发生问题的解决办法或询问与设备相关的问题。 在应用程序屏幕上,点击盖乐世空间 → 意见回馈。

- 常见问题:按类别杳看常见问题及其回复。
- 问题**/**错误:向三星服务中心提交问题或错误报告。

提交问题或错误报告时,还将发送您的设备信息,例如型号名称和操作系统 日志 (此项发送可选),以便更准确地分析。

### 社区

和其他 Galaxy 用户分享关于 Galaxy 设备的观点、信息和实用技巧。 在应用程序屏幕上,点击盖乐世空间 → 社区。

取决于所在的地区或服务提供商,此功能可能无法使用。

#### 建议

发送您对新应用程序或功能的想法以及有关可如何提高功能的意见。 在应用程序屏幕上,点击盖乐世空间 → 建议。

取决于所在的地区或服务提供商,此功能可能无法使用。

### 支持

查看您的设备硬件是否有任何问题并访问客户服务信息。 在应用程序屏幕上,点击盖乐世空间 → 支持。

- 诊断:诊断设备并优化设备性能。
- 售后: 访问各种客户服务。

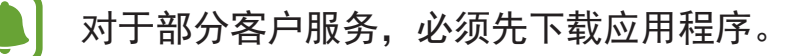

应用程序

## 新闻和提示

查看最新的 Galaxy 新闻和使用技巧。 在应用程序屏幕上,点击盖乐世空间 → •• 新闻和提示。

取决于所在的地区或服务提供商,此功能可能无法使用。

# 游戏中心

# 介绍

Game Launcher 将从 **Play** 商店和三星应用商店下载的游戏集中,以方便访问。 您可以将设备设定为游戏模式,更方便地玩游戏。

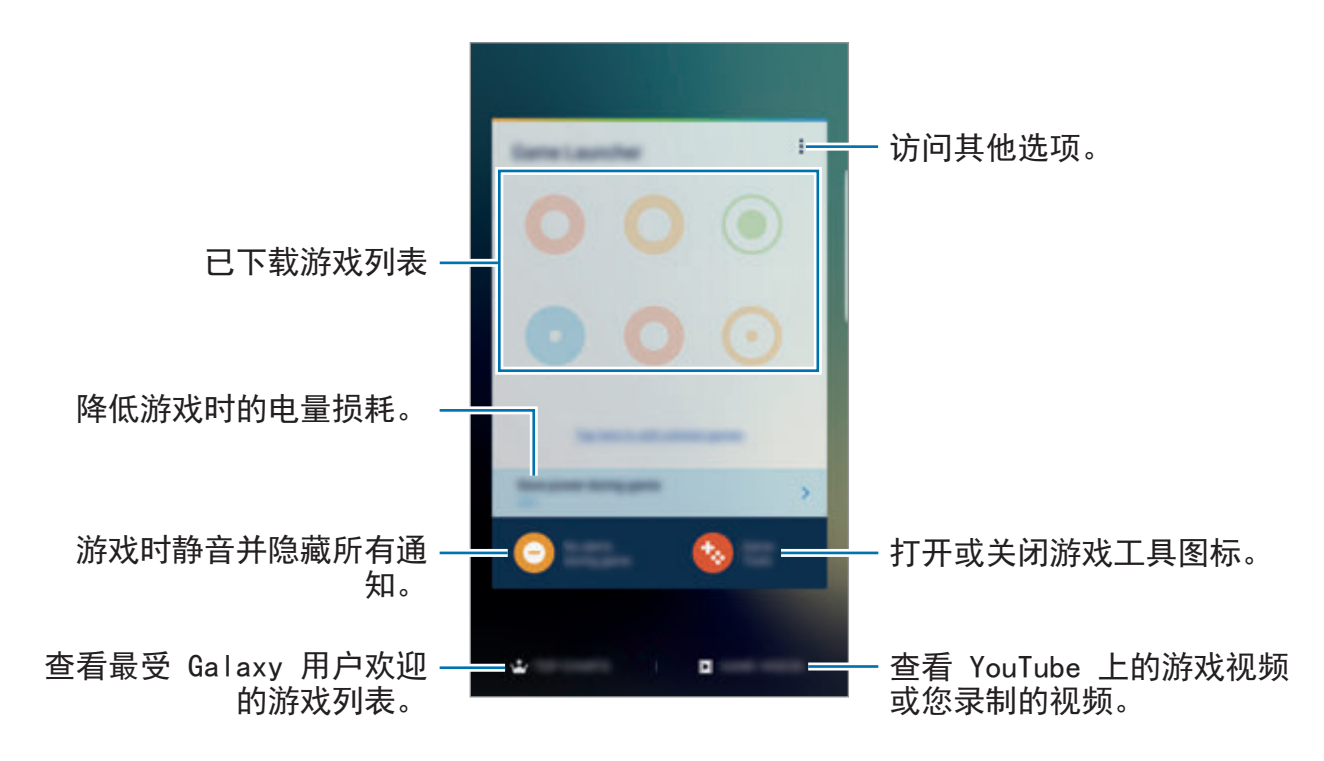

# 使用 **Game Launcher**

 $1$  在应用程序屏幕上,点击设置 → 高级功能 → 游戏, 然后点击游戏中心开关以 启动。

游戏中心将会被添加到主屏幕和应用程序屏幕。

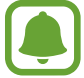

停用该功能后,游戏中心将会从主屏幕和应用程序屏幕删除。

- 2 在应用程序屏幕上,点击游戏中心。
- 3 点击游戏列表中的游戏。

**Play** 商店和三星应用商店下载的游戏将会自动显示在 Game Launcher 屏 幕。如果看不到您的游戏,点击点击此处可添加未列出的游戏。

#### 从 **Game Launcher** 删除游戏

点住游戏并将其拖至屏幕顶部的移除。

# 启动游戏省电模式

启动游戏省电模式后,设备将会降低游戏分辨率和帧速率以减少电量消耗。 在应用程序屏幕上,点击游戏中心 → 游戏省电。选择以下选项之一:

- 关: 不使用省电模式。
- 省申: 诵讨降低分辨率来减少申量消耗。
- 最大程度省电:通过降低分辨率和帧速率以大幅减少电量消耗。

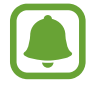

电池效率可能因游戏不同而有所差异。

应用程序

## 使用游戏工具

您可以将游戏工具图标设置为以浮动图标显示在游戏屏幕上。

在应用程序屏幕上,点击设置 → 高级功能 → 游戏,然后点击游戏工具开关以启 动。

玩游戏时,点击 3 以显示游戏工具。

如欲移动图标,点击 , 然后将其拖至新位置。

如欲从当前游戏屏幕隐藏图标,点住 并将其拖至屏幕顶部的隐藏。

要在游戏屏幕上再次显示图标,打开通知面板并点击"游戏工具"通知上的显示。

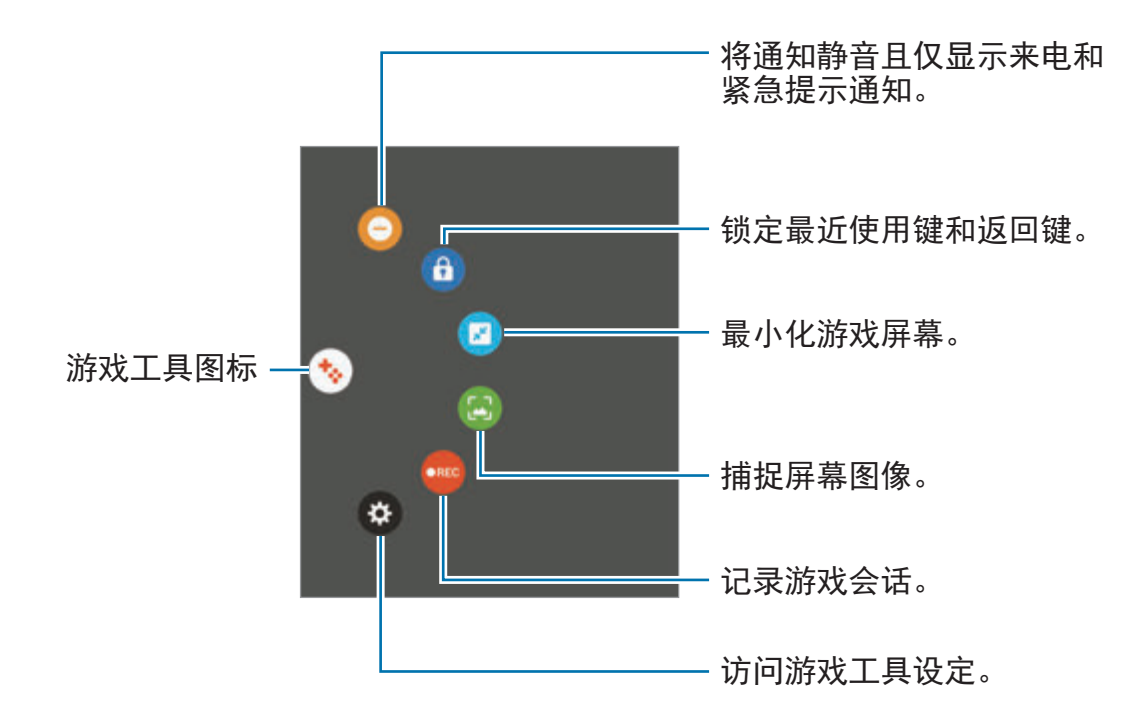

#### 游戏过程中阻止通知

点击 → ● 以将通知静音且仅显示来电和紧急提示通知, 从而让您不受打扰地 享受游戏。如果接到来电,屏幕顶部将会出现一个小通知。

# 三星笔记

# 介绍

使用键盘输入文本或使用 S Pen 在屏幕上书写或绘画即可创建笔记。您还可以在 笔记中插入图像或录音。

# 创建便笺

- 1 在应用程序屏幕上,点击三星笔记 →全部 → ●。 还可打开浮窗指令面板并点击创建笔记快捷方式。
- 2 从屏幕顶端的工具栏中选择输入方法,然后编写笔记。 点击图片以通过从相册中选择或拍照来插入图像。 点击语音以录音并插入笔记。将立即开始录音。

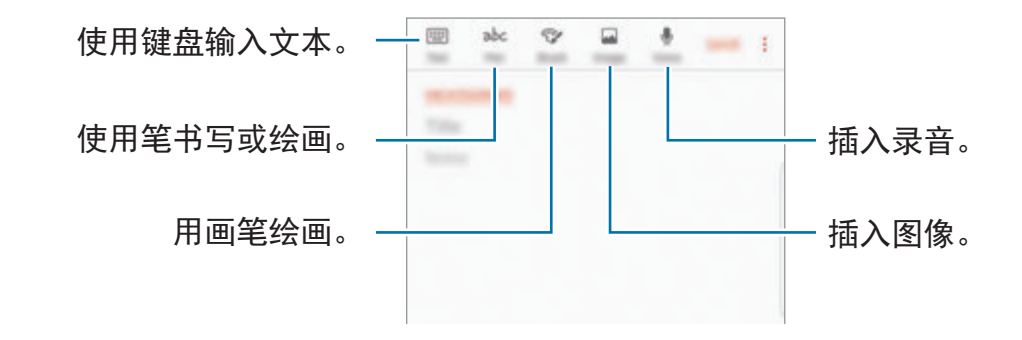

3 完成编写笔记时,点击保存。

# 以手写模式编写笔记

在笔记编写器屏幕上,点击手写以进行书写或使用 S Pen 绘画。

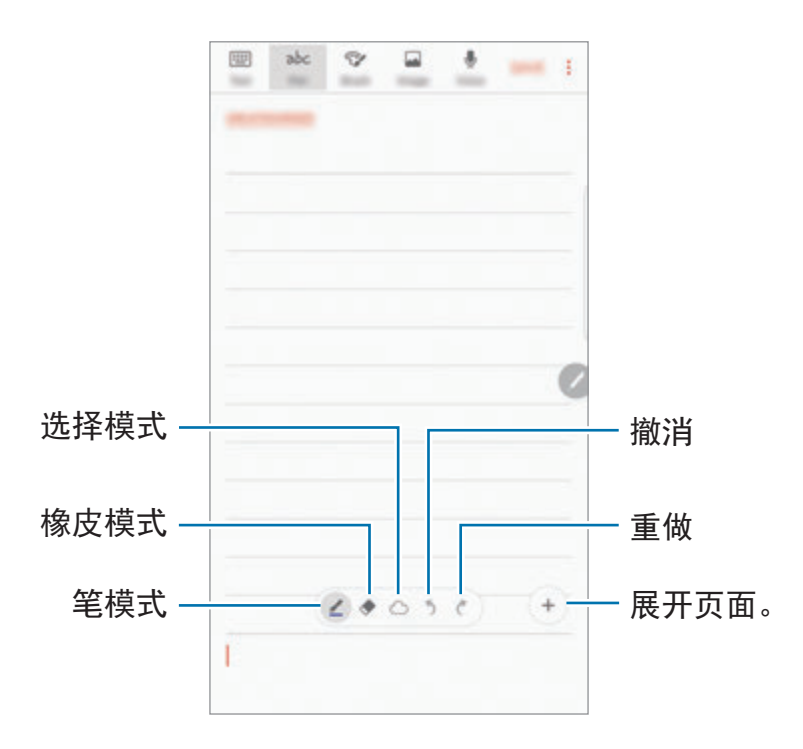

#### 更改笔设定

在屏幕上书写或绘画时,点击 2 以更改笔类型、线条粗细或笔颜色。

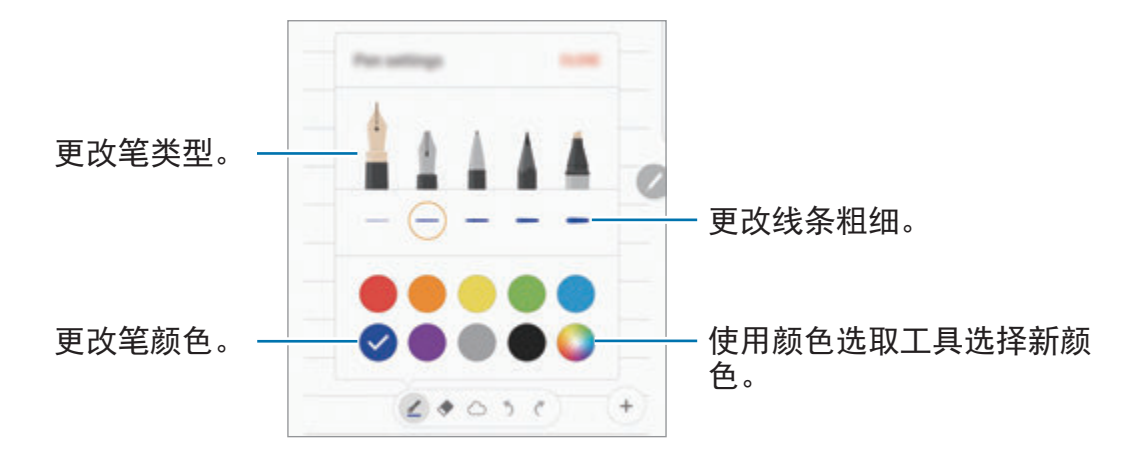

#### 使用线橡皮擦

1 如果要从笔记中擦除手写记录,点击◆。

2 点击要擦除的区域。

该区域上的整根线将被擦除。线橡皮擦可逐行擦除笔记。

- · 如欲仅通过 S Pen 擦除触摸的区域,再点击一次 →,然后点击擦除接触的 区域。可以通过拖动大小调整栏来调整橡皮的大小。
- · 如欲清除笔记,点击全部删除。
- 在笔模式下,您还可以在按住 S Pen 按钮的同时点击一个区域来删除这  $\blacksquare$ 个区域。
	- 就算使用再小的橡皮,也一样不太可能精确擦除预期部分。

#### 编辑手写便笺

使用各种编辑选项编辑手写笔记,如剪切、移动、调整大小或转换。

 $1$  笔记上有手写时,点击  $\circlearrowright$ 。 如欲更改选择的形状,再次点住 2 点击或绕着输入画线以选择。

如欲将输入框移至另一位置,选择输入框,然后将其拖至新位置。 如欲更改选择的大小,点击输入并拖动所出现的框架角落。

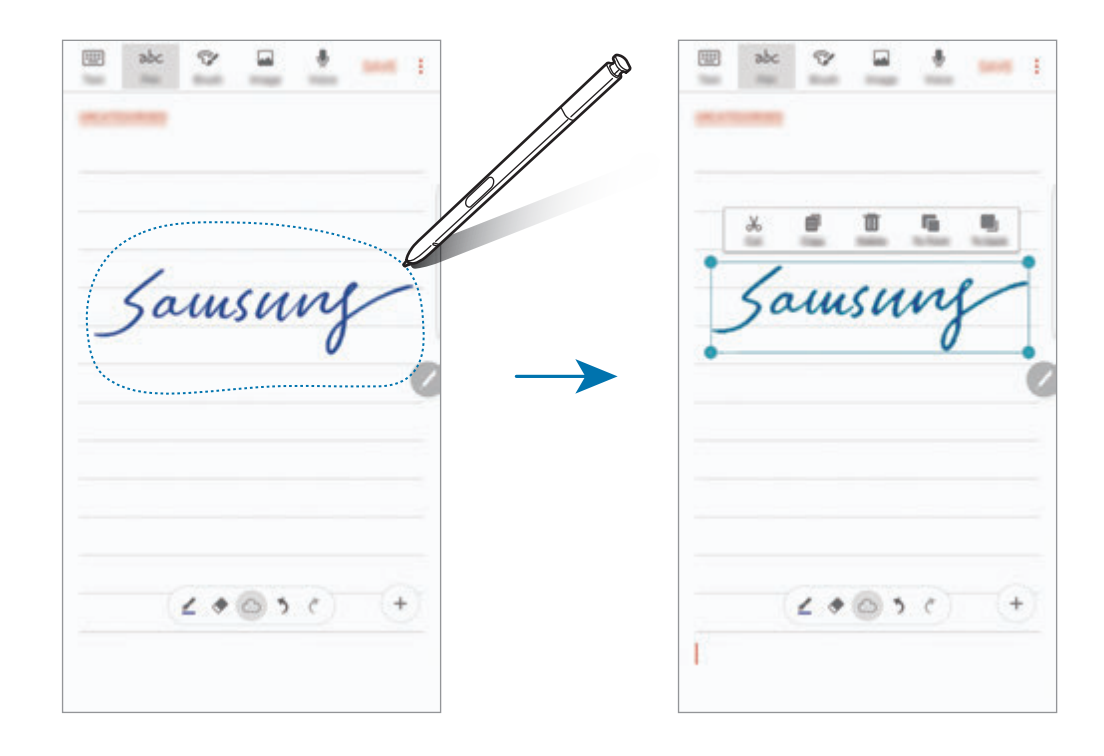

- 3 使用可用选项编辑输入。
	- · 剪切: 剪下输入。如欲将其粘贴至另一位置, 点住相应的位置, 然后点击粘 贴。
	- · 复制: 复制输入。如欲将其粘贴至另一位置, 点住相应的位置, 然后点击粘 贴。
	- 删除: 删除输入。
	- · 前进: 将输入发送至前方。
	- · 后退: 将输入发送至后方。

## 用画笔绘画

在笔记编写器屏幕上,点击笔刷以使用不同的画笔绘画。 完成时,点击完成以将绘画插入笔记。 您还可以将绘画发布至 PEN.UP 以与其他人分享。

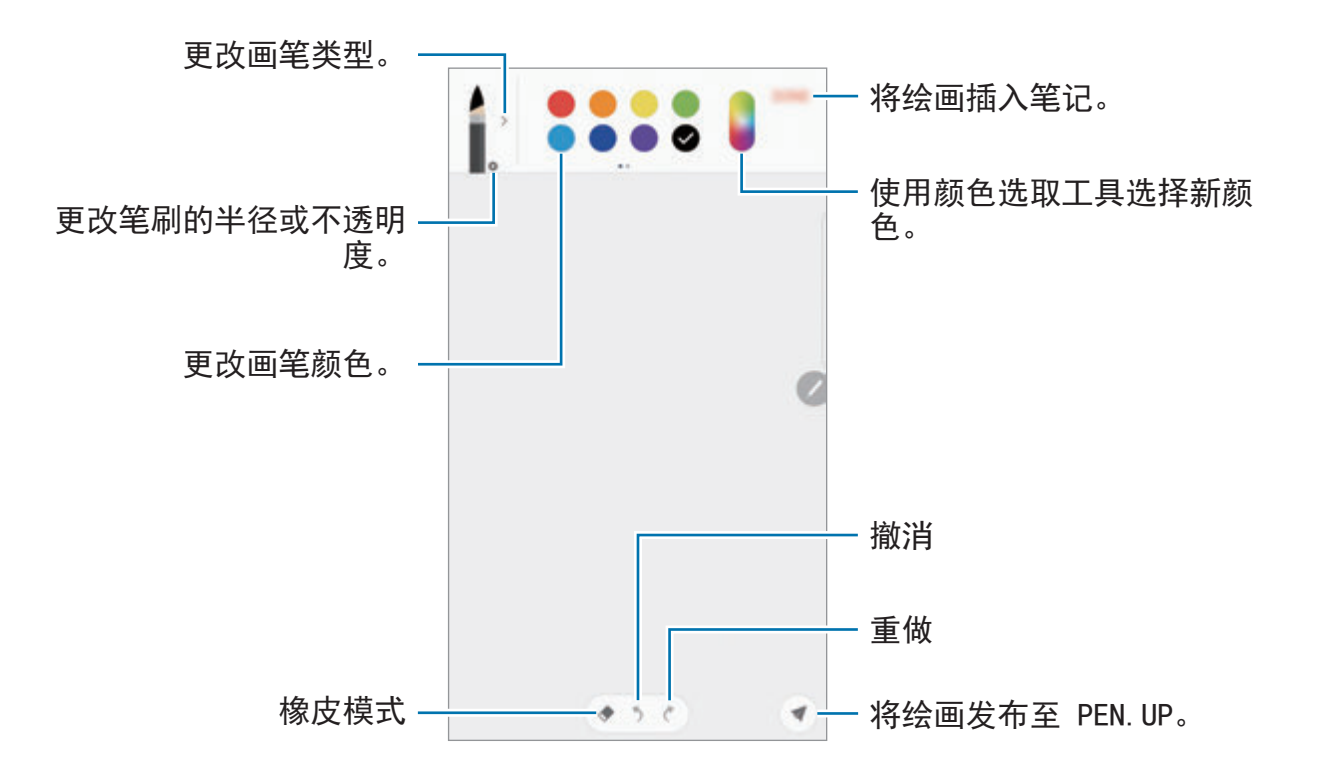

# 在笔记中插入图像

在笔记编写器屏幕上,点击图片。点击相机 → ● 以拍照, 或者点击相册或其他以 选择图像。图像将被插入笔记。

# 在笔记中插入录音

在笔记编写器屏幕上,点击语音以进行录音。点击 以停止录制。录音将被插入 笔记。

应用程序

## 将笔记固定至主屏幕。

将笔记固定至主屏幕以快速查看或打开和编辑。

- 1 在应用程序屏幕上,点击三星笔记。
- 2 点击全部或点击类别,然后选择一个类别。
- 3 选择笔记并点击:→ 固定到主屏幕。 该笔记将被添加至主屏幕。

在主屏幕上,点住一个笔记以移动或重新调整大小。如欲替换笔记,点击更改。

## 删除便笺

- 1 在应用程序屏幕上,点击三星笔记。
- 2 点击全部或点击类别,然后选择一个类别。
- 3 点住一个笔记以删除。 如欲删除多个笔记,勾选更多要删除的笔记。
- 4 点击删除。

应用程序

# **PEN.UP**

# 介绍

PEN.UP 是一种社交网络服务, 用于分享使用 S Pen 创作的画作。发布画作, 查 看其他人的画作并获得实用的绘画技巧。

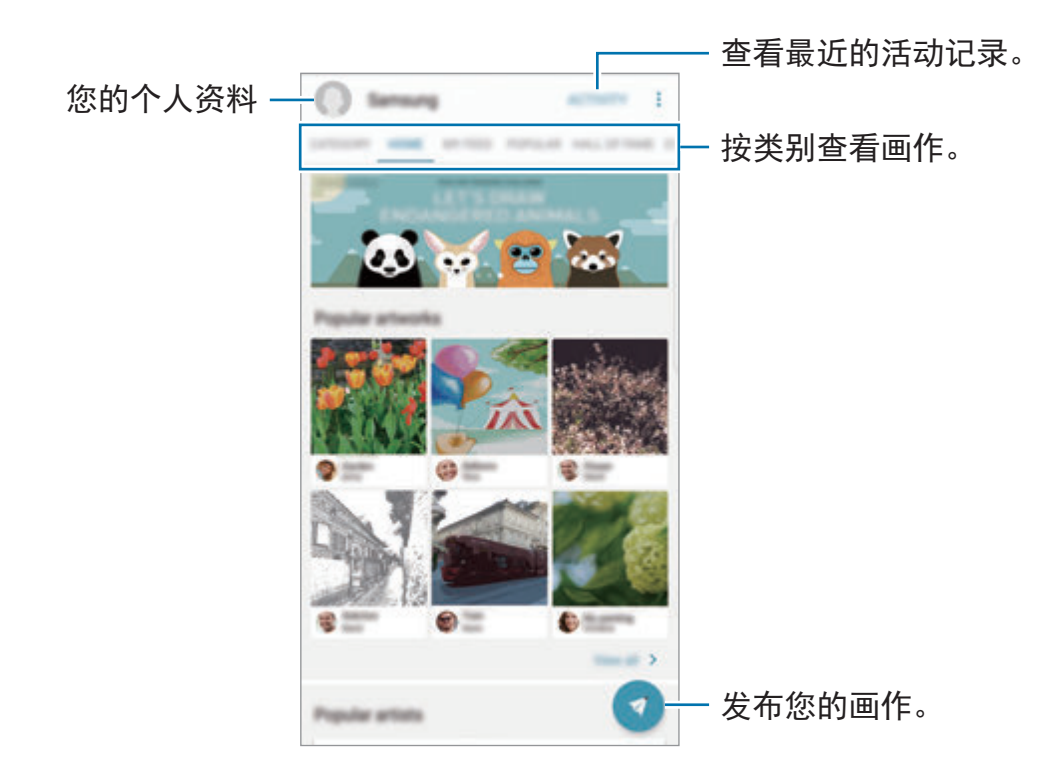

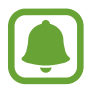

您可以使用三星账户或其他 SNS 账户登录 PEN.UP。

# 发布您的画作

将您在三星笔记或其他绘画应用程序中创作的画作发布至 PEN.UP。

1 在应用程序屏幕上,点击 Samsung → PEN.UP → 3.

2 添加要发布的画作,然后输入标题、描述和标签。

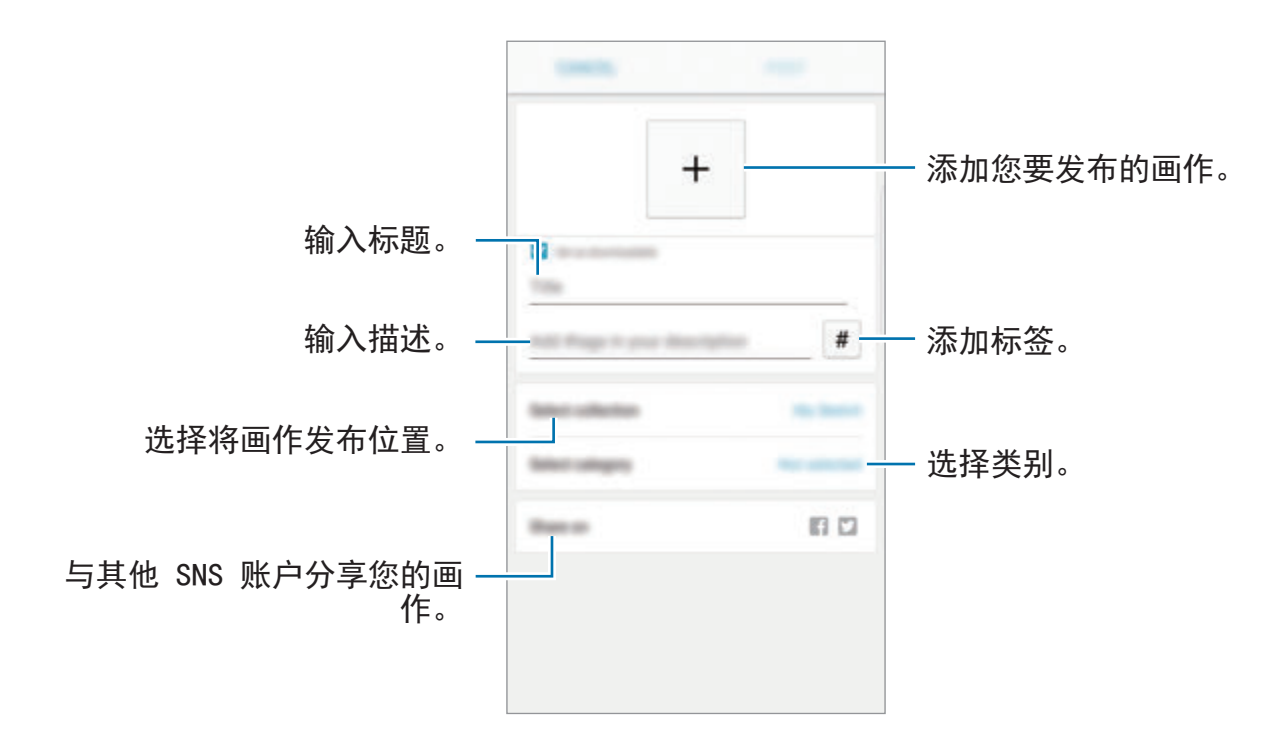

3 点击发帖。

### 从其他应用程序发布画作

如欲从相册或其他绘画应用程序发布画作,从应用程序选择画作,然后点击分享  $\rightarrow$  **PEN.UP**.

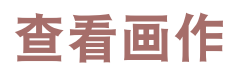

选择您要查看的画作。查看画作时,您可以添加评论或设置为收藏。您还可以下载 画作或将画作设置为墙纸。

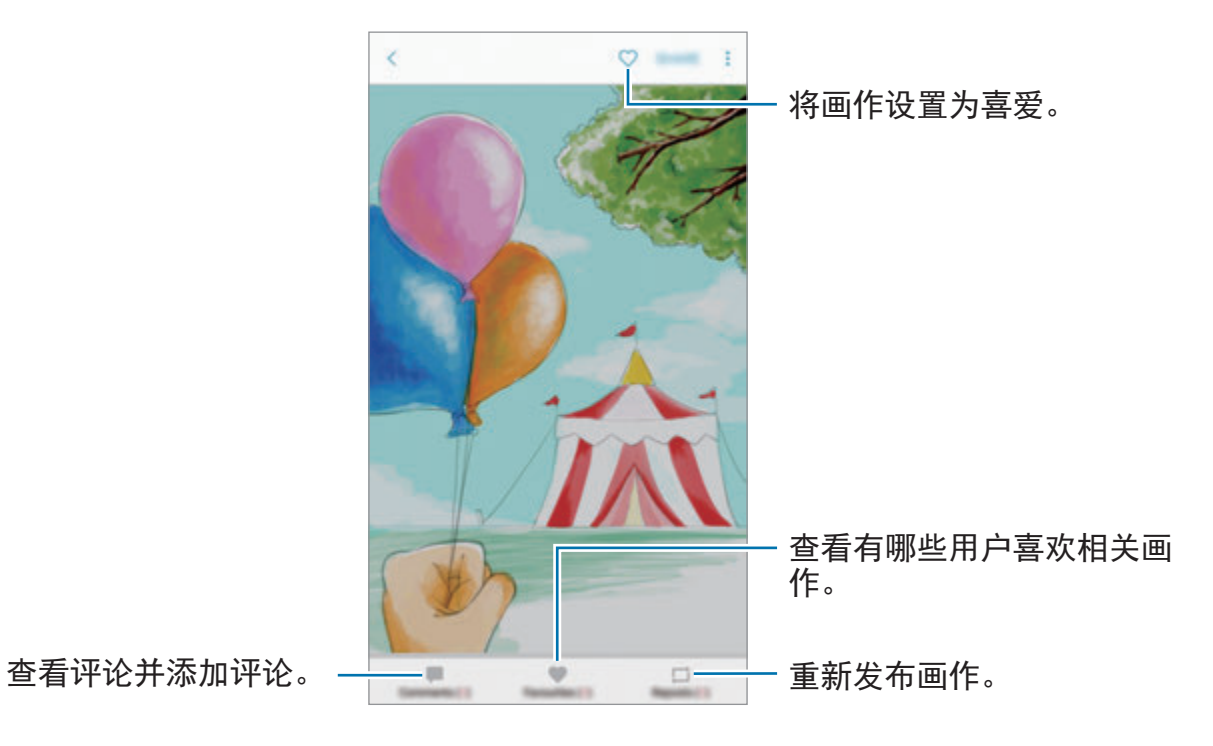

如欲下载画作,点击 ÷→保存画作。所下载的画作将保存在相册中。仅可下载所 有者允许下载的画作。

# 日历

介绍

通过在计划工具中输入即将发生的事件或任务来管理日程。

# 创建事件

- 1 在应用程序屏幕上点击日历。
- 2 点击 → 或双击日期。

如果日期中已有储存的事件或任务,点击该日期,然后点击 ●。

3 输入事件详细信息。

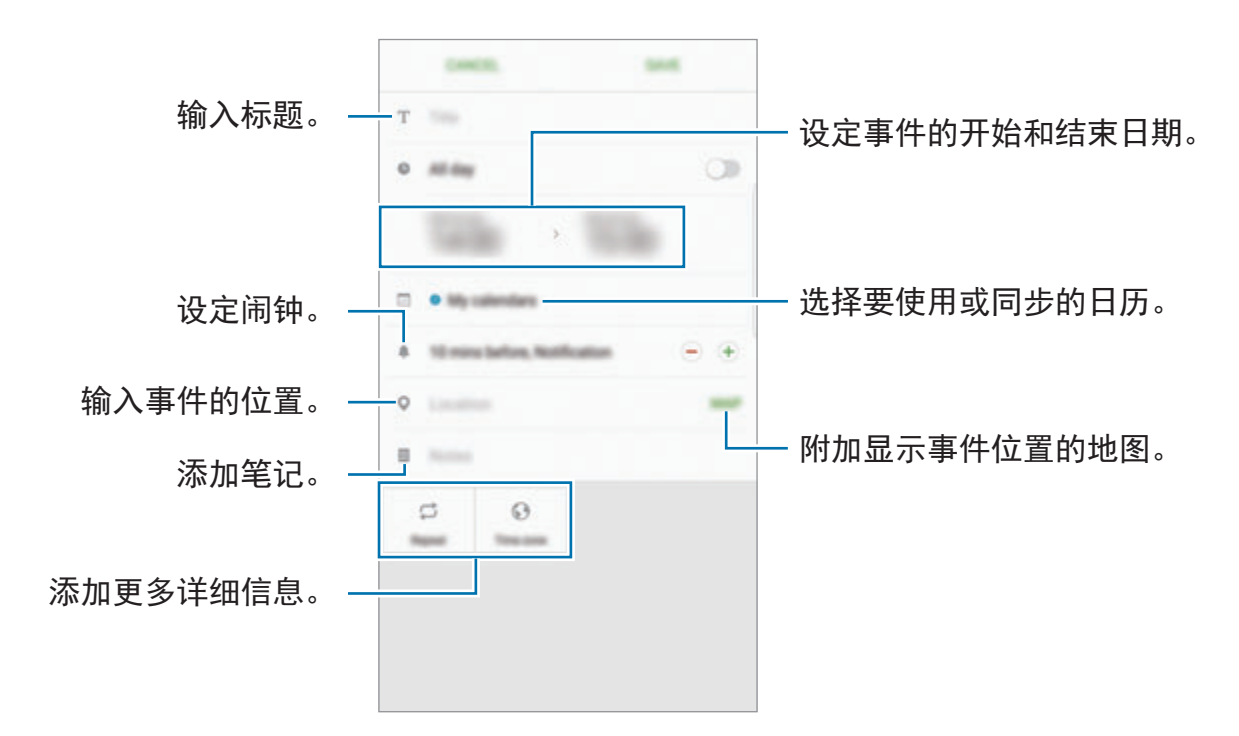

4 点击保存以保存事件。

## 创建任务

- 1 在应用程序屏幕上点击日历。
- $2$ 点击查看→任务。
- 3 输入任务详细信息并点击今天或明天以设定截止日期。 如欲添加更多详细信息,点击 2。
- 4 点击保存以保存任务。

### 将事件和任务与您的账户同步

在应用程序屏幕上,点击设置 → 云和帐户 → 帐户, 选择一项账户服务, 然后点 击同步日历开关以与账户同步事件和任务。

如欲添加要与之同步的账户,打开应用程序屏幕,然后点击日历 → •• → 管理日历 → 添加帐户。然后, 选择要与之同步的账户并登录。添加账户时, 该账户将显示 在列表上。

# **S** 健康

## 介绍

S 健康可帮助您管理健康和健身。设置健身目标、检查进度、并追踪您的整体健康 和健身情况。

# 启动 **S** 健康

首次运行此应用程序或在执行数据重置后重新启动时,按照屏幕说明完成设定。

- 1 在应用程序屏幕上点击 **Samsung** <sup>→</sup> **<sup>S</sup>**健康。
- 2 按照屏幕上的指示完成设定。

# 使用 **S** 健康

可以从 S 健康功能表和追踪器中查看关键信息以监控您的健康和健身情况。 在应用程序屏幕上点击 **Samsung** → **S** 健康。

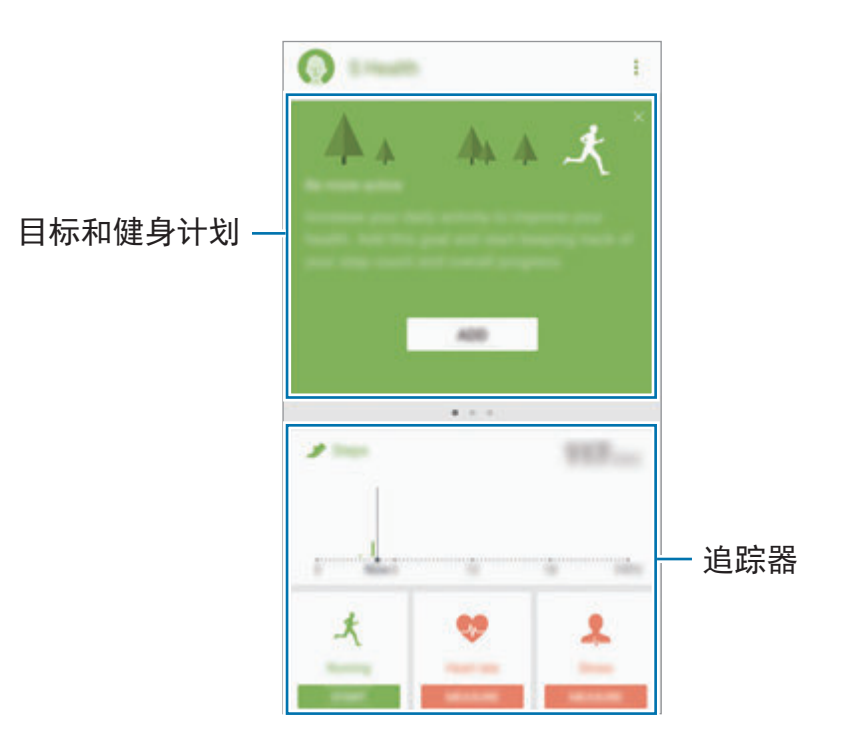

如欲添加项目到 S 健康屏幕, 点击 → 管理项目, 然后在每个标签下选择项目。

- · 追踪器: 监视您的活动、食物摄入量和身体测量值。
- · 目标:设定您的日常健身目标并查看进步情况。
- · 健身计划: 使用可自定义的锻炼计划。
- 一起运动: 与联系人分享健走记录或竞争。

# 其他信息

- · S健康仅适用于健身和保健的目的, 不适用于诊断疾病或其他健康状况, 或用 于医治、缓和、治疗或预防疾病。
- · 由于当地法律法规的不同, S 健康的可用功能和可添加应用程序可能会因国家/ 地区而有所不同。使用前应检查特定地区的可用功能和应用程序。
- · S 健康应用程序及其服务如有更改或终止, 恕不另行通知。
- · 数据收集的目的仅限于提供您请求的服务, 包括提供额外的信息以改善您的健 康、备份/同步数据、数据分析和统计,或开发和提供更好的服务。(但是, 如 果从 S 健康登录您的三星账户,数据可能会储存到服务器,以用作数据备份目 的。)个人信息可能会一直存储,直到完成此类目的。可以使用"设定"功能表 中的重置数据选项来删除 S 健康储存的个人资料。如欲删除已通过社交网络分 享或已传输至储存设备的任何数据,必须将其单独删除。
- 可以共享和/或与额外的三星服务或您选择的兼容第三方应用程序以及任何其他 所连接设备同步数据。仅在得到您明确同意的情况下允许该等额外的服务或第 三方设备访问 S 健康信息。
- 对于因使用社交网络上分享的数据或转移给他人的数据而造成的问题, 您应负 全部责任。与他人共享您的个人数据时请小心谨慎。
- 如果设备已连接至测量设备, 验证通讯协议以确认正确操作。如果使用无线连 接,如蓝牙,设备可能会受其他设备的电子干扰影响。避免在发射无线电波的 其他设备附近使用设备。
- 使用前,请仔细阅读 S 健康的条款和条件以及隐私政策。

# **S Voice**

# 介绍

通过说话来轻松执行各种任务。

# 设定唤醒命令

可以使用自己的唤醒命令启动 **S Voice**。

首次启动 S Voice 时,点击开始并设置自己的唤醒命令。

如欲更改唤醒命令,打开应用程序屏幕,然后点击 **Samsung** → **S Voice**。然后, 点击 ☆ → 语音唤醒 → 设置唤醒命令 → 设置唤醒命令 → 开始, 然后按照屏幕上 的说明操作。

如欲将设备设置成在设备锁定时使用唤醒命令启动 **S Voice**,请点击 并点击在 安全锁定中唤醒开关以启动。

# 使用 **S Voice**

1 说出预设唤醒命令。 或者,打开应用程序屏幕,点击 **Samsung** → **S Voice**。 当 S Voice 启动时, 设备将开始语音识别。

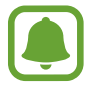

取决于所在的地区或服务提供商,此应用程序可能无法使用。

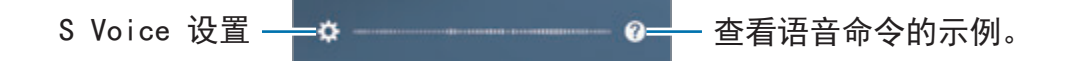

2 说出语音命令。

如果设备识别指令,设备将执行相应的操作。如欲重复语音命令或说出不同的 命令,点击 或说出预设的唤醒命令。

#### 增强语音识别的提示

- 话音清晰。
- 在安静的地方讲话。
- 请勿使用冒犯性言语或俚语。
- 不要以方言口音讲话。

取决于您的环境或讲话的方式,设备可能无法识别您的命令或可能执行不必要的命 令。

## 设定语言

在应用程序屏幕上,点击 Samsung → S Voice →  $\uparrow \phi \rightarrow \mathbf{H}$ 言, 然后选择语言。

所选语言仅应用至 **S Voice**,而不会应用至设备上显示的语言。

# 录音机

# 介绍

使用对应于各种情形的不同录音模式,例如采访。设备可将语音转换为文本并可区 分各种声音来源。

# 录制语音

- 1 在应用程序屏幕上,点击 Samsung → 录音机。
- $2$ 点击  $\odot$  开始录制。对着话筒说话。
	- 点击 1 暂停录制。

录制语音时,点击书签以插入书签。

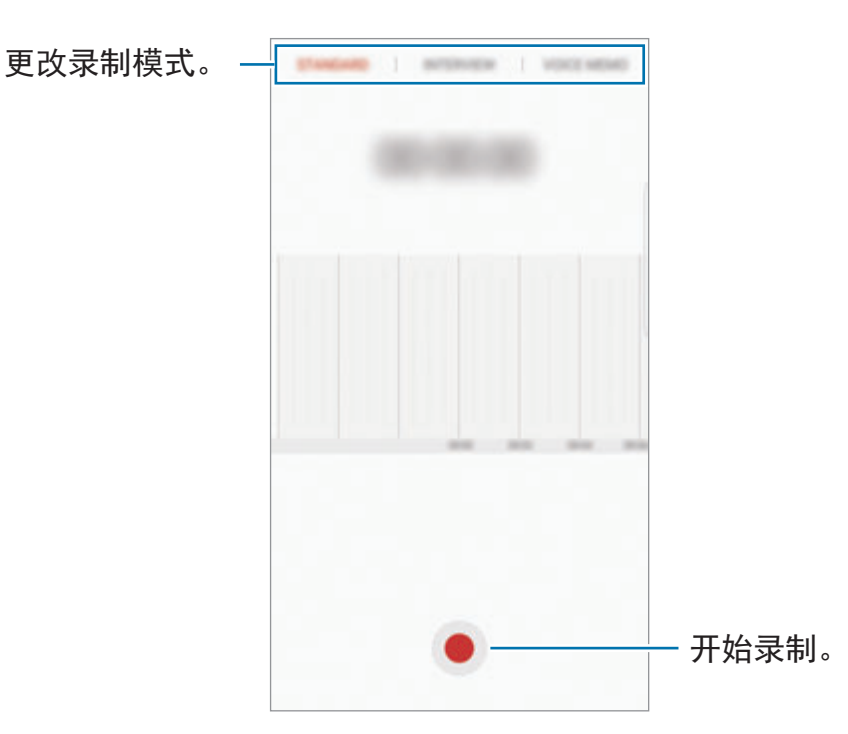

3 点击保存以完成录制。

4 输入文件名,然后点击保存。

## 更改录制模式

在应用程序屏幕上,点击 **Samsung** → 录音机。 选择录音机屏幕上方的模式。

- 标准: 这是标准录音模式。
- ・ 采访:话筒对两个方向的声音敏感。在此模式中,设备的顶部和底部接收等量 的声音。
- ・语音备忘录:设备将录制您的语音并同时将其转换为屏幕上的文本。为获得最 佳效果,请使设备靠近您的嘴巴,并在安静的场所响亮而清晰地说话。

如果语音备忘录系统语言与您的说话语言不匹配,设备将无法识别语音。使 用此功能之前,点击当前语言以设定语音备忘录系统语言。

## 播放所选语音

在回顾采访录音时,可以将录音中特定声音来源转为静音或取消静音。

- 1 在应用程序屏幕上,点击 **Samsung** <sup>→</sup> 录音机。
- 2 点击录音列表并选择以采访模式录制的语音。
- 3 如欲将特定声音来源转为静音,点击与该声音方向相应的 0N,此时该方向的 声音即会转为静音。

图标将更改为 OFF 且声音将转为静音。

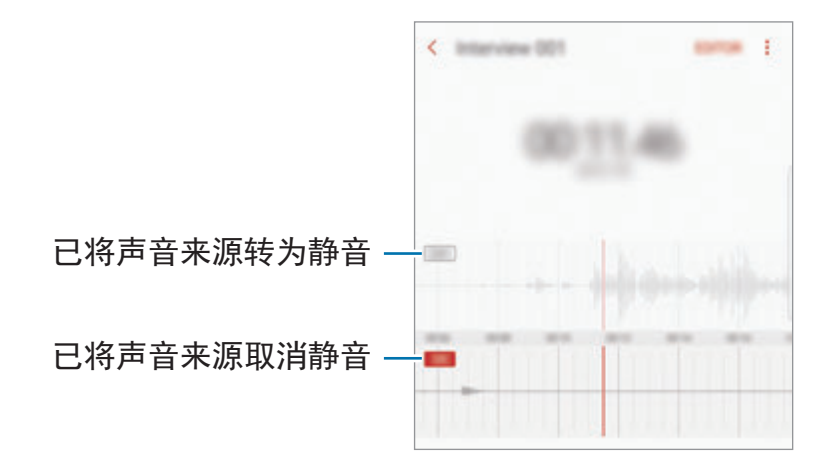

应用程序

# 我的文件

访问和管理存储在设备或其他位置,如云存储服务中的各种文件。 在应用程序屏幕上,点击 **Samsung** → 我的文件。 查看保存在每个存储中的文件。您还可以按类别查看设备或存储卡中的文件。 如欲释放设备存储空间,点击:→管理存储使用量 → 立即清理。 如欲搜索文件或文件夹,点击**搜索**。

# 时钟

# 介绍

设定闹钟、检查世界各地许多城市的当前时间、为事件计时或设定指定的持续时 间。

### 闹钟

在应用程序屏幕上,点击时钟 → 闹钟。

#### 设置闹钟

在闹钟列表中点击(),设定闹钟时间,选择闹钟将重复的日子,设定其他各种闹 钟选项,然后点击保存。

如欲打开键盘以输入闹钟时间,点击时间输入字段。

如欲启动或取消闹钟,点击闹钟列表中的闹钟旁边的开关。

#### 停止闹钟

点击解除以停止闹钟。如果之前已启用再响选项,点击稍后提醒以在指定时间长度 后重复响起闹钟。

#### 删除闹钟

点住闹钟,勾选要删除的闹钟,然后点击删除。

## 世界时间

在应用程序屏幕上,点击时钟 → 世界时间。

#### 创建时钟

点击 ,输入城市名称或从地球仪上选择城市,然后点击添加。

#### 删除时钟

点住时钟,勾选要删除的时钟,然后点击删除。

## 秒表

- 1 在应用程序屏幕上,点击时钟 → 秒表。
- 2 点击开始为事件计时。 如欲在为事件计时时记录单圈时间,点击计次。
- 3 点击暂停以停止计时。 如欲重新开始计时,点击继续。 如欲清除单圈计时,点击重置。

# 定时器

- $1$  在应用程序屏幕上,点击时钟 → 定时器。
- 2 设定持续时间,然后点击开始。 如欲打开键盘以输入持续时间,点击持续时间输入字段。
- 3 计时器到时后,点击解除。

# 计算器

执行简单或复杂计算。

在应用程序屏幕上点击计算器。

旋转设备进入横屏方向以显示科学计算器。如果自动旋转已停用,点击 ② 以显示 科学计算器。

如欲查看计算历史记录,点击**历史记录**。如欲关闭计算历史记录面板,点击键盘。 如欲清除历史记录,点击历史记录 → 清除历史记录。

# **Google** 应用程序

Google 提供娱乐、社交网络和商务应用程序。可能需要具有 Google 账户才能访 问某些应用程序。有关详细信息,请参[阅帐户](#page-198-0)。

如欲查看更多应用程序信息,访问各个应用程序的帮助功能表。

取决于所在地区或服务提供商,部分应用程序可能不可用或标签可能不同。

#### **Chrome**

搜索信息和浏览网页。

#### **Gmail**

通过 Google Mail 服务发送或接收电子邮件。

#### 地图

查找您在地图上的位置、搜索世界地图并查看您附近各个地点的位置信息。

#### **Play** 音乐

发现、收听和共享设备上的音乐。您可以将存储在设备的音乐上传到云,以便稍后 访问。

### **Play** 影视

从 **Play** 商店购买或租用视频,例如电影或电视节目。

### 云端硬盘

在云上存储内容,从任何位置进行访问并与他人共享。

## **YouTube**

观看或创建视频并与他人共享视频。

## **Google** 相册

在一个地方搜索、管理和编辑不同来源的所有照片和视频。

#### 环聊

向您的朋友发送消息、图像和表情符号并与其进行视频通话。

## **Google**

快速搜索互联网或设备上的项目。

# **Amazon Video**

在线观看 Amazon 视频中的高品质 HDR 视频。要使用此服务,您必须下载并安装 Amazon 视频应用程序。

在主屏幕上,点击 **Galaxy Essentials** 小组件,然后下载 Amazon 视频应用程 序。

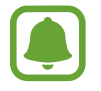

取决于所在的地区或服务提供商,此应用程序可能无法使用。

设置

# 介绍

自定义功能和应用程序的设定。可以通过配置各种设定选项,使您的设备更加个性 化。

在应用程序屏幕上,点击设置。

如欲输入关键字搜索设定,点击搜索。

# 连接

## **Wi-Fi**

启动 Wi-Fi 功能以连接至 Wi-Fi 网络并访问互联网或其他网络设备。

- 您的设备使用非统一的频率,目的是在所有欧洲国家中使用。在欧盟,用 户在室内使用 Wi-Fi 时不受任何限制,但不允许在室外环境使用。
	- 不在使用时请关闭 Wi-Fi 以节省电池电量。

### 连接至 **Wi-Fi** 网络

- 1 在设定屏幕上,点击**连接 → Wi-Fi**,然后点击开关以将其启动。
- 2 <sup>从</sup> Wi-Fi 网络列表中选择网络。 需要输入密码的网络会显示锁图标。

设置

- 3 点击连接。
- 一旦设备连接至 Wi-Fi 网络,则每当该网络可用,设备均会重新连接至网  $\blacksquare$ 络,而无需输入密码。如欲避免设备自动连接至网络,从网络的列表进 行选择,然后点击忘记。
	- · 如果无法正常连接至 Wi-Fi 网络, 重启设备的 Wi-Fi 功能或无线路由器。

#### **Wi-Fi** 直连

Wi-Fi 直连可通过 Wi-Fi 网络直接连接设备,而无需使用接入点。

- 1 在设定屏幕上,点击**连接 → Wi-Fi**,然后点击开关以将其启动。
- 2 点击 **Wi-Fi** 直连。

检测到的设备将会列出。

如果想要连接至的设备不在列表中,请求设备打开其 Wi-Fi 直连功能。

3 选择要连接的设备。

当其他设备接受 Wi-Fi 直连连接请求时,设备即会连接。

发送和接收数据

可与其他设备共享数据,如联系人或媒体文件。以下操作是向另一设备发送图像的 示例。

1 在应用程序屏幕上点击相册。

2 选择图像。

- 3 点击分享 <sup>→</sup> **Wi-Fi**直连,勾选传输图像的目标设备,然后点击分享。
- 4 在其他设备上接受 Wi-Fi 直连连接请求。

如果设备已连接,图像将发送至其他设备,而无需完成连接请求过程。

编辑设备连接

1 在设定屏幕上,点击连接 <sup>→</sup> **Wi-Fi**。

2 点击 **Wi-Fi** 直连。

设备将在列表中显示已连接设备。

3 点击设备名称以断开设备连接。

## 蓝牙

使用蓝牙与其他已启用蓝牙的设备交换数据或媒体文件。

- 对于通过蓝牙收发数据时的数据丢失、拦截或误用,三星概不负责。
	- 分享和接收数据时,请务必确保相应设备采取了适当的安全措施,并且是 可信任的设备。如果设备之间存在障碍,有效距离可能会缩短。
	- 某些设备, 尤其是未经测试或未经 Bluetooth SIG 审批的设备, 可能与本 设备不兼容。
	- 不得将蓝牙功能用于非法目的 (例如出于商业目的剽窃商业机密或非法窃 听通讯)。

对于因非法使用蓝牙功能所造成的后果,三星概不负责。

#### 与其他蓝牙设备配对

- $1$  在设定屏幕上,点击连接 → 蓝牙, 然后点击开关以将其启动。 检测到的设备将会列出。
- 2 选择要配对的设备。

如果想要配对的设备不在列表中,请求设备打开其可见性选项。请参阅其他设 备的用户手册。

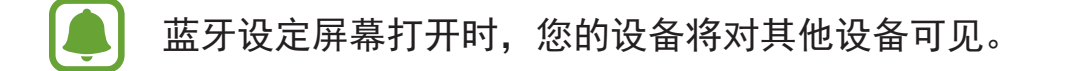

3 在您的设备上接受蓝牙连接请求进行确认。 当其他设备接受蓝牙连接请求时,设备即会连接。

#### 发送和接收数据

许多应用程序均支持通过蓝牙传输数据。可与其他蓝牙设备共享数据,如联系人或 媒体文件。以下操作是向另一设备发送图像的示例。

- 1 在应用程序屏幕上点击相册。
- 2 选择图像。
- 3 点击分享 <sup>→</sup> 蓝牙,然后选择目标设备以传输图像。

如果您的设备以前已与其他设备配对,点击设备名称,但不确认自动生成的密 钥。

如果想要配对的设备不在列表中,请求设备打开其可见性选项。

4 在其他设备上接受蓝牙连接请求。

#### 取消蓝牙设备的配对

- $1$  在设定屏幕上, 点击连接 → 蓝牙。 设备将在列表中显示已配对设备。
- 2 点击设备名称旁边的 ☆ 以取消配对。

3 点击取消配对。

## 设备可见性

允许其他设备查找您的设备以与您分享内容。启动此功能时,当其他设备使用"传 输文件至设备"选项搜索可用设备时,您的设备将对其他设备可见。 在设定屏幕上,点击连接,然后点击设备可见性开关以将其启动。

### 流量监控

记录数据使用量并自定义限制设定。 在设定屏幕上,点击连接 → 流量监控。

- · 移动数据:设定设备以使用任何移动网络上的数据连接。
- · 后台数据: 防止后台中运行的应用程序使用移动数据连接。
- 设置移动数据限制:设定移动数据使用限制。

如欲更改监测期的每月重置日期,点击 → 更改周期。

#### 限制数据使用量

设定设备以在移动数据使用量达到设定的限制时自动禁用移动数据连接。

 $1$ 在设定屏幕上,点击连接 → 流量监控, 然后点击设置移动数据限制开关以启 动。

- 2 向上或向下拖动限制调节栏以设定限制。
- 3 向上或向下拖动警告调节栏以设定数据使用量提示级别。 设备将在达到警告级别时提醒您。

# 飞行模式

此选项将关闭设备上的所有无线功能。仅能使用非网络服务。 在设定屏幕上,点击连接,然后点击飞行模式开关以将其启动。

确保设备在飞机起飞和着陆期间一直关闭。起飞后,您可在得到机组人员允 许的情况下以飞行模式使用设备。

# **NFC** 和支付

设备允许您读取包含有关产品信息的近距离无线通讯 (NFC) 标签。下载所需的应 用程序后,也可使用此功能来付款或购买车票或活动门票。

设备包含内置 NFC 天线。小心处置设备,以免损坏 NFC 天线。

### 使用 **NFC** 功能

使用 NFC 功能以向其他设备发送图像或联系人,以及阅读 NFC 标签上的产品信 息。

1 在设定屏幕上,点击连接,然后点击 **NFC** 和支付开关以将其启动。

2 将设备背面的 NFC 天线区域靠近 NFC 标签。 来自标签的信息将会出现。

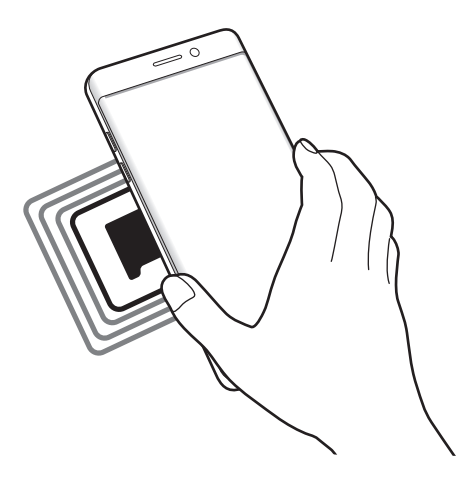

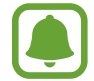

确保设备的屏幕已解锁。否则,设备将无法读取 NFC 标签或接收数据。

### 通过 **NFC** 功能付款

使用 NFC 功能进行购物之前,必须先注册手机支付服务。如欲注册或了解有关该 服务的更多信息,请联系您的服务提供商。

1 在设定屏幕上,点击连接,然后点击 **NFC** 和支付开关以将其启动。

2 将设备背面的 NFC 天线区域轻触 NFC 卡阅读器。

如欲设定默认支付应用程序,打开设定屏幕,然后点击连接 → **NFC** 和支付 → 点 击支付 → 支付,然后选择一个应用程序。

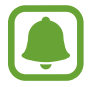

付款服务列表可能不包括所有可用的付款应用程序。
## 发送数据

在将本设备的 NFC 天线与其他设备的 NFC 天线接触时允许数据交换。

- 1 在设置屏幕上,点击连接 <sup>→</sup> **NFC** 和支付,然后点击开关以将其启动。
- 2 点击 **Android Beam** 开关以启动。
- 3 选择项目,然后将其他设备的 NFC 天线触碰您设备的 NFC 天线。
- 4 当触摸以传输。在屏幕上出现时,点击设备的屏幕以发送项目。

如果两个设备尝试同时发送数据,文件传输将会失败。

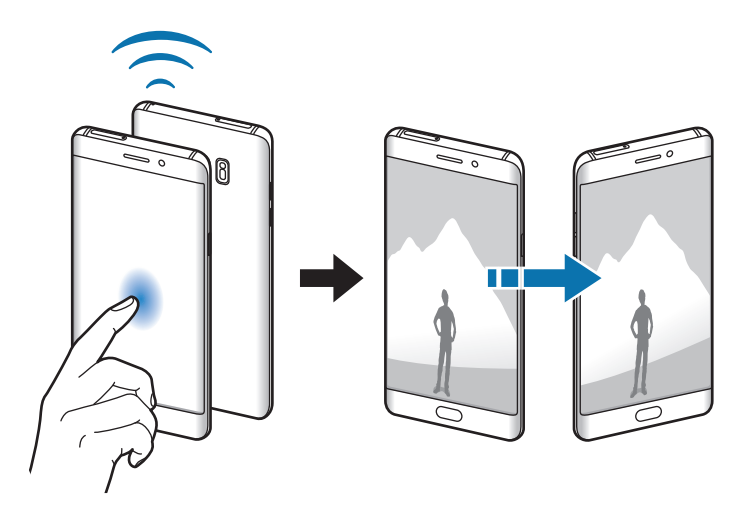

# 移动热点和网络共享

在网络连接不可用的情况下,将设备用作移动热点以与其他设备共享本设备的移动 数据连接。可通过 Wi-Fi、USB 或蓝牙进行连接。

在设定屏幕上,点击连接 → 移动热点和网络共享。

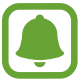

使用此功能可能会产生额外费用。

- ・移动热点:使用移动热点与电脑或其他设备共享本设备的移动数据连接。
- · 蓝牙网络共享:使用蓝牙网络分享以通过蓝牙与电脑或其他设备共享本设备的 移动数据连接。
- **USB** 网络共享:使用 USB 网络分享以通过 USB 与电脑共享设备的移动数据 连接。连接到电脑后,设备被用作电脑的无线调制解调器。

## 使用移动热点

将您的设备用作移动热点以便与其他设备共享您设备的移动数据连接。

- 1 在设定屏幕上,点击连接 <sup>→</sup> 移动热点和网络共享 <sup>→</sup> 移动热点。
- 2 点击开关以启动。

图标出现在状态栏上。其他设备可在 Wi-Fi 网络列表中找到您的设备。 如欲设定移动热点的密码,点击:→设置移动热点,然后选择安全级别。然 后,输入密码并点击保存。

- 3 在其他设备屏幕上,搜索并从 Wi-Fi 网络列表选择您的设备。
- 4 在所连接的设备上,使用设备的移动数据连接以访问互联网。

# 移动网络

配置您的移动网络设定。

在设定屏幕上,点击连接 → 移动网络。

- · 数据漫游:设定设备以在漫游时使用数据连接。
- ・ 网络模式 (单 SIM 卡型号):选择网络类型。 网络模式 **SIM 1** / 网络模式 **SIM 2** (双 SIM 卡型号):选择网络类型。
- ・接入点名称:设定接入点名称 (APN)。
- 网络运营商:搜索可用网络并手动注册网络。

# **SIM** 卡管理器 **(**双 **SIM** 卡型号**)**

启动 SIM 或 USIM 卡并自定义 SIM 卡设定。有关详细信息,请参[阅使用双](#page-25-0) SIM 或 [USIM](#page-25-0) 卡 (双 SIM 卡型号)。

在设定屏幕上,点击连接 → **SIM** 卡管理器。

- ・通话: 选择用于语音通话的 SIM 或 USIM 卡。
- 信息:选择用于信息功能的 SIM 或 USIM。
- · 移动数据: 选择用于数据服务的 SIM 或 USIM 卡。
- 双 **SIM** 卡始终开启:设定设备以允许在通话期间接听其他 SIM 或 USIM 卡的 来电。

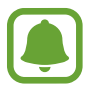

此功能启用时,使用呼叫转移可能会产生额外的费用,具体视您所在的地区 或服务提供商而定。

# 定位服务

更改位置信息权限的设定。 在设定屏幕上,点击连接 → 定位服务。

- 定位方法: 选择用于定位设备的网络。
- · 提高精确度:设置设备即使在 Wi-Fi 或蓝牙功能停用时也使用它们来提升定位 信息的准确度。
- 最近位置请求:查看哪些应用程序使用您的当前位置信息及其电池使用情况。
- ・定位服务:杳看设备正在使用的位置服务。

# 更多连接设置

自定义设定以控制其他功能。

在设定屏幕上,点击连接 → 更多连接设置。

- 附近设备扫描:设置设备以搜索并连接附近设备。
- 打印: 配置设备上安装的打印机插件设定。可以搜索可用的打印机或手动添加 打印机以打印文件。有关详细信息,请参[阅打印](#page-183-0)。
- · MirrorLink: 使用 MirrorLink 功能以在车辆的音响主机监控器上控制本设备的 MirrorLink 应用程序。有关详细信息,请参阅 [MirrorLink](#page-184-0)。
- · 下载加速器: 设定设备以在下载大小超过 30 MB 的文件时同时通过 Wi-Fi 和移 动网络以更快下载。有关详细信息,请参[阅下载加速器](#page-185-0)。
- **VPN**:设定并连接至虚拟专用网络 (VPN)。

## <span id="page-183-0"></span>打印

配置设备上安装的打印机的插件设定。可以通过 Wi-Fi 或 Wi-Fi 直连将设备连接至 打印机,然后打印图像或文档。

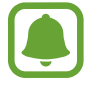

部分打印机可能与设备不兼容。

添加打印机插件

为想要将设备连接至的设备添加打印机插件。

- $1$  在设定屏幕上, 点击连接 → 更多连接设置 → 打印 → 下载插件。
- 2 <sup>在</sup> **Play** 商店中搜索打印机插件。
- 3 选择打印机插件并进行安装。
- 4 选择打印机插件并点击开关以启动。 设备将搜索与您的设备处于相同 Wi-Fi 网络的打印机。
- 5 选择要添加的打印机。

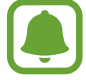

如欲手动添加打印机,点击:→添加打印机。

打印内容

查看图像或文档等内容时,访问选项列表,点击打印 → → 所有打印机, 然后 选择打印机。

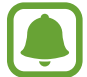

打印方法可能会因内容类型而异。

### <span id="page-184-0"></span>**MirrorLink**

将设备连接至车辆以在车辆的音响主机监控器上控制本设备的 MirrorLink 应用程 序。

在设定屏幕上,点击连接 → 更多连接设置 → **MirrorLink**。

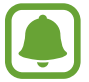

设备兼容于支持 MirrorLink 版本 1.1 或更高版本的车辆。

通过 **MirrorLink** 将设备连接至车辆

首次使用此功能时,将设备连接至 Wi-Fi 或移动网络。

1 通过蓝牙与车辆配对设备。

有关详细信息,请参[阅与其他蓝牙设备配对](#page-176-0)。

2 使用 USB 数据线将设备连接至车辆。

连接完成后,即可在汽车音响主机监控器上访问设备的 MirrorLink 应用程序。

结束 **MirrorLink** 连接

从设备和车辆拔下 USB 数据线。

### <span id="page-185-0"></span>下载加速器

设定设备以在下载大小超过 30 MB 的文件时同时通过 Wi-Fi 和移动网络以更快下 载。Wi-Fi 信号越强,提供的下载速度越快。

在设定屏幕上,点击连接 → 更多连接设置 → 下载加速器。

- 部分设备可能不支持此功能。
	- 诵讨移动网络下载文件可能会产生额外费用。
	- 下载大文件时,设备可能变热。当设备超过设定温度时,此功能将关闭。
	- ・ 如果网络信号不稳定,此功能的速度和性能将受到影响。
	- 如果 Wi-Fi 和移动网络连接具有明显不一样的数据传输速度, 设备可能仅 会使用最快的连接。
	- 此功能支持超文本传输协议 (HTTP) 1.1 超文本传输协议安全 (HTTPS)。 此功能不能用于其他协议,如 FTP。

# 声音和振动

更改设备上的各种声音设定。

在设定屏幕上,点击声音和振动。

- 声音模式:设定设备以使用声音模式或静音模式。
- 铃响时振动:设定设备以在来电时振动并播放铃声。
- 音量: 调整所有通话铃声、音乐和视频、系统声音和通知的音量。
- 振动强度: 调整振动通知的强度。
- 铃声 (单 SIM 卡模式):更改来电铃声。 铃声 (双 SIM 卡模式):更改来电或通知铃声。
- 振动方式: 选择振动模式。
- · 诵知音效: 更改每个应用程序的诵知音效设定。
- 免打扰:设定设备以将允许例外以外的来电和通知声音转为静音。
- 触控音效:设定设备以在触摸屏上选择应用程序或选项时发出声音。
- 锁屏提示音: 设定设备以在锁定或解锁触摸屏时发出声音。
- · 充电音效:设定设备以在设备连接到充电器时发出声音。
- 振动反馈:设定设备以在您点击 → 或 一 并执行点住项目等其他操作时振 动。
- 拨号键盘提示音:设定设备以在点击键盘上的按钮时发出声音。
- · 按键提示音: 设定设备在触碰按键时发出声音。
- 键盘振动: 设定设备在触碰按键时振动。
- · 音质和音效: 配置额外的声音设定。

# 通知

更改每个应用程序的通知设定。

在设定屏幕上,点击通知。

如欲自定义通知设定,点击高级设置并选择应用程序。

- · 允许通知: 允许来自选中应用程序的通知。
- · 设置为优先:当免打扰启动时,在通知面板顶部显示通知并将其放入允许列表 中。
- · 在弹出窗口中留示通知预览。
- · 在锁定屏幕上显示,在锁定屏幕上显示选定应用程序的通知。
- · 在锁定屏幕上显示的定屏幕上显示选定应用程序的通知内容。
- · 更多设置: 自定义已选应用程序的其他通知设定。

# 显示

# 选项

更改显示设定。

在设定屏幕上,点击显示。

- 亭度: 调整显示屏的亮度。
- 蓝光过滤: 启动蓝光滤镜并更改滤镜设置。有关详细信息, 请参[阅蓝光过滤](#page-188-0)。
- · 字体: 更改字体大小和类型。
- · 屏幕分辨率: 更改屏幕分辨率。
- 屏幕模式:更改屏幕模式以调整显示屏的颜色和对比度。
- · 简易模式: 切换至简易模式以显示更大的图标并对主屏幕应用更简单的布局。 请参[阅简易模式](#page-189-0)以获取详细信息。
- 图标外框:设置是否显示阴影背景以突出图标。
- 曲面侧屏:更改曲面侧屏设置。请参[阅曲面侧屏](#page-55-0)以获取详细信息。
- · 息屏提醒: 设定设备以在屏幕关闭时显示图片或信息。请参[阅息屏提醒](#page-46-0)以获取 详细信息。
- · 夜间时钟:设定设备以将曲面侧屏用作夜间时钟。可以设定夜间时钟保持开启 的持续时间。
- **LED** 指示灯:设置设备以在电池正在充电、收到通知或录制语音时打开 LED 指示灯。
- 状态栏:自定义设置以在状态栏显示通知或指示符。
- 屏幕自动关闭:设定关闭显示屏背景灯前设备等待的时间长度。
- · 保持屏幕关闭: 设置设备, 使其在暗处 (如口袋或背包中) 时屏幕不要打开。
- 屏幕保护程序:设定设备以在设备充电时启动屏幕保护程序。

## <span id="page-188-0"></span>蓝光过滤

通过限制屏幕发出的蓝光数量来减轻眼睛压力。

当您从 HDR 专用视频服务 (例如, Amazon 视频) 观看 HDR 视频时, 将不 会应用蓝光滤镜。

- 1 在设定屏幕上,点击**显示 → 蓝光过滤,**然后点击**现在启用**开关以启动。
- 2 拖动调整栏以调整滤镜的不透明度。
- 3 如欲设置计划以将蓝光滤镜应用到屏幕中,点击按计划启用开关以启用,然后 选择一个选项。
	- · 日落至日出: 根据您的位置, 将设备设置为在晚间应用蓝光滤镜, 在早上关 闭蓝光滤镜。
	- 自定义调整: 设置在特定的时间应用蓝光滤镜。

# <span id="page-189-0"></span>简易模式

简易模式在主屏幕上使用更简单的布局和更大的图标,从而提供更加轻松的用户体 验。

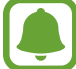

某些应用程序功能在简易模式中可能不可用。

## 切换至简易模式

 $1$  在设定屏幕上,点击显示 → 简易模式 → 简易模式。

2 <sup>在</sup>简易应用程序下选择应用程序以应用更简单的布局。

3 点击完成。

返回至标准模式

在主屏幕上向左滑动并点击设置 → 显示 → 简易模式 → 标准模式 → 完成。

#### 管理快捷方式

如欲将应用程序的快捷方式添加至主屏幕,向左滑动,点击 +,然后选择应用程 序。

如欲将联系人的快捷方式添加至主屏幕,向右滑动,然后点击 .

如欲从主屏幕删除快捷方式,点击编辑,选择带 ● 的应用程序或联系人。

# 壁纸和主题

更改主屏幕和锁定屏幕的墙纸设置,或为设备应用各种主题。 在设定屏幕上,点击壁纸和主题。

# 高级功能

# 选项

启动高级功能并更改控制设定。 在设定屏幕上,点击高级功能。

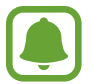

过度震动或撞击设备可能导致意外启动部分功能。

- **S Pen**:更改使用 S Pen 的设置。请参阅 [S Pen](#page-65-0) 功能,了解更多关于浮窗指 令、浮窗预览和息屏快写。
- 智能休眠:设定设备以避免在您看显示屏时关闭显示屏背景灯。
- · 游戏: 启动游戏启动器和游戏工具图标, 然后更改和游戏相关的设定。有关详 细信息,请参[阅游戏中心](#page-149-0)。
- · Identify unsaved numbers: 设定设备, 在你接听来电或消息时, 识别未保存 的电话号码。

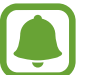

取决于所在的地区或服务提供商,此功能可能无法使用。

• 单手操作: 启动单手操作模式以便干单手使用设备。

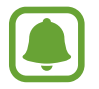

取决于所在的地区或服务提供商,此功能可能无法使用。

#### 设置

- · 快速启动相机:设定设备以通过快速按下主页键两次来启动照相机。
- 弹出视图手势:设定设备以在弹出窗口视图中查看应用程序。有关详细信息, 请参[阅弹出窗口视图](#page-92-0)。
- · 智能截屏: 设定设备以捕捉在多个屏幕连续的内容, 裁剪并立即分享截屏。
- 手掌滑动截屏: 设定设备以在用手在屏幕上向左或向右滑动时捕捉屏幕截图。 可以在相册中查看拍摄的图像。

使用某些应用程序和功能时无法截取屏幕图像。

- · 体感拨号: 设定设备以在查看通话、信息或联系人详细信息时, 通过拿起并将 设备靠近耳朵来拨打语音电话。
- · 智能提示: 设定设备在您拿起设备时提示有未接来电或新信息。

如果屏幕打开或设备不在平整的表面上,此功能可能不起作用。

- 轻松静音:设定设备以通过使用手掌动作或将设备屏幕朝下将来电或闹钟转为 静音。
- · 发送 SOS 信息: 设定设备以通过按下电源开关键三次来发送求助信息。也可 以在为收件人发送录音时包含信息。有关详细信息,请参阅发送 [SOS](#page-192-0) 信息。
- 直连共享: 设置设备在分享选项面板上显示您联系过的人, 以便您直接分享内 容。
- 视频增强程序: 增强视频的图像质量, 以获得更明亮、更生动的色彩。

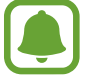

此功能可能不适用于部分应用程序。

# <span id="page-192-0"></span>发送 **SOS** 信息

在紧急情形中,快速按下电源开关键三次。设备将向紧急联系人发送讯息。信息包 括位置信息。

1 在设定屏幕上,点击**高级功能 → 发送 SOS 信息,** 然后点击开关以启动。

2 如果尚未执行此操作,按照屏幕上的说明以添加紧急联系人。

如欲发送带录音或照片的求助信息,点击附加录音或附加照片开关以启动。

附加照片选项可能无法使用,具体取决于所在的地区或服务提供商。

### 添加紧急联系人

在设定屏幕上,点击高级功能 → 发送 **SOS** 信息 → 发送信息至 → 添加。点击新 建联系人,然后输入联系人信息或点击从联系人选择以将现有联系人添加为紧急联 系人。

# 设备维护

设备维护功能提供设备电池、存储、内存和系统安全状况的概述。也可以用手指点 击一次以自动优化设备。

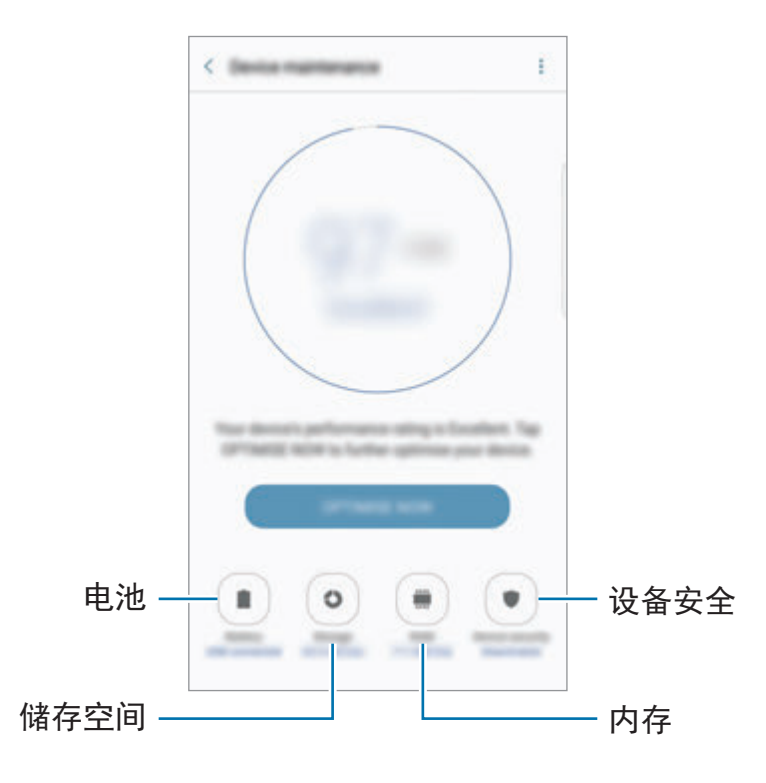

# 使用快速优化功能

在设定屏幕上,点击设备维护 → 立即修复或立即优化。 快速优化功能可通过以下操作提高设备的性能。

- 释放部分内存。
- 删除不必要的文件并关闭背景运行的应用程序。
- 管理电池的异常使用情况。
- 扫描恶意软件。

### 电池

检查剩余电池电量和使用设备的时间。若设备电量低,可通过启动省电功能节省电 量。

在设定屏幕上,点击设备维护 → 电池。

- 剩余使用时间显示电池电量耗尽前的剩余时间。剩余使用时间可能因您的 设备设定和操作条件而异。
	- 您无法从使用省电模式的应用程序接收通知。

管理电池

后台中运行的应用程序未使用时,您可通过防止其使用电池电量来节省电池电量。 勾选应用程序列表上的应用程序,然后点击省电。再点击 → 高级设置以设置应 用程序电量监控选项。

您可以设定设备以更快地充电。点击:→ 高级设置, 然后点击快速有线充电开关 以启动。

### 存储位置

检查已用和可用内存容量的状态。

在设定屏幕上,点击设备维护 → 存储位置。

由于操作系统和默认应用程序占用部分内存,因此实际的可用内存容量会少 于指定的容量。可用容量可能会在更新设备时更改。

管理内存

如欲删除缓存等残留文件,点击**立即清理**。如欲删除或卸载您将不再使用文件或应 用程序,在用户数据选择一个类别。然后勾选要选择的项目并点击删除或卸载。

### 内存

在设定屏幕上,点击设备维护 → 内存。

如欲通过减小所使用的内存量来为设备加速,从应用程序列表中勾选应用程序,然 后选择立即清理。

### 设备安全

检查设备的安全状态。此功能可扫描您的设备以查找恶意软件。 在设定屏幕上,点击设备维护 → 设备安全。

# 应用程序

管理设备的应用程序并更改其设定。您可以查看应用程序的使用信息,更改其通知 或权限设置,或者卸载或禁用不需要的应用程序。 在设定屏幕上,点击应用程序。

# 锁定屏幕与安全

更改设定以确保设备和 SIM 或 USIM 卡的安全。 在设定屏幕与安全。

可用的选项可能会因选择的屏幕锁定方式而异。

- · 屏幕解锁类型:更改屏幕锁定方式。
- 信息和应用程序快捷方式:更改在锁定屏幕上显示项目的设定。
- · 在锁定屏幕上显示通知:设定是否在锁定屏幕上显示通知内容并选择要显示的 通知。
- 安全锁定设置:更改所选锁定方式的屏幕锁定设定。

#### 设置

- ・指纹:在设备上注册指纹,以保护设备或登录三星账户。有关详细信息,请参 [阅指纹识别](#page-81-0)。
- ・虹膜:向设备注册虹膜,以保护设备或登录三星账户。有关详细信息,请参阅 [虹膜识别](#page-75-0)。
- · 查找我的手机: 启动或取消查找我的手机功能。访问查找我的手机网站 (findmymobile.samsung.com) 以跟踪和控制丢失或被盗的设备。
- ・ **未知来源:**设定设备以允许安装来自未知来源的应用程序。
- 安全文件夹:创建安全文件夹以保护您的私密内容和应用程序不被其他人访 问。有关详细信息,请参[阅安全文件夹](#page-85-0)。
- 安全启动: 设置设备以让开启您的设备需要屏幕解锁密码, 从而保护设备。您 必须输入解锁密码来开启设备和接收信息与通知。
- 加密 **SD** 卡:设定设备以在存储卡上加密文件。

如果在将设备重置为出厂默认值之前启用了此设定,设备将无法读取加密的 文件。重置设备前禁用此设定。

• 其他安全设置: 配置其他安全设定。

# 云和帐户

# 介绍

通过使用三星云端或重置设备来同步、备份或恢复设备的数据。您还可以注册和管 理帐户,例如您的三星帐户或 Google 帐户, 然后通过 Smart Switch 向其他设备 传入或从其传出数据。

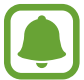

定期将您的数据备份至一个安全位置,例如三星云或电脑,这样您就能在不 慎恢复出厂设置时恢复损坏或丢失的数据。

# 三星云

您可以管理要安全存储在三星云中的内容。查看三星云存储的使用状态,同步、备 份和恢复您的数据。

在设定屏幕上,点击云和帐户 → 三星云。

## 云使用量

查看您当前在三星云中已使用存储空间以及各种数据类型所使用的存储空间。您还 可以在复原数据后从旧装置中删除备份数据。

### 同步设置

自定义数据 (例如,联系人、日历事件、图片和视频) 同步设置。

### 备份和还原

将应用程序数据和设备设置备份到三星云,然后在需要时恢复这些数据。有关详细 信息,请参[阅备份和恢复数据](#page-96-0)。

# 帐户

添加要与之同步的三星和 Google 账户或其他账户。

#### 添加账户

设备上所用的部分应用程序需要使用注册账户。创建账户以获得最佳的设备体验。

1 在设定屏幕上,点击云和帐户 <sup>→</sup> 帐户 <sup>→</sup> 添加帐户。

2 选择账户服务。

3 按照屏幕提示完成账户设定。

如欲与您的账户同步内容,选择账户并选择要同步的项目。

#### 移除账户

在设定屏幕上,点击云和帐户 → 帐户,选择账户名称,再选择要移除的账户,然 后点击 → 删除帐户。

# 备份

更改用于管理设定和数据的设定。 在设定屏幕上,点击云和帐户 → 备份。

#### 三星帐户

- 备份我的数据:将您的个人信息和应用程序数据备份至三星云端。也可以将设 备设定为自动备份数据。
- 恢复: 从三星云端恢复之前备份的个人信息和应用程序数据。

**Google** 帐户

- · 备份我的数据:设定设备以将设定和应用程序数据备份到 Google 服务器。
- · 备份帐户: 设定或编辑 Google 备份账户。
- · 自动恢复: 设定设备以在重新安装应用程序时从 Google 服务器自动恢复设定 和应用程序数据。

# **S** 换机助手

启动 **S** 换机助手,从之前的设备传输数据。有关详细信息,请参[阅从之前的设备](#page-31-0) [传输数据](#page-31-0)。

在设定屏幕上,点击云和帐户 → **S** 换机助手。

# **Google**

配置 Google 提供的部分功能的设定。

在设定屏幕上,点击 **Google**。

# 辅助功能

# 关于辅助功能

通过提供让患有视觉、听觉障碍或行动不便的用户更容易使用的功能,改善用户的 可访问性。

在设定屏幕上,点击辅助功能。

# 使用主页键以打开辅助功能功能表

在设置屏幕上,点击**辅助功能 → 直接访问**, 然后点击开关以将其启动。然后, 选 择要在您快速按下主页键三次时打开的辅助功能功能表。

可以访问以下辅助功能功能表。

- · 辅助功能
- 语音助手
- 通用开关
- 放大预览窗口
- 负色
- 灰度
- 颜色调整
- 互动控制

# **Voice Assistant (**语音反馈**)**

## 启动或取消 **Voice Assistant**

启动 Voice Assistant 后, 设备将开始语音反馈。单击选定的功能后, 设备将大声 朗读屏幕上的文本。双击该功能将会启动该功能。

在设置屏幕上,点击辅助功能 → 视觉 → 语音助手, 然后点击开关以将其启动。

如欲取消 Voice Assistant. 点击开关并在屏幕上任意位置快速点击两次。

首次启动 Voice Assistant 时, 教程将在启动后开始。可以通过点击语音助手帮助 来重新播放。

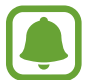

某些功能在使用 Voice Assistant 时不可用。

## 使用手势操控控制屏幕

可以在您使用 Voice Assistant 时使用各种手指姿势以控制屏幕。

#### 单指手势

- 点击: 读出您手指下的项目。如欲浏览屏幕, 将一根手指放在屏幕上并在屏幕 上进行移动。
- 点击两次:打开所选项目。在读出所选项目的情况下,听到所需的项目时,从 项目处松开手指。然后,快速点击屏幕上的任意位置两次。
- 双击并紧按住屏幕:移动项目或访问可用选项。
- 向左滑动:移动到上一个项目。
- 向右滑动:移动到下一个项目。
- 向上或向下滑动:更改最近的扩展功能表设定。
- 以一个动作向左再向右滑动:向上滚动屏幕。
- 以一个动作向右再向左滑动:向下滚动屏幕。
- 以一个动作向上再向下滑动:移动至屏幕上的第一个项目。
- 以一个动作向下再向上滑动:移动至屏幕上的最后一个项目。

#### 双指手势

- 点击:暂停或恢复语音反馈。
- 点击两次:开始、暂停或恢复播放。
- 点击三次:检查当前时间、电池剩余电量等。如欲更改读出的项目,打开设置 屏幕,然后点击辅助功能 → 视觉 → 语音助手 → 设置 → 状态栏信息。
- 点击四次:启动或取消启动声音反馈。
- 向左滑动: 移动到下一页。
- 向右滑动: 返回至上一页。
- 向上滑动:向下滑动列表。
- 向下滑动, 向上滑动列表。
- 在锁定屏幕上向任何方向滑动:解锁屏幕。
- 从屏幕顶部向下滑动: 打开通知面板。

#### 三指手势

- 点击:从顶部开始读出项目。
- 点击两次:从下一个项目开始读出。
- 点击三次:读出最后选定的文本,并将其复制到剪贴板。
- 向左或向右滑动:打开扩展功能表并滚动选项。
- 向上或向下滑动:更改文本读取并选择朗读单位。

### 使用扩展功能表

使用 Voice Assistant 时, 用三根手指向左或向右滑动。扩展功能表将会出现. 并 且设备将读出选项。用三根手指向左或向右滑动以滚动选项。听到所需的选项时, 向上或向下滑动以使用选项或调整选项设定。例如,听到设备音量时,可以通过向 上或向下滑动来调整音量。

#### 添加并管理图像标签

可以在屏幕上为图像指定标签。设备会在选择图像时读出标签。用三根手指点击两 次屏幕并紧按住来将标签添加至未标记的图像。

如欲管理标签,打开设置屏幕,然后点击辅助功能 → 视觉 → 语音助手 → 设置 → 管理自定义标签。

### 配置 **Voice Assistant** 的设定

配置 Voice Assistant 的设定以便于您使用。

 $\pm$ 设置屏幕上,点击辅助功能 → 视觉 → 语音助手 → 设置。

- · 说话音量: 洗择语音反馈的音量。
- 说话速率:选择语音反馈的速度。
- 声调更改:设定设备以在使用键盘时以改变了的音高读出文本。
- 键盘反馈:设定设备以在使用键盘时读出手指下的项目。
- 屏幕关闭时说话: 设定设备以在关闭屏幕时读出通知。
- 使用接近传感器:设定设备以在您将手放在设备顶部的传感器上时暂停语音反 馈。
- <u>・ **晃动以继续朗读**:设定设备以在晃动设备时读出屏幕上显示的文本。可以从各</u> 种摇晃速度中选择。
- 读出音标字母:设定设备以读出以您在键盘上点住的字母开头的单词。
- 读出使用提示:设定设备以在您滑动选择项目时大声读出使用提示。
- · 振动反馈: 设定设备以在控制屏幕时振动, 如选择项目。
- ・ 声音反馈:设定设备以在控制屏幕时发出声音,如选择项目。
- 注重语音音频:设定设备以在设备读出项目时调低媒体音量。
- 声音反馈音量: 调整在触摸屏幕进行控制时播放声音的音量。此功能在启动声 音反馈时可用。
- 大光标:设定设备以在点击项目时将方形光标边框加粗。
- ・光标颜色:选择当您点击项目时出现的方形光标颜色。
- 返回和最近键反馈:设定设备以在点击 ┌┐或 ←┐一次时提供语音反馈。点击 两下 一 或 一 以使用按键。
- · 快捷菜单: 选择在用三根手指向左或向右滑动时要显示的扩展功能表选项。
- 管理自定义标签: 管理添加的标签。
- 状态栏信息:选择要在用两根手指点击屏幕三次时读出的项目。
- •开发者选项:设定应用程序开发的选项。

## 关闭屏幕时使用设备

出于隐私考虑,您可以设定设备以在屏幕关闭时正常运转。按下主页键或点击屏幕 时,屏幕不会打开。屏幕关闭时,当前已启动的功能不会关闭。 在设置屏幕上,点击辅助功能 → 视觉,然后点击黑屏开关以将其启动。可以通过

按下电源开关键两次来启动或停用此功能。

### 读出密码

设定设备以在 Voice Assistant 启动的情况下输入密码时读出密码。

在设置屏幕上,点击辅助功能 → 视觉, 然后点击说出密码开关以将其启动。

### 设定文本转语音功能

更改 Voice Assistant 启动时的文本转语音功能设定,如语言、速度等。 在设置屏幕上,点击辅助功能 → 视觉 → 文本转语音, 然后使用以下功能:

- · 首选 TTS 引擎: 选择文本转语音功能的引擎。
- · 语速: 调整文本转语音功能的语速。
- · 默认语言状态: 查看文本转语音功能的朗读语言。

#### 使用键盘输入文本

如欲显示键盘,点击文本输入字段,然后在屏幕上任意位置快速点击两次。 如欲启动快捷键盘输入功能,打开设定屏幕,点击**辅助功能 → 视觉,**然后点击**快** 捷键盘输入开关以将其启动。

用手指触摸键盘时,设备将读出您手指下的字符按钮。听到想要的字符时,将手指 从屏幕松开进行选择。字符将会输入且设备读出文本。

如果快捷键盘输入尚未启动, 从所需的字符处松开手指, 然后在屏幕上任意位置快 速点击两次。

输入其他字符

点住键盘上的按钮以输入该按钮可用的其他字符。一个显示可用字符的弹出窗口将 会出现在按钮上方。如欲选择字符,在弹出窗口上拖动手指,直至听到所需的字 符,然后松开手指。

# 视觉

### 将语音写入至语音标签

可以通过为对象附上标签,以使用语音标签辨别具有类似形状的对象。可以录制并 为已启用 NFC 的语音标签指定语音。语音将在您将设备靠近标签时播放。

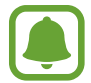

使用此功能前, 先打开 NFC 功能。

- $1$  在设置屏幕上,点击辅助功能 → 视觉 → 语音标签。 录音机将启动。
- $2$ 点击 开始录制。对着话筒说话。
- 3 完成录制后,点击完成以停止。
- 4 握住设备背面朝向语音标签。 录音中的信息将写入至语音标签。

### 更改字体大小

更改屏幕上显示的字体大小。

在设置屏幕上,点击辅助功能 → 视觉 → 字体大小。

如欲使用更大字体,点击**更大的字体大小**开关以启动,然后拖动调整栏以更改字体 大小。将字体设定为超大后,字体大小可能不适用于某些应用程序。

### 使用高对比度字体

调整字体颜色和轮廓,以提高文本与背景的对比度。 在设置屏幕上,点击辅助功能 → 视觉, 然后点击高对比度字体开关以将其启动。

#### 使用高对比度键盘

增加三星键盘的大小并更改按键颜色,以提高文本和背景的对比度。 在设置屏幕上,点击辅助功能 → 视觉, 然后点击高对比度键盘开关以将其启动。

#### 显示按钮形状

带框架显示按钮形状,以突出按钮。

在设置屏幕上,点击辅助功能 → 视觉,然后点击显示按钮形状开关以将其启动。

#### 使用放大预览

启动放大预览以放大屏幕以查看更大版本的内容。

在设置屏幕上,点击辅助功能 → 视觉,然后点击放大预览窗口开关以将其启动。 放大镜将出现在屏幕上。

拖动放大镜底部的手柄,以将放大镜移动到屏幕上要放大的区域。

#### 放大屏幕

放大屏幕并放大特定区域。

在设置屏幕上,点击**辅助功能 → 视觉,**然后点击**放大手势**开关以将其启动。

- 放大和缩小:快速点击屏幕三次以放大特定区域。再次快速点击屏幕三次以返 回普通视图。
- 诵过滚动浏览屏幕: 在放大屏幕上拖动两根或更多手指。
- 调整缩放率:在放大屏幕上合拢两根或更多手指以张开手指。

也可通过点击三次屏幕并紧按住来暂时放大屏幕。紧按住屏幕时,拖动手指以浏览 屏幕。松开手指以返回至普通视图。

• 屏幕上的键盘无法放大。

· 此功能启动时, 部分应用程序的性能, 如电话和计算器可能会受影响。

#### 将屏幕转换为灰阶模式

在屏幕上以灰色调显示颜色。

在设置屏幕上,点击辅助功能 → 视觉, 然后点击灰度开关以将其启动。

### 反转显示颜色

提高屏幕可见性以帮助用户更轻松地识别屏幕上的文本。 在设置屏幕上,点击辅助功能 → 视觉, 然后点击负色开关以将其启动。

#### 颜色调整

在难以区分颜色时调整颜色在屏幕上显示的方式。设备会将颜色更改为更易于识别 的颜色。

在设置屏幕上,点击辅助功能 → 视觉 → 颜色调整, 然后点击开关以将其启动。 按照屏幕说明完成颜色调整过程。

# 听觉

#### 声音检测器

设定设备以在检测到门铃或宝宝哭声时振动。

使用 **S Voice** 等语音识别时,声音检测器可能不会运行。

宝宝哭声检测器

在设置屏幕上,点击辅助功能 → 听觉 → 声音检测器, 然后点击宝宝哭声检测器 开关以将其启动。设备将在检测到声音时振动且提示将另存为记录。

设置

门铃检测器

- $1$  在设置屏幕上,点击辅助功能 → 听觉 → 声音检测器, 然后点击门铃检测器开 关以将其启动。
- 2 点击● 以录制门铃声音。

设备将检测并录制门铃。

3 点击● 并按响门铃以检查是否正确录制。设备检测到门铃声音时,点击确 认。

如欲更改门铃声音,点击更改门铃声音。

设备将在检测到声音时振动且提示将另存为记录。

### 设置闪光灯通知

设定闪光灯在闹钟响起或有来电或新消息等通知时闪光。 在设置屏幕上,点击辅助功能 → 听觉, 然后点击闪烁通知开关以将其启动。

#### 关闭所有声音

设定设备以关闭所有设备声音,如媒体声音以及通话时呼叫方的语音。 在设置屏幕上,点击辅助功能 → 听觉, 然后点击关闭所有声音开关以将其启动。

### 字幕设定

在设置屏幕上,点击辅助功能 → 听觉 → 三星字幕 **(CC)** 或 **Google** 字幕 **(CC)**, 然后点击开关以将其启动。

选择配置字幕设定的选项。

### 调整声音平衡

设定设备以在使用耳机时调整声音平衡。

1 将耳机连接至设备并佩戴。

 $2$  在设置屏幕上,点击辅助功能 → 听觉。

3 向左或向右拖动左**/**右声音平衡下的调整栏并调整声音平衡。

#### 单声道音频

单声道输出将立体声声音合成为一个可通过所有耳机扬声器播放的信号。如果您有 听力障碍或更方便使用单个耳塞,可以使用此模式。 在设置屏幕上,点击辅助功能 → 听觉,然后点击单声道音频开关以将其启动。

## 敏捷度和互动

#### 通用开关

可以通过连接外置开关、点击屏幕或使用头部运动和脸部姿势来控制触摸屏。 在设置屏幕上,点击辅助功能 → 敏捷度和互动 → 通用开关, 然后点击开关以将 其启动。如果通用开关未在设备上注册,点击添加开关并设定开关以控制设备。

如欲启动通用开关功能,必须在设备上至少注册一个开关。

如欲设定开关以控制设备,点击设置 → 开关。 如欲取消此功能,按下主页键三次。

### 助理菜单

显示辅助快捷方式图标

设定设备以显示用于访问应用程序、功能和设定的辅助快捷方式图标。可以通过点 击图标中的辅助功能表来轻松控制设备。

 $1$  在设置屏幕上,点击辅助功能 → 敏捷度和互动 → 助理菜单。

2 点击开关以启动。

辅助快捷方式图标将在屏幕右下方出现。

进入辅助功能表

辅助快捷方式图标显示为浮动图标,以便从任何屏幕均可轻松地访问辅助功能表。 点击辅助快捷方式图标时,图标会稍微展开且辅助功能表出现在图标上。点击上箭 头或下箭头以移动至其他面板或向上或向下滑动以选择其他菜单。

使用光标

在辅助功能表上,点击光标。可以在触摸区域上使用小的手指移动来控制屏幕。在 触摸区域上拖动手指以移动光标。此外,也可点击屏幕以选择光标下的项目。 使用以下选项:

- ・ 《 / 》: 向左或向右滚动屏幕。
- < | < | < | = | 向上或向下滚动屏幕。
- ©: 放大光标所在的区域。
- 图:将触控区域移动至另一位置。
- $\infty$ : 关闭触控区域。

如欲更改触控区域和光标设定,打开设置屏幕,点击**辅助功能 → 敏捷度和互动 →** 助理菜单。然后,自定义触控板和光标设置中的设定。

使用增强的辅助功能表

设定设备以显示选定应用程序的增强辅助功能表。

在设置屏幕上,点击辅助功能 → 敏捷度和互动 → 助理菜单 → 助理加强版,点击 开关以将其启动,然后选择应用程序。

#### 轻松开启屏幕

通过在设备顶部的传感器上移动您的手来打开屏幕。可以在不按下按钮的情况下打 开屏幕。使用此功能时,使屏幕朝上将设备放在平整的表面或拿稳设备以防止其移 动。

在设置屏幕上,点击**辅助功能 → 敏捷度和互动**,然后点击**轻松开启屏幕**开关以将 其启动。

#### 按住延迟

设定点住屏幕的识别时间。

在设置屏幕上,点击辅助功能 → 敏捷度和互动 → 按住延迟, 然后选择选项。

#### 互动控制

启动互动控制模式或限制在使用应用程序时设备对输入的反应。

启动手掌滑动截屏、体感拨号、智能提示或轻松静音时,此功能不可用。

 $1$  在设置屏幕上,点击辅助功能 → 敏捷度和互动 → 互动控制。

- 2 点击开关以启动。
- 3 在使用应用程序时,同时紧按住主页键和音量减小键。
- 4 调整框架大小或围绕想要限制的区域画一条线。
- 5 点击完成。

设备显示限制区域。在触摸受限制的区域时,此区域将没有反应且设备实体按 键将禁用。但您可以在互动模式下启动电源开关键、音量键和键盘功能。

如欲启动互动控制模式,同时紧按住主页键和音量减小键。

# 方向锁定

创建方向组合以解锁屏幕。

- 1 在设置屏幕上,点击**辅助功能 → 方向锁定,**然后点击开关以将其启动。
- 2 向上、向下、向左或向右拖动手指六至八次,然后点击继续。
- 3 再次绘制方向组合以验证并点击确认。

## 通知提醒

设定设备以提示您在该时间间隔内有未检查的通知。

在设置屏幕上,点击辅**助功能 → 通知提醒,** 然后点击开关以将其启动。 如欲设定设备以在您有未检查的通知时振动,点击振动开关以启动。 如欲设定提醒时间间隔,点击提醒时间间隔。

如欲设定应用程序以提示您有通知,在**显示通知自**下选择应用程序。

## 接听或结束通话

设定设备以通过按下按钮或使用语音命令接听或结束通话。 在设置屏幕上,点击辅助功能 → 接听和结束通话。 选择所需的方式。

# 使用单击模式

当闹钟响起或有来电时,点击按钮即可停止闹钟或接听来电,而无需拖动按钮。 在设置屏幕上,点击辅助功能,然后点击单击模式开关以将其启动。

# 管理辅助功能设定

### 以文件储存辅助功能设定

以文件导出当前辅助功能设定。

在设置屏幕上,点击辅助功能 → 管理辅助功能 → 导入**/**导出 → 导出到我的文件。

### 导入辅助功能设定文件

导入辅助功能设定文件并更新当前设定。

在设置屏幕上,点击辅助功能 → 管理辅助功能 → 导入**/**导出 → 从我的文件导入。 选择要导入的文件并点击完成。辅助功能设定将根据导入文件更新。

### 共享辅助功能设定文件

通过电子邮件、Wi-Fi 直连、蓝牙等与他人共享辅助功能设定文件。 在设置屏幕上,点击辅助功能 → 管理辅助功能 → 分享通过。然后,选择辅助功 能文件并点击**完成**。选择共享方法,然后按照屏幕指示共享文件。

# 常规管理

自定义设备的系统设定或重置设备。

#### 在设置屏幕上,点击常规管理。

- · 语言和输入: 选择设备语言并更改键盘和语音输入类型等设置。视选择的语言 而定,有些选项可能不可用。
- 日期和时间: 访问并变更以下设置以控制设备如何显示时间和日期。

如果电池电量完全耗尽或已从设备中取下,时间和日期将会重置。

- 联系我们:提出问题或查看常见问题。有关详细信息,请参[阅盖乐世空间](#page-147-0)。
- ・参加用户体验改进计划:设定设备以将设备的诊断和使用信息自动发送给三 星。
- 营销信息: 设置是否要接收特别优惠、会员福利和新闻通讯等三星营销信息。
- · 重置: 重置设备设定或执行出厂数据重置。

# 系统更新

更新设备的软件或更改更新设定。 在设定屏幕上,点击系统更新。

- 手动下载更新:手动检查并安装更新。
- · 自动下载更新: 设置设备在连接至 Wi-Fi 网络时自动检查并下载更新。
- 预定软件更新: 设置设备在指定时间安装所下载的更新。
# 用户手册

查看帮助信息以了解如何使用设备和应用程序,或配置重要设定。 在设定屏幕上,点击用户手册。

# 关于手机

访问您的设备信息。

在设定屏幕上,点击关于手机。

- · 状态: 查看各种设备信息, 如 SIM 卡状态、Wi-Fi MAC 地址和序列号。
- **法律信息**: 查看与设备相关的法律信息, 如安全信息和开源许可。
- · 设备名称: 通过蓝牙、Wi-Fi 直连和其他方法将您的设备与其他设备连接时, 查看和编辑将会显示的名称。
- · 型号: 查看设备的型号。
- · 软件信息: 查看设备的软件信息, 如操作系统版本和固件版本。
- · 电池信息: 查看设备的电池状态和信息。

# 附录

# 故障排除

联系三星服务中心前,请尝试以下解决办法。有些情形可能不适用于您的设备。

# 开启或使用设备时, 设备提示您输入以下代码之一:

- 密码:如果启动了设备锁定功能,则必须输入为设备设置的密码。
- PIN:首次使用设备或启用要求提供 PIN 码时,必须输入随 SIM 或 USIM 卡提 供的 PIN 码。使用锁定 SIM 卡功能表可关闭该功能。
- · PUK: 如果 SIM 或 USIM 卡被锁, 通常是因为 PIN 码多次输错所致。如欲解 锁,必须输入服务提供商提供的 PUK 码。
- PIN2:当访问要求输入 PIN 2 码的功能表时,必须输入随 SIM 或 USIM 卡提 供的 PIN 2 码。有关详细信息, 请联系服务提供商。

### 设备显示网络或服务错误

- 位于信号较弱或接收不良的地方时,设备可能无法接收讯号。请移至其他地方 后再试。移动时,可能会反复出现错误信息。
- 如果未开通服务,某些选项无法使用。有关详细信息,请联系服务提供商。

# 设备未开启

电池完全放电时,设备将无法打开。打开设备前,先为电池完全充电。

#### 触摸屏反应缓慢或不正确

- 如果为触摸屏装上屏幕保护盖或可选的配件,触摸屏可能无法正常工作。
- · 如果在触摸屏幕时佩戴手套、手不干净, 或者用尖利物体或指尖点击屏幕, 触 摸屏可能会发生故障。
- 触摸屏在潮湿环境中或接触到水时可能发生故障。
- 重新启动设备以清除任何暂时性软件错误。
- 确保设备软件已更新到最新版本。
- 如果触摸屏受到刮擦或损坏,请访问三星服务中心。

#### 设备死机或出现一个致命错误

请尝试以下解决方案。如果问题仍然无法解决,请联系三星服务中心。

重新启动设备

如果设备死机或挂断,可能需要关闭应用程序或关闭设备再重新打开。

强制重启

如果设备卡死或反应缓慢,同时紧按住电源开关键和音量减小键超过 7 秒以重 启。

重置设备

如果以上方法还是无法解决问题,请将设备重置至出厂状态。

在应用程序屏幕上,点击设置 → 常规管理 → 重置 → 恢复出厂设置 → 重置设备  $\rightarrow \mathbf{\hat{2}}$ 部删除。执行恢复出厂设定前,记住要备份存储在设备中的所有重要数据。 如果您向设备登录 Google 账户, 那么您必须在重置设备后登录同一 Google 账 户。

#### 电话无法接通

- 确保已进入正确的移动网络。
- 确保未对拨打的电话号码设置呼叫限制。
- 确保未对该呼入电话号码设置呼叫限制。

#### 通话时对方无法听到您的声音

- 确保未遮住内置话筒。
- 确保话筒靠近您的嘴部。
- · 如果使用耳机, 请确保耳机连接正确。

#### 通话时出现回音

按下音量键调整音量或移至另一区域。

#### 蜂窝网络或互联网经常断线或音质很差

- 确保未挡住设备的内置天线。
- · 位于信号较弱或接收不良的地方时, 设备可能无法接收讯号。由于服务提供商 的基站问题,您可能遇到连接故障。请移至其他地方后再试。
- ・在移动中使用设备时,由于服务提供商网络的问题,可能会禁用无线网络服 务。

#### 电池图标为空

电池电量不足。为电池充电。

### 电池未正常充电 **(**适用于三星许可的充电器**)**

- 确保充电器正确连接。
- 请访问三星服务中心并更换电池。

#### 电池耗尽的速度比最初购买时更快

- 将设备或电池曝露在极冷或极热的温度条件下时,实际可用的充电电量可能会 变短。
- 使用信息功能或某些应用程序,如游戏或互联网时,电池消耗更快。
- · 电池属于消耗品, 随着时间的推移, 实际可用的充电电量将会变短。

# 设备摸上去很热

当使用耗电量大的应用程序或在设备上长时间使用应用程序时,设备摸上去就会很 热。这属于正常情况,不会影响设备的使用寿命或性能。

若设备过热或长时间发热,请暂停使用一小段时间。如果设备仍然过热,请联系三 星服务中心。

### 启动照相机时出现错误信息

本设备必须拥有足够的可用存储空间和电池电量,才能支持照相机应用。如果启动 照相机时收到错误信息,请尝试以下操作:

- 为电池充电。
- 将文件传送到电脑或删除设备中的文件, 以释放存储空间。
- 重新启动设备。如果尝试这些操作后,依然无法正常使用照相机,请联系三星 服务中心。

### 照片画质比预览效果差

- 照片的画质可能有所不同,具体取决于周围环境和您使用的摄影技巧。
- · 如果在黑暗的区域、在夜间或室内拍照,可能会使图像出现噪音,也可能会使 图像无法正确对焦。

# 打开多媒体文件时出现错误信息

如果在设备上打开多媒体文件时收到错误信息或文件无法播放,请尝试以下操作:

- 将文件传送到电脑或删除设备中的文件, 以释放存储空间。
- ・ 确保音乐文件未受到数字权利管理 (DRM) 保护。如果文件受到 DRM 保护,请 确保拥有播放该文件所需的合适许可证或密钥。
- · 确保设备支持文件格式。如果文件格式不支持, 如 DivX 或 AC3, 安 装支持该格式的应用程序。如欲确认设备支持的文件格式,请访问 www.samsung.com。
- 您的设备支持通过本设备拍摄的照片和录像。通过其他设备拍摄的照片和录像 可能无法正常工作。
- 您的设备支持由网络服务提供商或其他服务提供商授权的多媒体文件。互联网 上传播的某些内容,例如铃声、录像或墙纸可能无法正常工作。

# 无法找到其他蓝牙设备

- 确保设备已启动蓝牙无线功能。
- 确保要连接的设备已启动蓝牙无线功能。
- 确保设备和另一个蓝牙设备的距离在最大蓝牙范围 (10 米) 之内。

如果以上方法无法解决您的问题,请联系三星服务中心。

#### 将设备连接到电脑时未建立连接

- 确保所用的 USB 数据线与设备兼容。
- 确保电脑上安装了合适的驱动程序,并且驱动程序已更新。
- 如果您是 Windows XP 用户, 确保电脑上安装了 Windows XP Service Pack 3 或更高版本。

#### 设备无法找到当前位置

GPS 信号在某些位置可能会受阻, 例如室内。设定设备以使用 Wi-Fi 或移动网络 来在这些条件下查找您的当前位置。

### 设备中存储的数据丢失

务必对设备中存储的所有重要数据进行备份。否则,如果数据损坏或丢失,您将无 法恢复数据。对于因设备中存储的数据丢失所造成的损害,三星概不负责。

# 机壳外围的小缝隙

- 此缝隙为制造工艺所需,且部件可能会发生轻微颤动或震动。
- ・随着时间的推移,部件间的摩擦可能会使此缝隙稍微扩大。

# 设备存储空间不足

使用智能管理器删除缓存等不必要的数据,或手动删除不用的应用程序或文件以释 放存储空间。

# 版权

版权 © 2016 Samsung Electronics

本手册受国际版权法保护。

未经 Samsung Electronics 事先书面许可, 不得以任何形式或方式, 不论电子或是 机械方式复制、分发、转译或传播本手册中的任何内容,包括影印、录制或存储在 任何信息存储器和检索系统中。

### 商标

- SAMSUNG 和 SAMSUNG 徽标是 Samsung Electronics 的注册商标。
- 蓝牙® 是 Bluetooth SIG, Inc. 在全球的注册商标。
- Wi-Fi®、Wi-Fi Protected Setup™、Wi-Fi Direct™、Wi-Fi CERTIFIED™ <sup>和</sup> Wi-Fi 徽标是 Wi-Fi Alliance 的注册商标。
- 其他所有商标和版权的所有权归各自所有者所有。